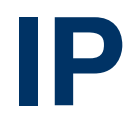

Copyright © 11. Februar 2005 Funkwerk Enterprise Communications GmbH Bintec Benutzerhandbuch - VPN Access Reihe Version 1.0

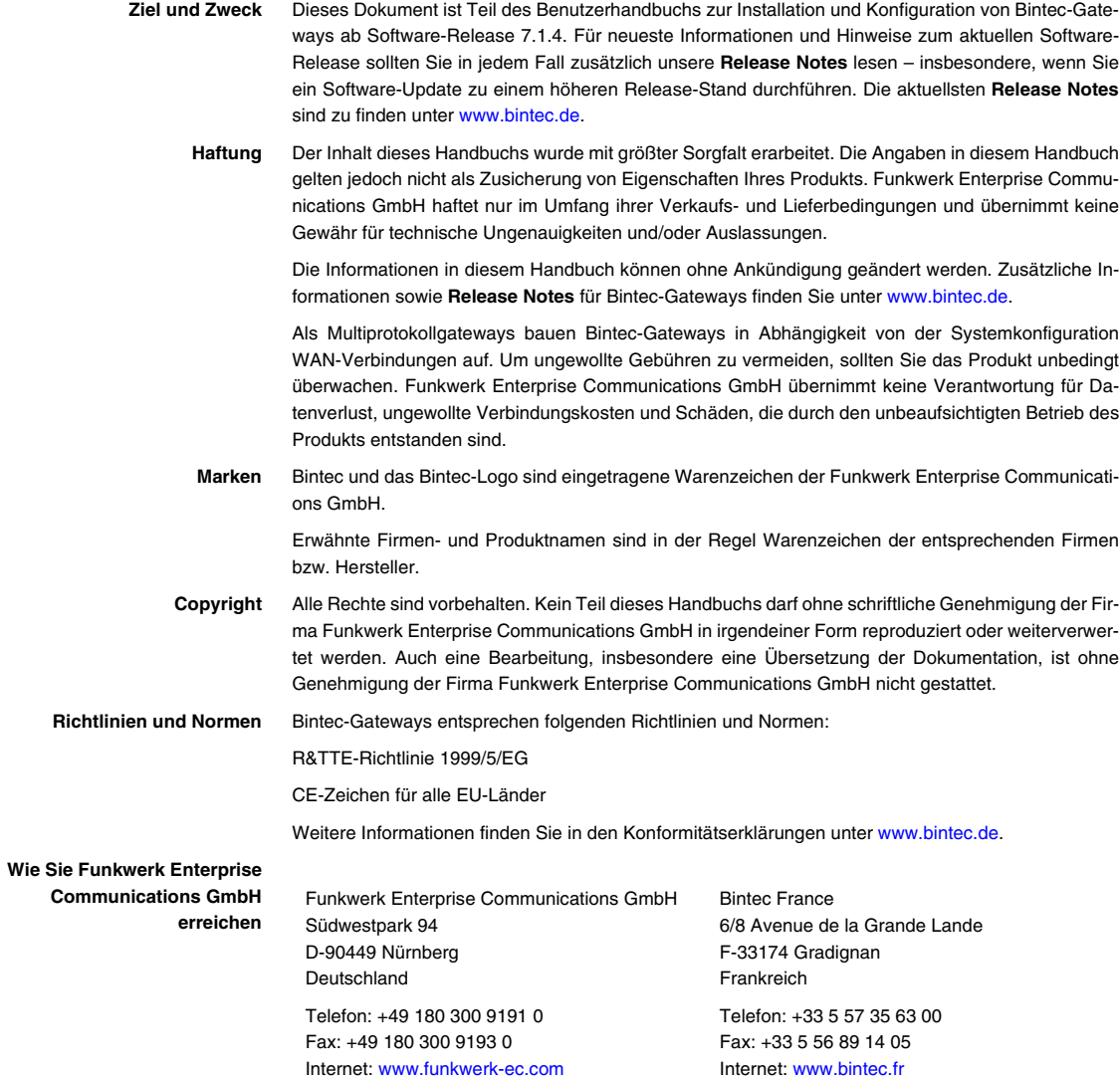

# **[1 Menü IP . . . . . . . . . . . . . . . . . . . . . . . . . . . . . . . . . . . . . . . . . . . . . . . . 3](#page-4-0) [2 Untermenü Routing . . . . . . . . . . . . . . . . . . . . . . . . . . . . . . . . . . . . . . 5](#page-6-0) [3 Untermenü Static Settings . . . . . . . . . . . . . . . . . . . . . . . . . . . . . . . 11](#page-12-0) [4 Untermenü Network Address Translation . . . . . . . . . . . . . . . . . . . 15](#page-16-0)** [4.1 Untermenü Requested from OUTSIDE/INSIDE . . . . . . . . . . . . . . . . . . . . 16](#page-17-0) **[5 Untermenü Bandwidth Management \(Load Balancing / BOD\) . . 23](#page-24-0)** [5.1 Untermenü IP Load Balancing over Multiple Interfaces . . . . . . . . . . . . . . 23](#page-24-1) [5.1.1 Untermenü IP Routing List . . . . . . . . . . . . . . . . . . . . . . . . . . . . . 27](#page-28-0) [5.2 Untermenü IP triggered Bandwidth on Demand \(IP BOD\) . . . . . . . . . . . . 30](#page-31-0) [5.2.1 Untermenü Filter . . . . . . . . . . . . . . . . . . . . . . . . . . . . . . . . . . . . . 31](#page-32-0) [5.2.2 Untermenü Rules for BOD . . . . . . . . . . . . . . . . . . . . . . . . . . . . . 35](#page-36-0) [5.2.3 Untermenü Configure Interfaces for BOD . . . . . . . . . . . . . . . . . . 37](#page-38-0) **[6 Untermenü IP address pool WAN \(PPP\) . . . . . . . . . . . . . . . . . . . . 39](#page-40-0) [7 Untermenü IP address pool LAN \(DHCP\) . . . . . . . . . . . . . . . . . . . 41](#page-42-0) [8 Untermenü SNMP . . . . . . . . . . . . . . . . . . . . . . . . . . . . . . . . . . . . . . 43](#page-44-0) [9 Untermenü Radius Server . . . . . . . . . . . . . . . . . . . . . . . . . . . . . . . 45](#page-46-0) [10 Untermenü DNS . . . . . . . . . . . . . . . . . . . . . . . . . . . . . . . . . . . . . . . . 51](#page-52-0)** [10.1 Untermenü Static Hosts . . . . . . . . . . . . . . . . . . . . . . . . . . . . . . . . . . . . . . 56](#page-57-0) [10.2 Untermenü Forwarded Domains . . . . . . . . . . . . . . . . . . . . . . . . . . . . . . . 57](#page-58-0) [10.3 Untermenü Dynamic Cache . . . . . . . . . . . . . . . . . . . . . . . . . . . . . . . . . . . 59](#page-60-0) [10.4 Untermenü Advanced Settings . . . . . . . . . . . . . . . . . . . . . . . . . . . . . . . . . 61](#page-62-0) 10.5 [Untermenü Global Statistics . . . . . . . . . . . . . . . . . . . . . . . . . . . . . . . . . . . 62](#page-63-0)

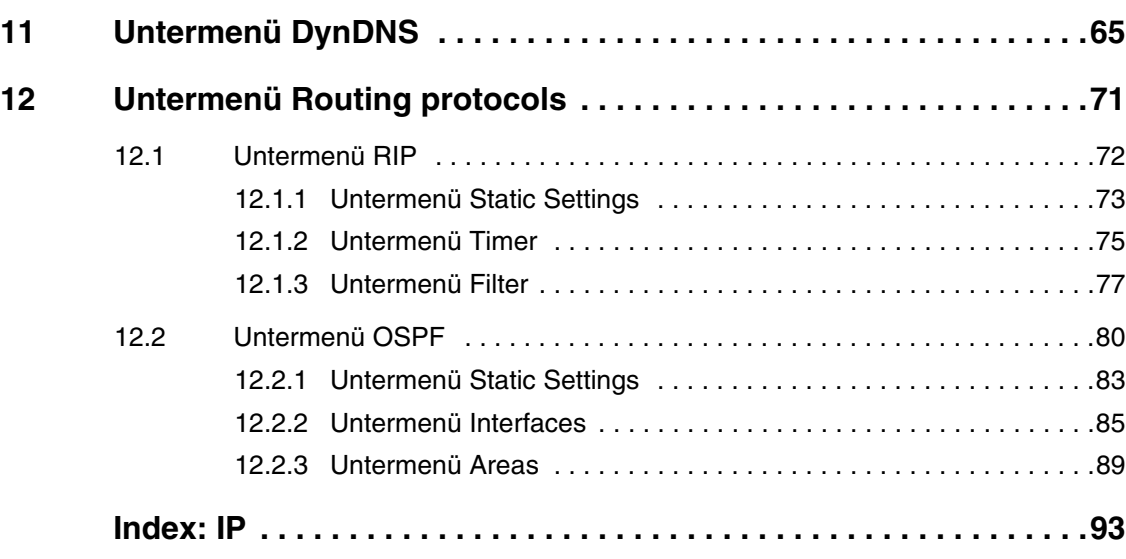

#### <span id="page-4-0"></span>**1 Menü IP**

**Im Folgenden wird das Menü IP beschrieben.**

```
VPN Access 25 Setup Tool Bintec Access Networks GmbH
[IP]: IP Configuration MyGateway
        Routing
        Static Settings
        Network Address Translation
        Bandwidth Management (Load Balancing / BOD)
        IP address pool WAN (PPP)
        IP address pool LAN (DHCP)
        SNMP
        Radius Server
        DNS
        DynDNS
        Routing Protocols
        EXIT
```
**1**

Über das Hauptmenü **IP** gelangt man in die Untermenüs:

- **ROUTING**
- **B** STATIC SETTINGS
- **E NETWORK ADDRESS TRANSLATION**
- **B** BANDWIDTH MANAGEMENT (LOAD BALANCING / BOD)
- **IP ADDRESS POOL WAN (PPP)**
- **IP ADDRESS POOL LAN (DHCP)**
- **SNMP**
- **RADIUS SERVER**
- **DNS**
- **DYNDNS**
- **E ROUTING PROTOCOLS**

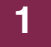

### <span id="page-6-0"></span>**2 Untermenü Routing**

**Im Folgenden wird das Untermenü ROUTING beschrieben.**

Im Menü **IP** ➜ **ROUTING** sind alle IP-Routen Ihres Gateways aufgelistet.

Unter **FLAGS** wird der aktuelle Status (Up – Aktiv, Dormant – Ruhend, Blocked – Gesperrt) und die Art der Route (Gateway Route, Interface Route, Subnet Route, Host Route, Extended Route) angezeigt. Unter **PRO** wird angezeigt, mit welchem Protokoll Ihr Gateway den Routing-Eintrag "gelernt" hat, z.B. **LOC** = local, d.h. manuell konfiguriert.

VPN Access 25 Setup Tool Bintec Access Networks GmbH [IP][ROUTING]: IP Routing MyGateway Manuscription of MyGateway The flags are: U (Up), D (Dormant), B (Blocked), G (Gateway Route), I (Interface Route), S (Subnet Route), H (Host Route), E (Extended Route) Destination Gateway Mask Flags Met. Interface Pro  $192.168.0.0$   $192.168.0.254$   $255.255.255.0$  US 0 en0-1 192.168.1.0 192.168.100.2 255.255.255.0 DG 1 Filiale loc 192.168.100.2 192.268.100.1 255.255.255.0 DH 1 Filiale loc ADD ADDEXT DELETE EXIT

Sie können eine neue Route mit **ADD** hinzufügen, einen bestehenden Eintrag bearbeiten Sie, indem Sie ihn mit dem Cursor markieren und mit **ENTER** bestätigen. Folgendes Menü öffnet sich:

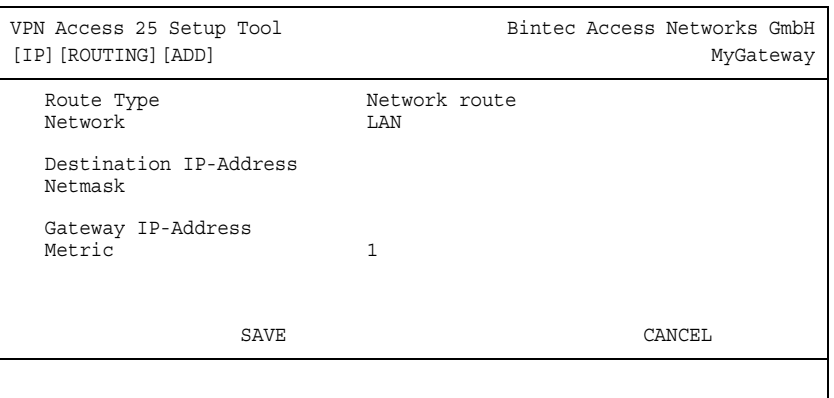

Das Menü **ROUTING** ➜ **ADD/EDIT** besteht aus folgenden Feldern:

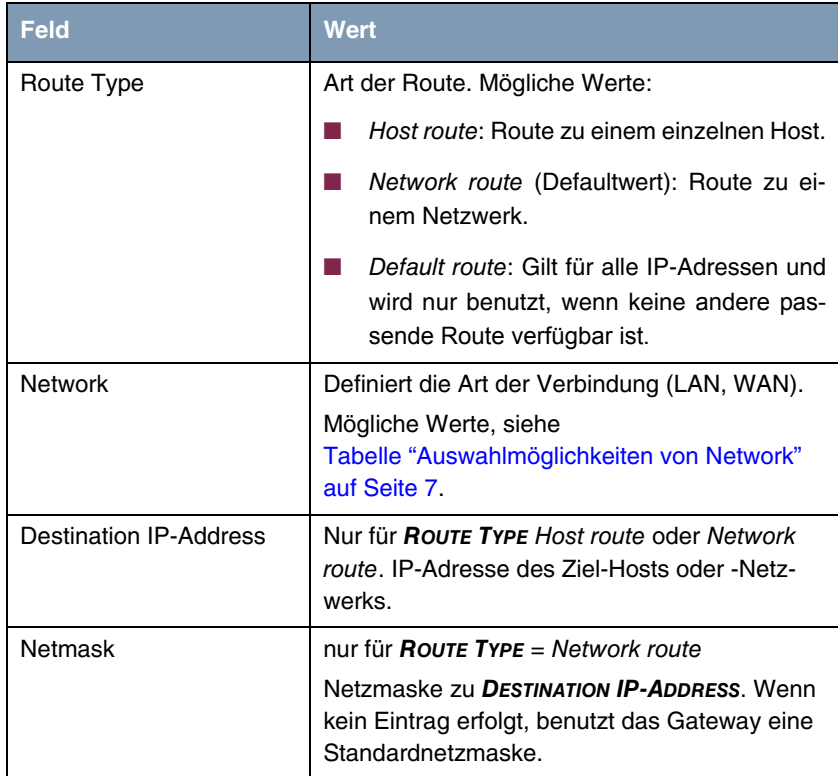

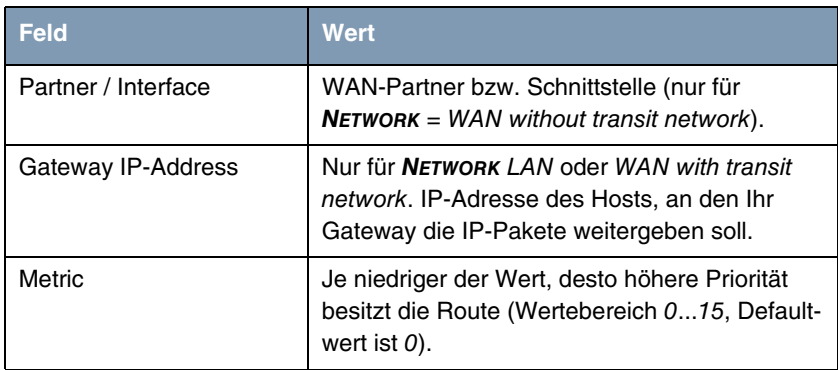

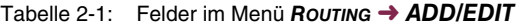

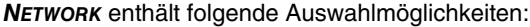

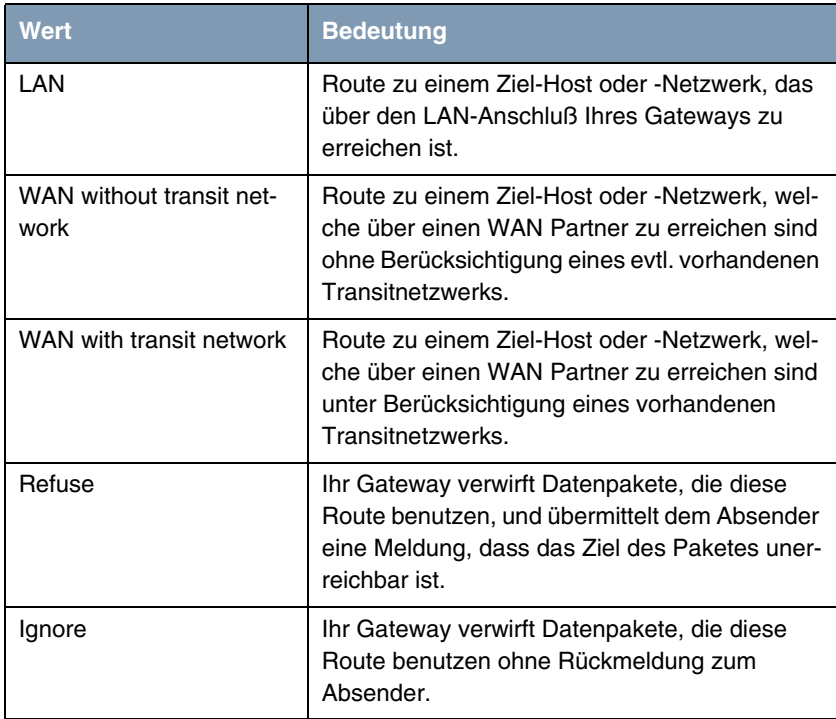

<span id="page-8-0"></span>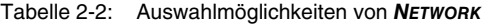

Zusätzlich zu der normalen Routing-Tabelle kann des **VPN Access** Gateway auch Routing-Entscheidungen aufgrund einer erweiterten Routing-Tabelle, der Extended-Routing-Tabelle, treffen. Dabei kann das **VPN Access** Gateway neben der Quell- und Zieladresse u. a. auch das Protokoll, Quell- und Ziel-Port, Art des Dienstes (Type of Service, TOS) und den Status der Gateway-Schnittstelle in die Entscheidung mit einbeziehen.

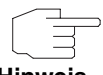

Einträge in der Extended-Routing-Tabelle werden gegenüber den Einträgen in der normalen Routing-Tabelle bevorzugt behandelt.

**Hinweis**

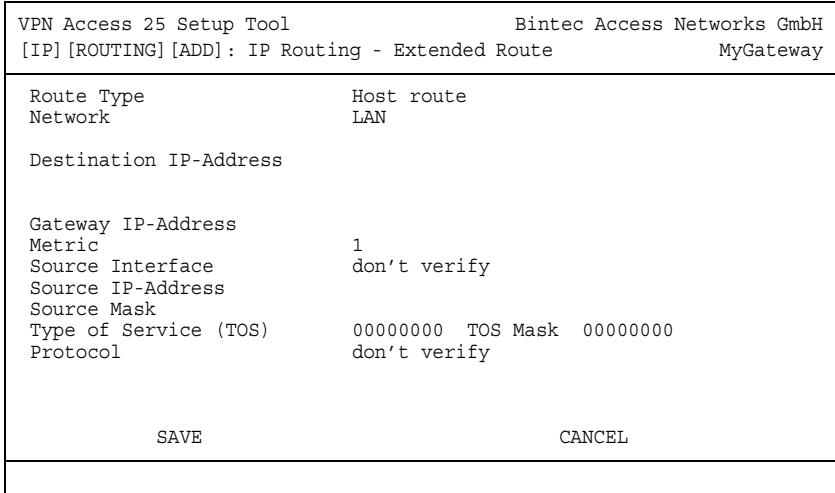

Die Konfiguration erfolgt im Menü **IP** ➜ **ROUTING** ➜ **ADDEXT**.

**2**

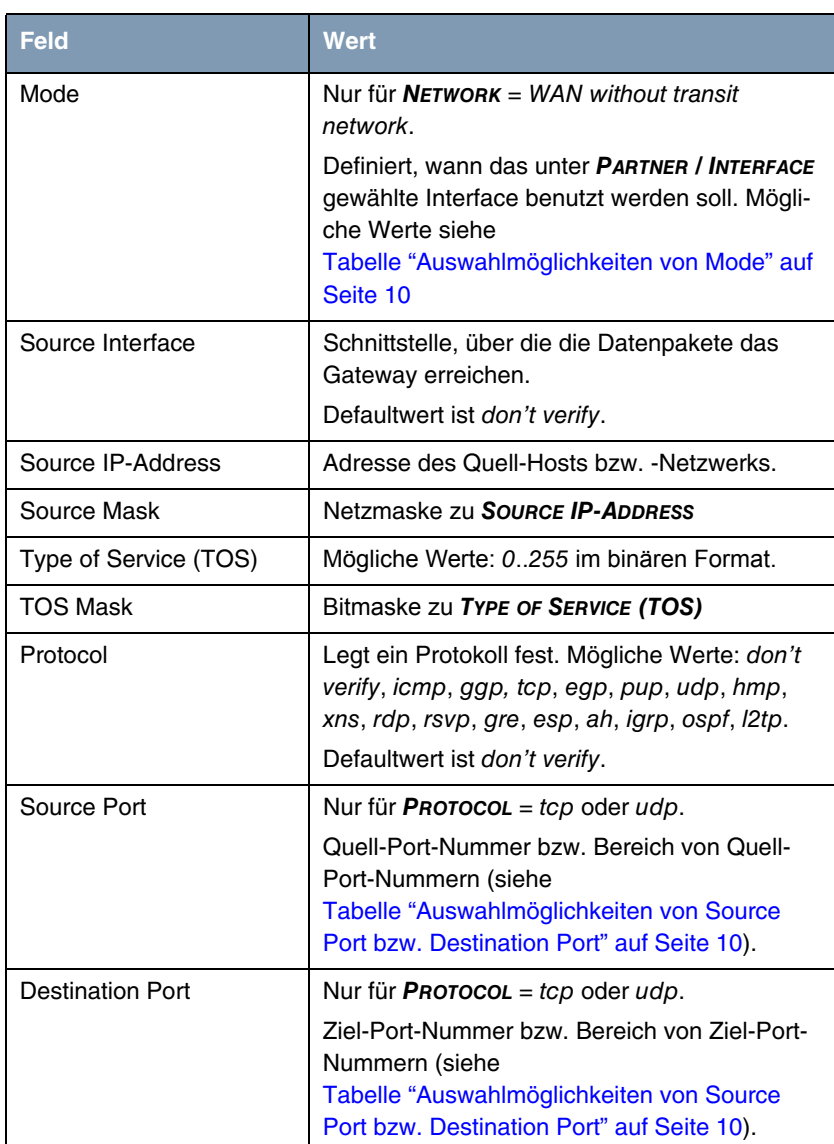

Zusätzlich zu den Feldern des Menüs **ROUTING** ➜ **ADD/EDIT** werden in diesem Menü folgende Felder angezeigt:

Tabelle 2-3: Felder im Menü **ROUTING** ➜ **ADDEXT**

**MODE** enthält folgende Auswahlmöglichkeiten:

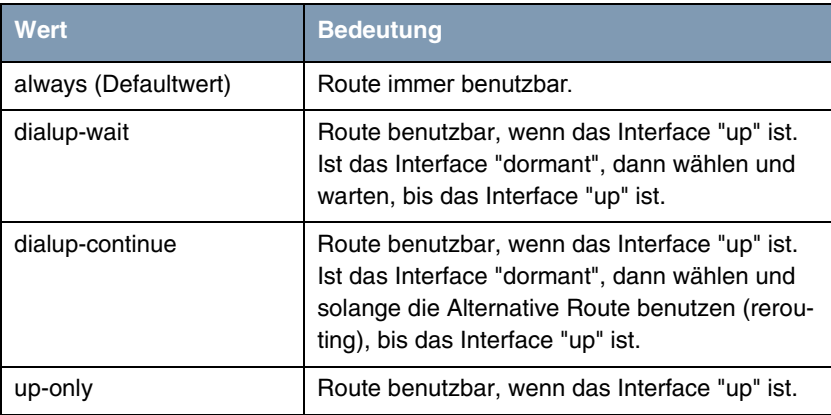

<span id="page-11-0"></span>Tabelle 2-4: Auswahlmöglichkeiten von **MODE**

**SOURCE PORT** bzw. **DESTINATION PORT** enthält folgende Auswahlmöglichkeiten:

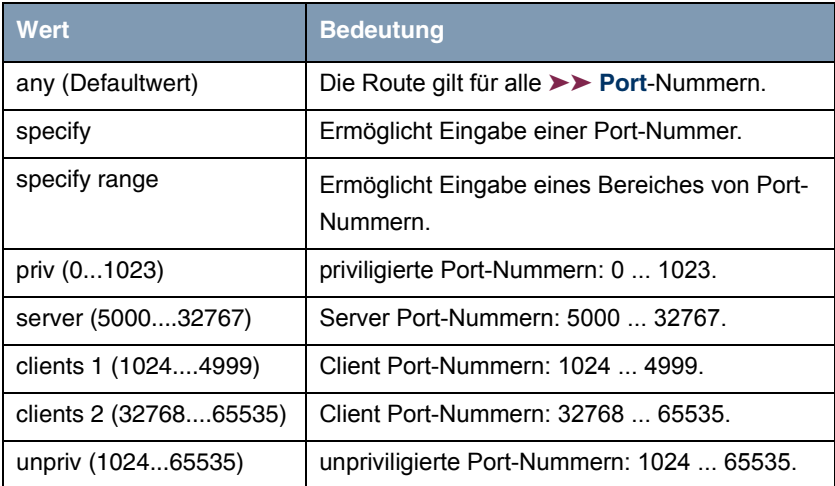

<span id="page-11-1"></span>Tabelle 2-5: Auswahlmöglichkeiten von **SOURCE PORT BZW. DESTINATION PORT**

## <span id="page-12-0"></span>**3 Untermenü Static Settings**

**Im Folgenden wird das Untermenü STATIC SETTINGS beschrieben.**

**3**

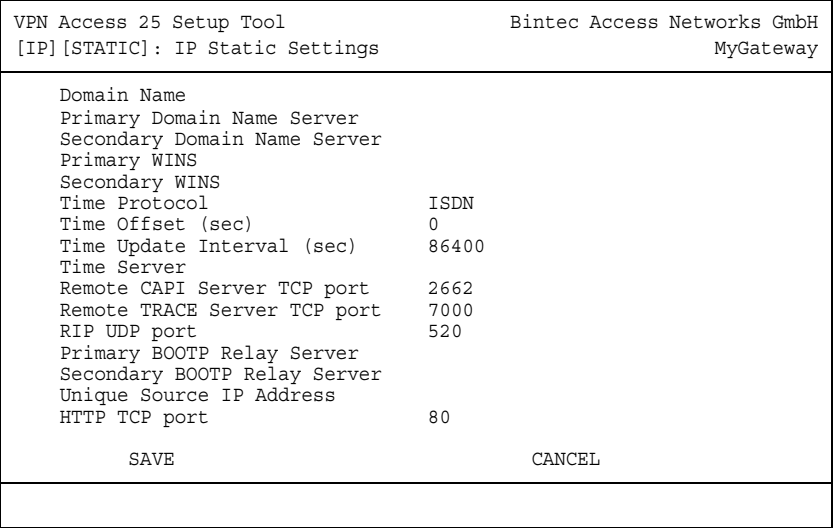

In **IP** ➜ **STATIC SETTINGS** konfigurieren Sie die generellen IP-Einstellungen für Ihr Gateway.

Das Menü **IP** ➜ **STATIC SETTINGS** besteht aus folgenden Feldern:

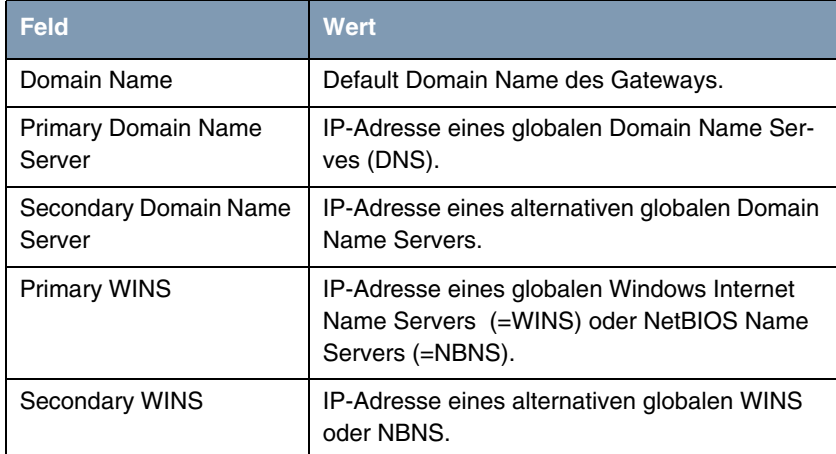

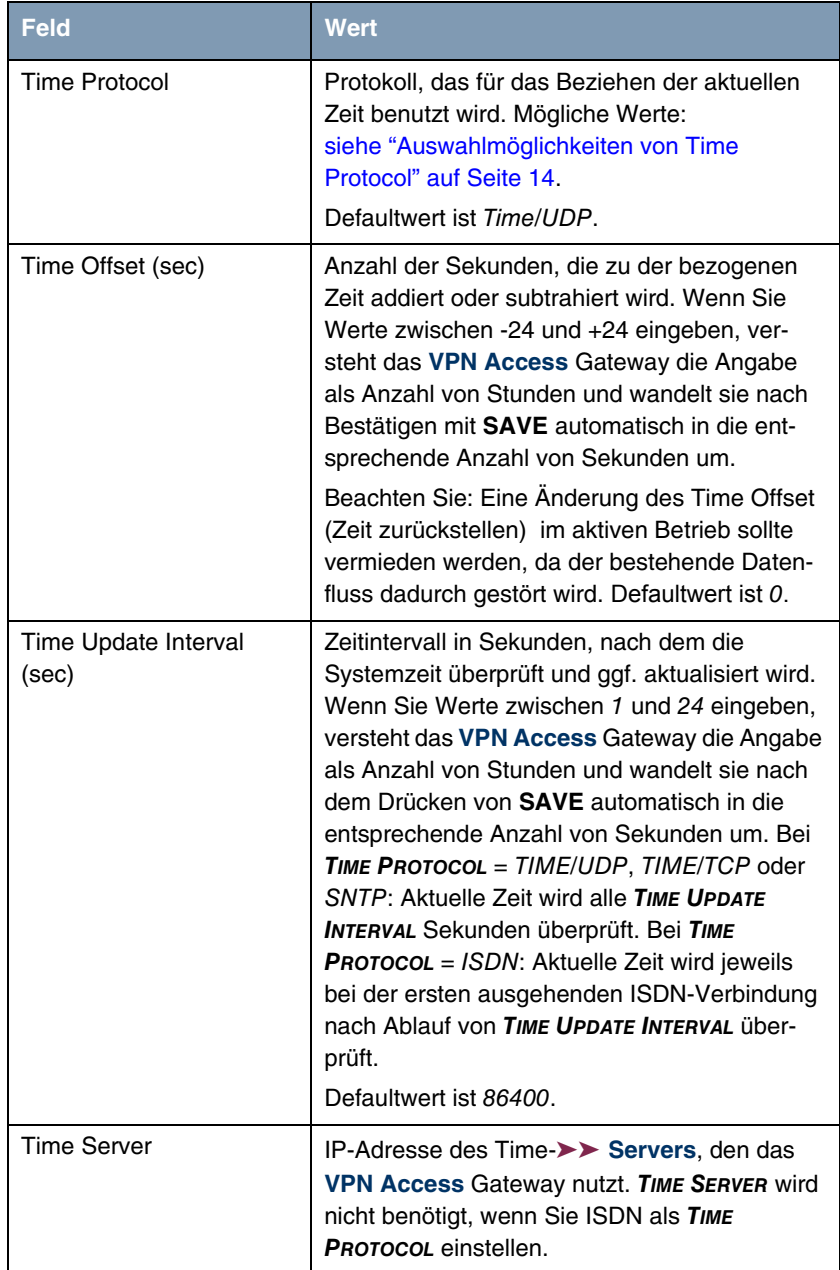

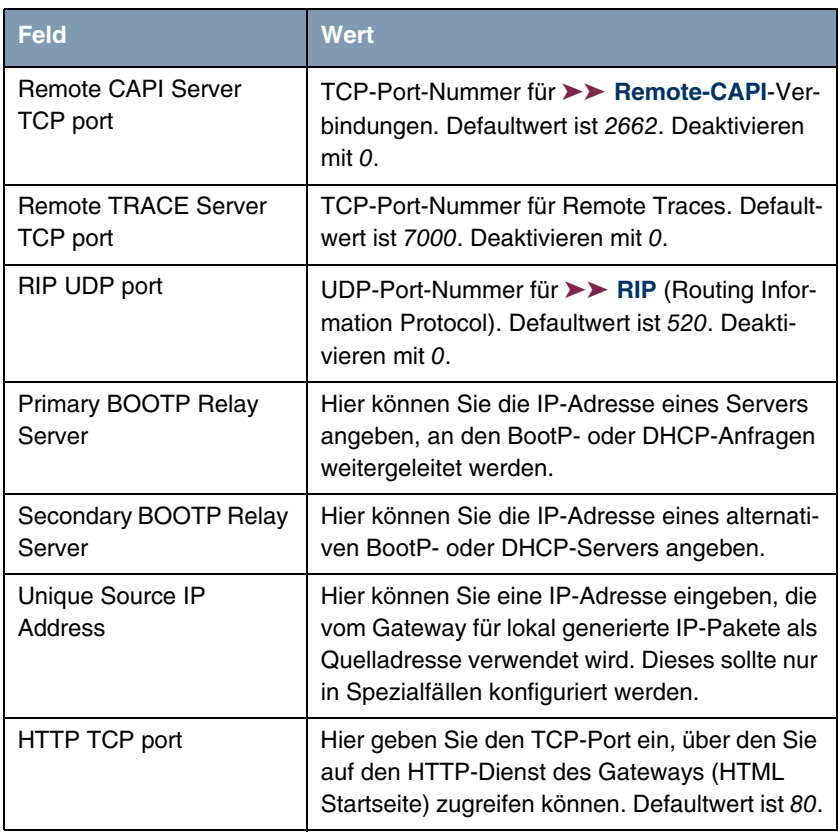

Tabelle 3-1: Felder im Menü **STATIC SETTINGS**

**TIME PROTOCOL** enthält folgende Auswahlmöglichkeiten:

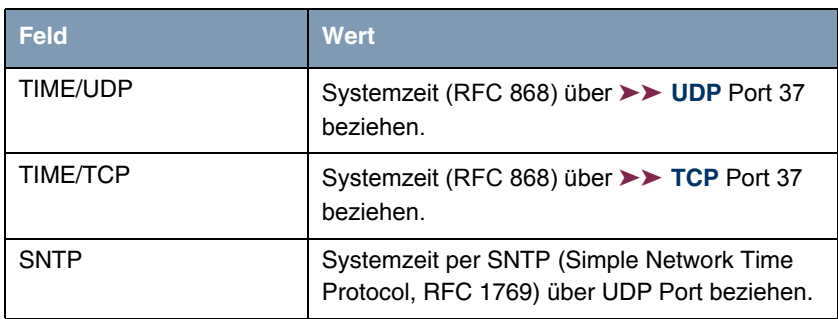

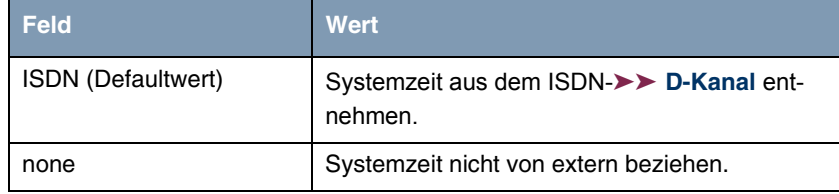

<span id="page-15-0"></span>Tabelle 3-2: Auswahlmöglichkeiten von **TIME PROTOCOL**

#### <span id="page-16-0"></span>**4 Untermenü Network Address Translation**

**Im Folgenden wird das Menü IP → NETWORK ADDRESS TRANSLATION beschrieben.**

**4**

Network Address Translation (>> NAT) ist eine Funktion Ihres Gateways, um Quell- und Zieladressen von IP-Paketen definiert umzusetzen (in **SESSIONS REQUESTED FROM INSIDE** und **SESSIONS REQUESTED FROM OUTSIDE**). Mit aktiviertem NAT werden weiterhin IP-Verbindungen standardmässig nur noch in einer Richtung, ausgehend (forward) zugelassen (=Schutzfunktion). Ausnahmeregeln können konfiguriert werden (in **SESSIONS REQUESTED FROM OUTSIDE**).

Das Menü **IP** ➜ **NETWORK ADDRESS TRANSLATION** zeigt eine Liste aller Interfaces Ihres Gateways an.

Zum Editieren eines Eintrags markieren Sie mit dem Cursor das Interface, für das Sie NAT konfigurieren wollen, und bestätigen Sie mit der **Eingabetaste**. Folgendes Menü öffnet sich:

```
VPN Access 25 Setup Tool Bintec Access Networks GmbH
[IP][NAT][EDIT]: NAT Configuration (Internet) MyGateway
 Network Address Translation off
Silent Deny no
PPTP Passthrough no no
 Enter configuration for sessions: requested from OUTSIDE
                          requested from INSIDE
SAVE CANCEL
```
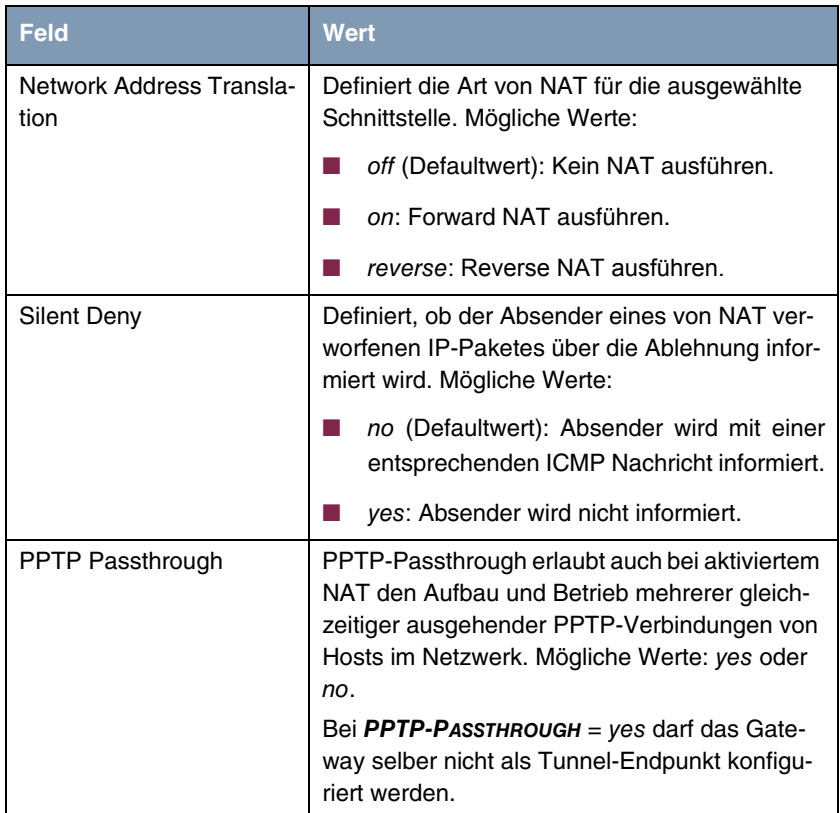

Das Menü **NETWORK ADDRESS TRANSLATION** ➜ **EDIT** besteht aus folgenden Feldern:

Tabelle 4-1: Felder im Menü **NETWORK ADDRESS TRANSLATION**

#### <span id="page-17-0"></span>**4.1 Untermenü Requested from OUT-SIDE/INSIDE**

**Im Folgenden wird das Menü REQUESTED FROM OUTSIDE/INDSIDE beschrieben.**

Für weitere NAT-Einstellungen enthält das Menü **IP** ➜ **NETWORK ADDRESS TRANSLATION** ➜ **EDIT** zwei Untermenüs (die beiden Menüs unterscheiden sich nur geringfügig in den Einstellungsmöglichkeiten):

- **IP** ➜ **NETWORK ADDRESS TRANSLATION** ➜ **EDIT** ➜ **REQUESTED FROM OUTSIDE** In diesem Menü kann man bestimmte eingehende IP-Verbindungen zulassen.
- **IP** ➜ **NETWORK ADDRESS TRANSLATION** ➜ **EDIT** ➜ **REQUESTED FROM INSIDE** In diesem Menü kann man für bestimmte ausgehende IP-Verbindungen die Quell-IP-Adressen bzw. -Ports definiert umsetzen (=Adressmapping).

In beiden Menüs wird eine Liste der bereits konfigurierten Adress-Mappings angezeigt. Die verwendeten Abkürzungen sind oberhalb der Liste erläutert.

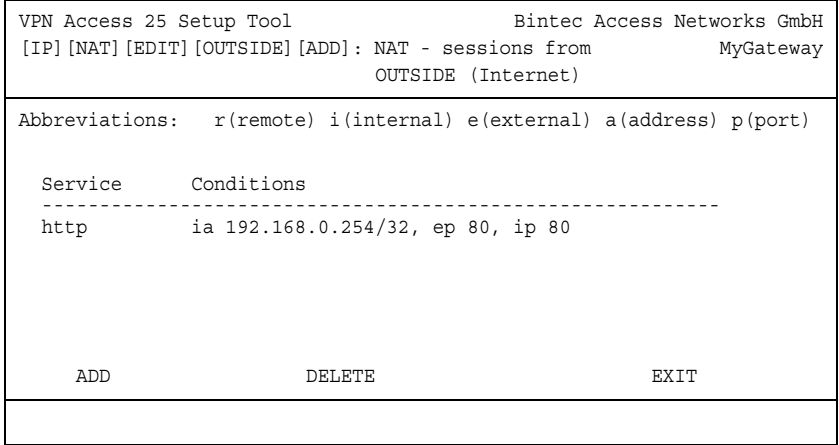

Fügen Sie einen Eintrag mit **ADD** hinzu oder bearbeiten Sie einen bestehenden Eintrag, indem Sie ihn mit dem Cursor markieren und mit **Return** bestätigen. Folgendes Menü öffnet sich:

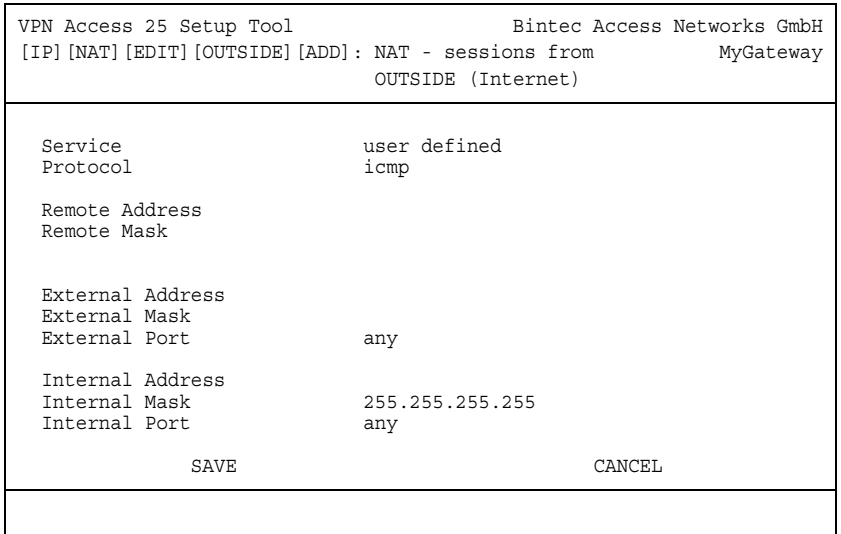

Das Menü **REQUESTED FROM OUTSIDE/INSIDE** ➜ **ADD/EDIT** besteht aus folgenden Feldern:

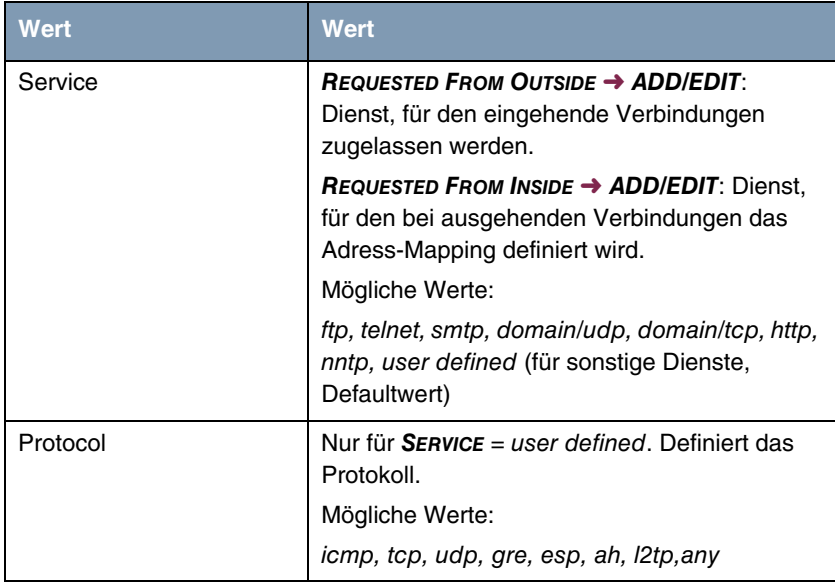

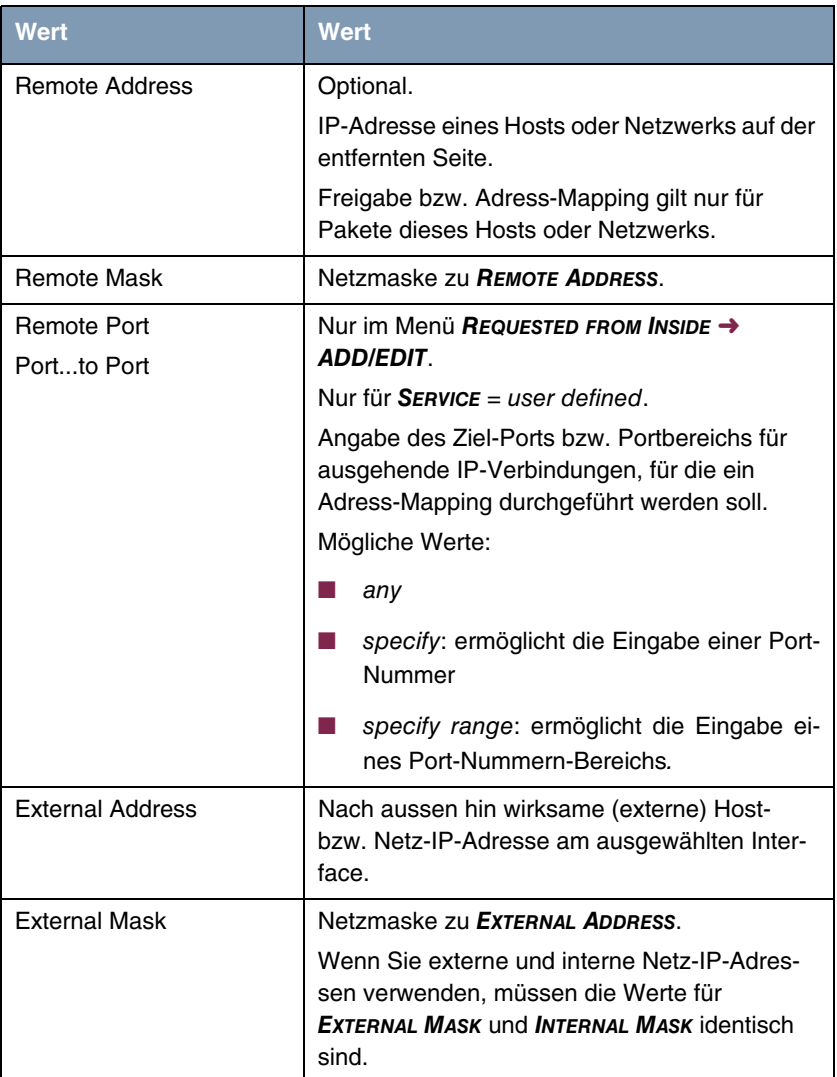

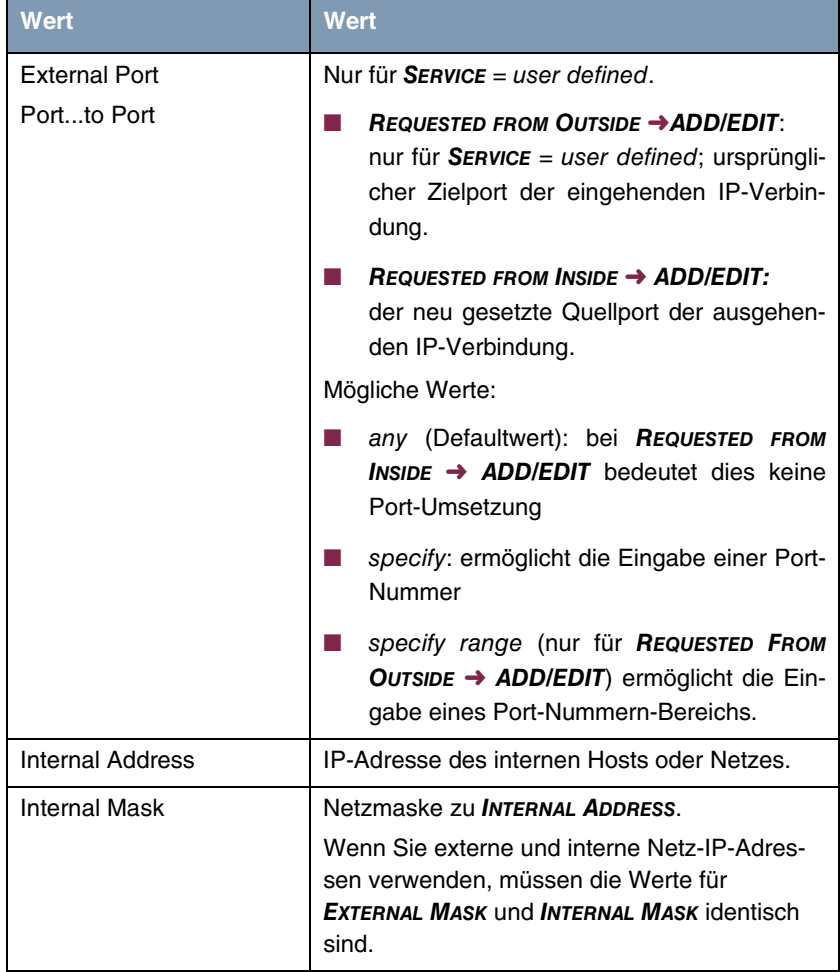

| Wert                  | <b>Wert</b>                                                                                                    |
|-----------------------|----------------------------------------------------------------------------------------------------|
| Internal Port<br>Port | $Reouested$ from Outside $\rightarrow$ ADD/EDIT:<br>neu gesetzter Zielport der eingehenden IP-<br>Verbindung.                    |
|                       | $Reouested$ from Inside $\rightarrow$ ADD/EDIT:<br>ursprünglicher Quellport der ausgehenden<br>IP-Verbindung.                    |
|                       | Mögliche Werte:                                                                                                    |
|                       | any (Defaultwert): bei REQUESTED FROM<br><b>OUTSIDE <math>\rightarrow</math> ADD/EDIT</b> bedeutet dies keine<br>Port-Umsetzung. |
|                       | specify: ermöglicht die Eingabe einer Port-<br>Nummer.                                                                           |

Tabelle 4-2: Felder im Menü **REQUESTED FROM OUTSIDE/INSIDE**

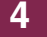

### <span id="page-24-0"></span>**5 Untermenü Bandwidth Management (Load Balancing / BOD)**

**Im Folgenden wird das Menü BANDWIDTH MANAGEMENT (LOAD BALANCING/ BOD) beschrieben.**

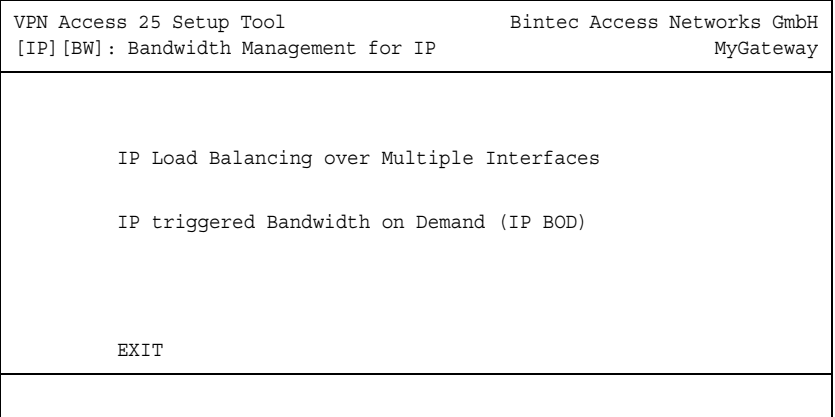

Über das Menü **BANDWIDTH MANAGEMENT (LOAD BALANCING / BOD)** gelangt man in die Untermenüs:

- **E IP LOAD BALANCING OVER MULTIPLE INTERFACES**
- **IP TRIGGERED BANDWIDTH ON DEMAND (IP BOD)**

#### <span id="page-24-1"></span>**5.1 Untermenü IP Load Balancing over Multiple Interfaces**

**Im Folgenden wird das Menü IP LOAD BALANCING OVER MULTIPLE INTERFACES beschrieben.**

Zunehmender Datenverkehr über das Internet erfordert die Möglichkeit, Daten über unterschiedliche Interfaces senden zu können, um die zur Verfügung stehende Gesamtbandbreite zu erhöhen. IP Load Balancing ermöglicht die gere-

gelte Verteilung von Datenverkehr innerhalb einer bestimmten Gruppe von Interfaces.

Die Konfiguration erfolgt im Menü **IP** ➜ **BANDWIDTH MANAGEMENT (LOAD BALANCING/BOD)** ➜ **IP LOAD BALANCING OVER MULTIPLE INTERFACES**.

Hier wird eine Liste der bereits für Load Balancing konfigurierten Interface-Gruppen angezeigt.

Über **ADD/EDIT** gelangen Sie in das Menü zur Konfiguration der Gruppen.

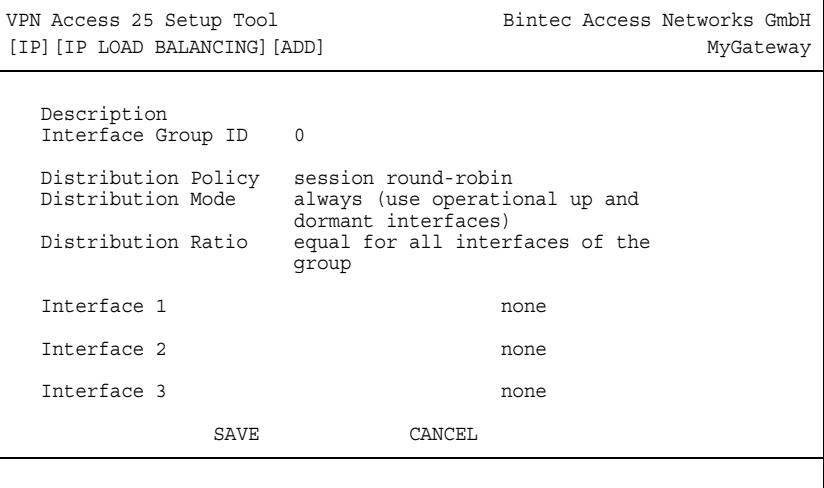

Das Menü enthält folgende Felder:

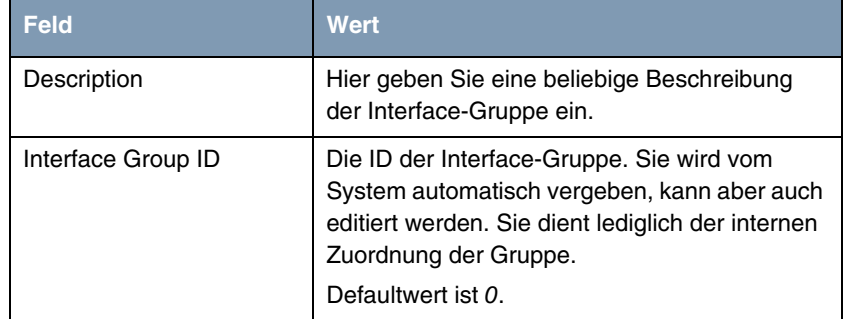

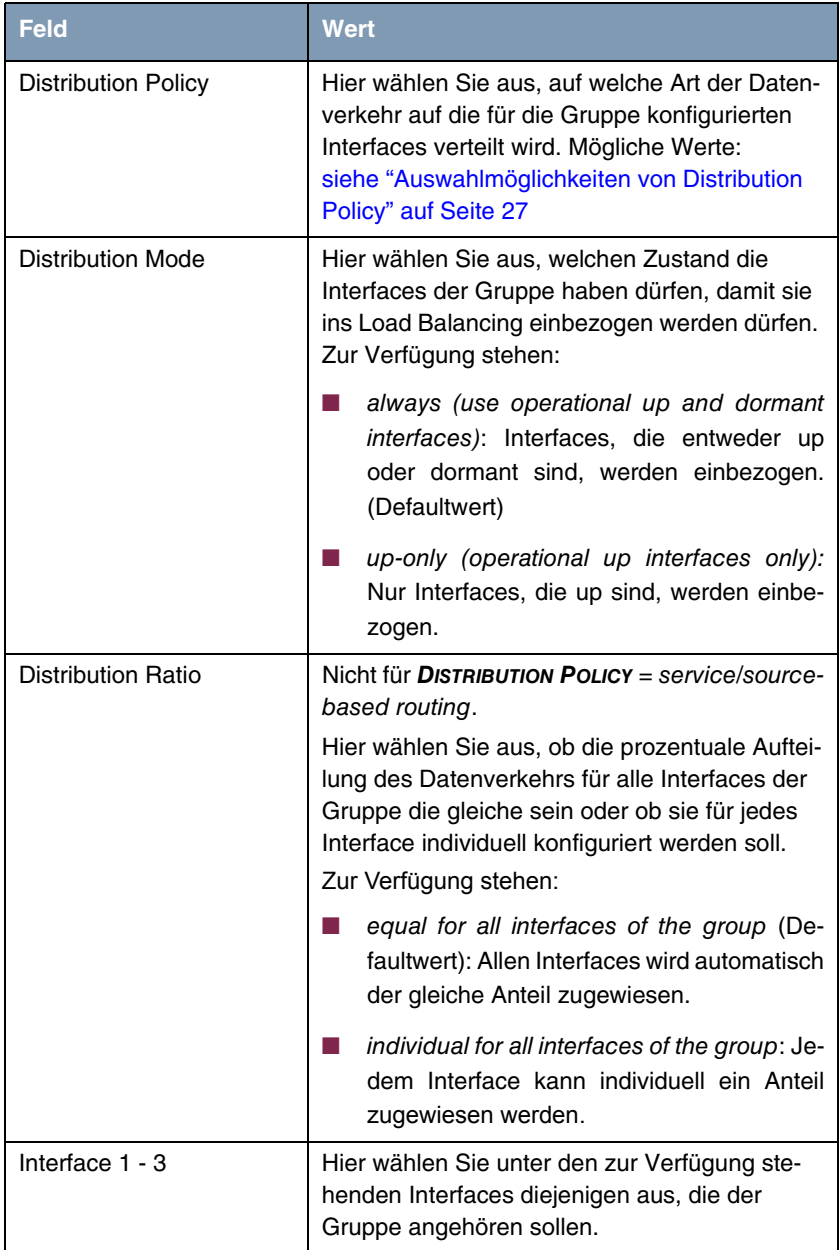

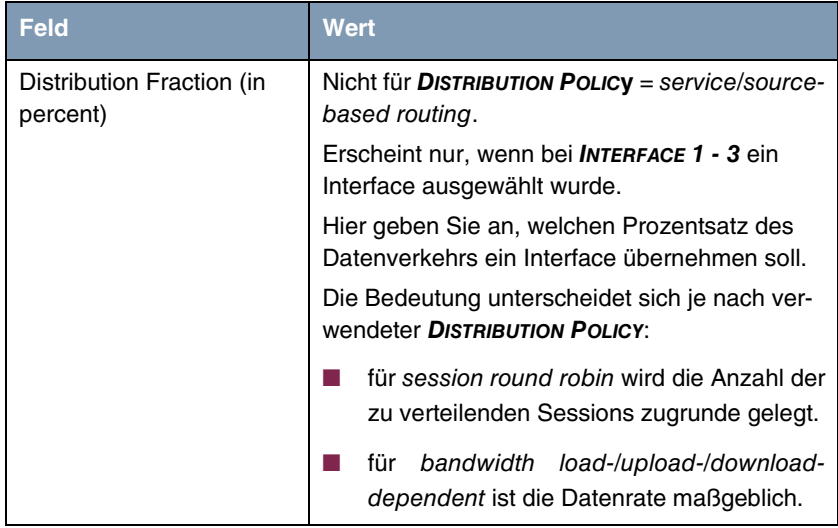

#### Tabelle 5-1: Felder im Menü **IP LOAD BALAMCING OVER MULTIPLE INTERFACES**

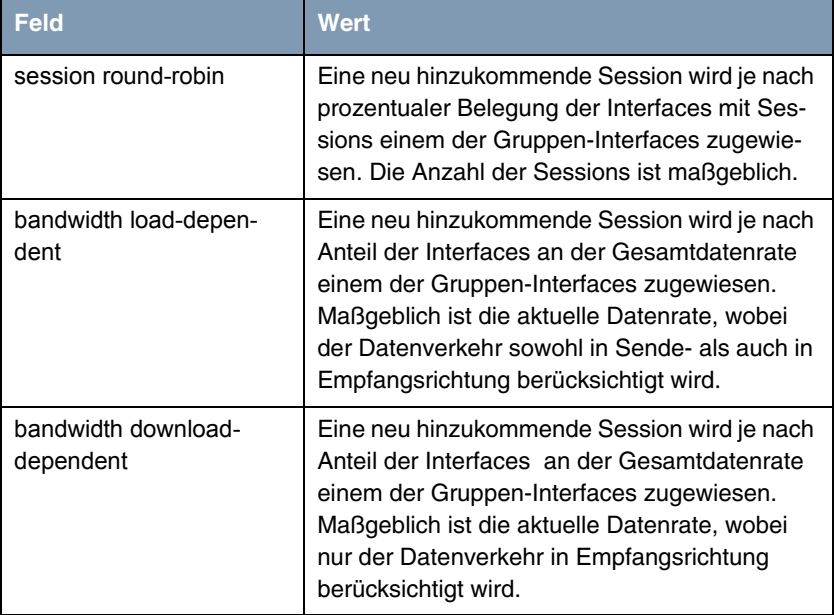

**DISTRIBUTION POLICY** enthält folgende Auswahlmöglichkeiten:

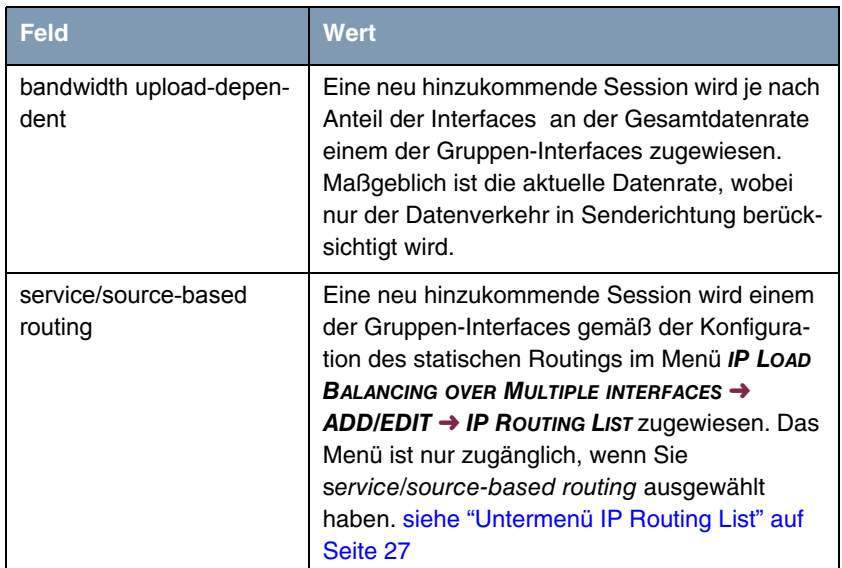

<span id="page-28-1"></span>Tabelle 5-2: Auswahlmöglichkeiten von **DISTRIBUTION POLICY**

#### <span id="page-28-0"></span>**5.1.1 Untermenü IP Routing List**

**Das Menü IP ROUTING LIST erscheint nur, wenn in DISTRIBUTION POLICY** service/source-based routing und bei INTERFACE 1 - 3 ein Interface ausge**wählt wurde.**

Das Menü **IP LOAD BALANCING OVER MULTIPLE INTERFACES** ➜ **ADD/EDIT** ➜ **IP ROUTING LIST** enthält eine Liste aller konfigurierter Routing Einträge. Die Konfiguration erfolgt in **IP ROUTING LIST** ➜ **ADD/EDIT**.

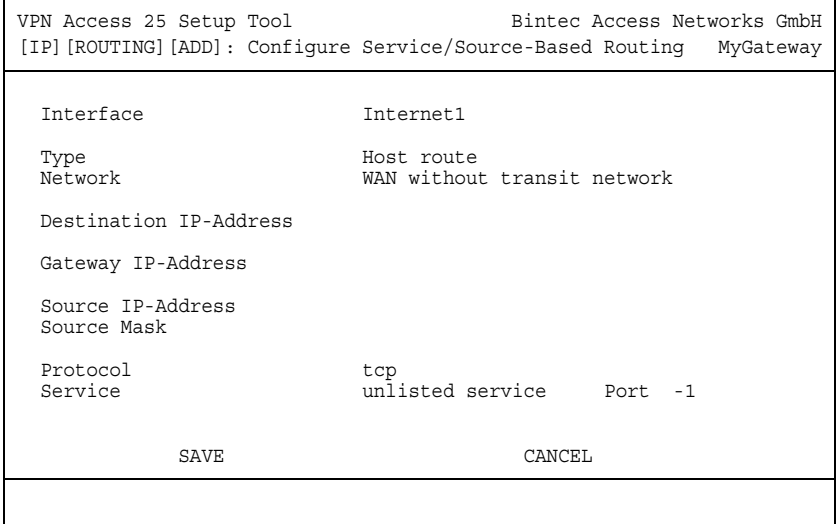

Das Menü enthält folgende Felder:

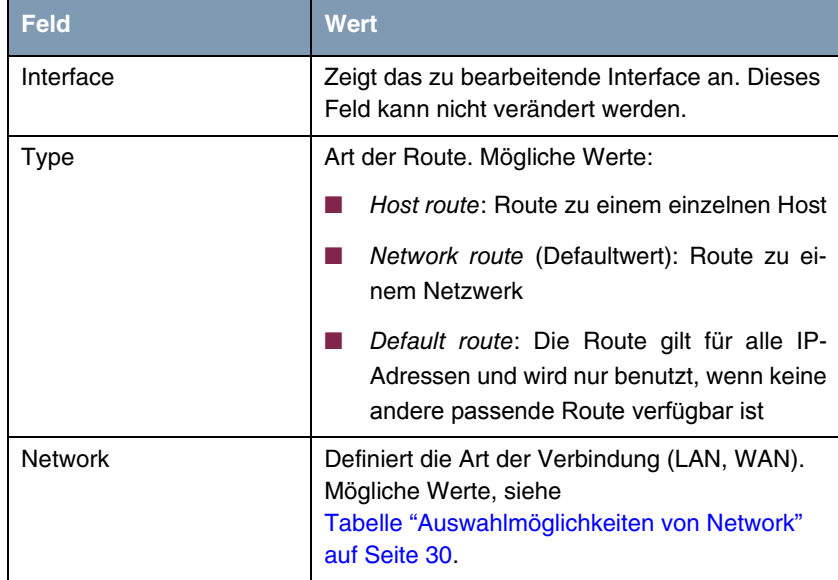

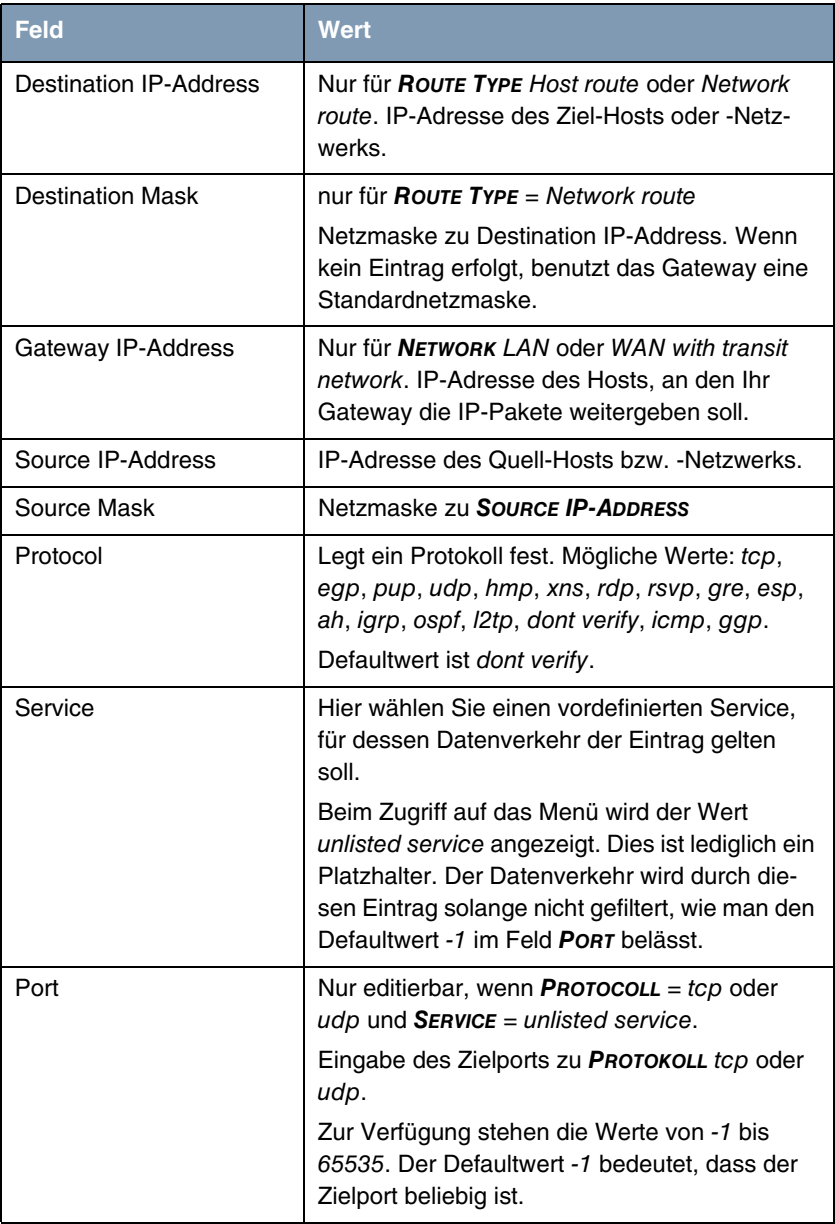

Tabelle 5-3: Felder im Menü **IP ROUTING LIST** ➜ **ADD/EDIT**

**NETWORK** enthält folgende Auswahlmöglichkeiten (abhängig vom Typ des Interfaces):

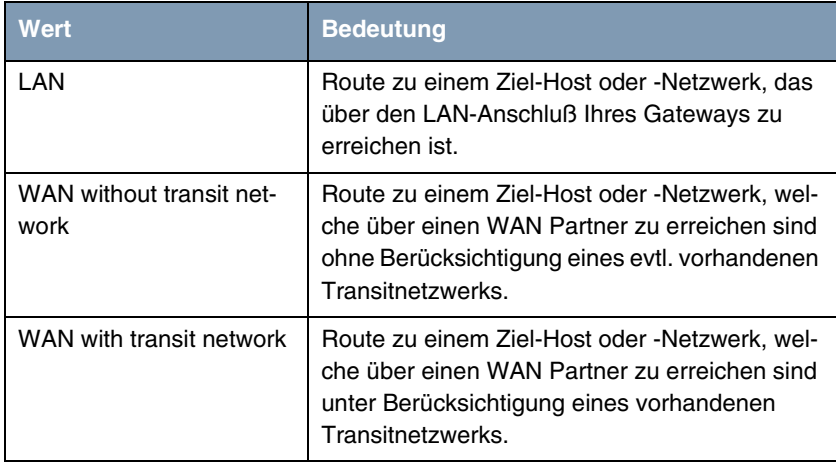

<span id="page-31-1"></span>Tabelle 5-4: Auswahlmöglichkeiten von **NETWORK**

#### <span id="page-31-0"></span>**5.2 Untermenü IP triggered Bandwidth on Demand (IP BOD)**

**Im Folgenden wird das Menü IP TRIGGERED BANDWIDTH ON DEMAND (IP BOD) beschrieben.**

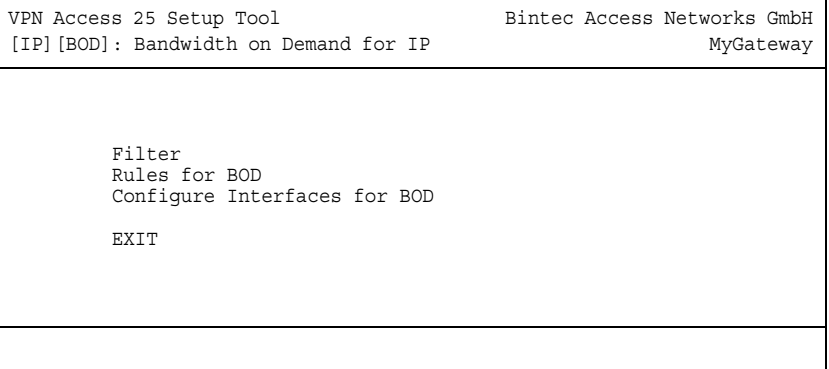

Applikationsgesteuertes Bandbreitenmanagement wird über Filter, Filterregeln und Interface-Zuweisung konfiguriert.

- **Filter** Filter legen fest, welche IP-Pakete (und damit Applikationen) Einfluss auf die zur Verfügung stehende Bandbreite haben sollen.
- **Regel** Regeln legen fest, ob für die per Filter erfassten IP-Pakete weitere ISDN-B-Kanäle zu einer bestehenden Verbindung hinzugefügt werden sollen.
- **Kette** Mehrere Regeln können zu einer definierten Regelkette verknüpft werden.
- **Interface** Sie können jedem Interface individuell eine Regelkette zuweisen.

Die Konfiguration erfolgt in den Untermenüs:

- **FILTER**
- **RULES FOR BOD**
- **CONFIGURE INTERFACES FOR BOD**

#### <span id="page-32-0"></span>**5.2.1 Untermenü Filter**

**Im Folgenden wird das Menu FILTER beschrieben.**

Hier wird eine Liste aller konfigurierten Filter angezeigt (einschließlich der Filter aus **IP** ➜ **ACCESS LISTS** und **QOS**.

Die Konfiguration der Filter erfolgt in **IP → BANDWIDTH MANAGEMENT (LOAD BALANCING / BOD)** ➜ **IP TRIGGERED BANDWIDTH ON DEMAND (IP BOD)** ➜ **FILTER** ➜ **ADD/EDIT.**

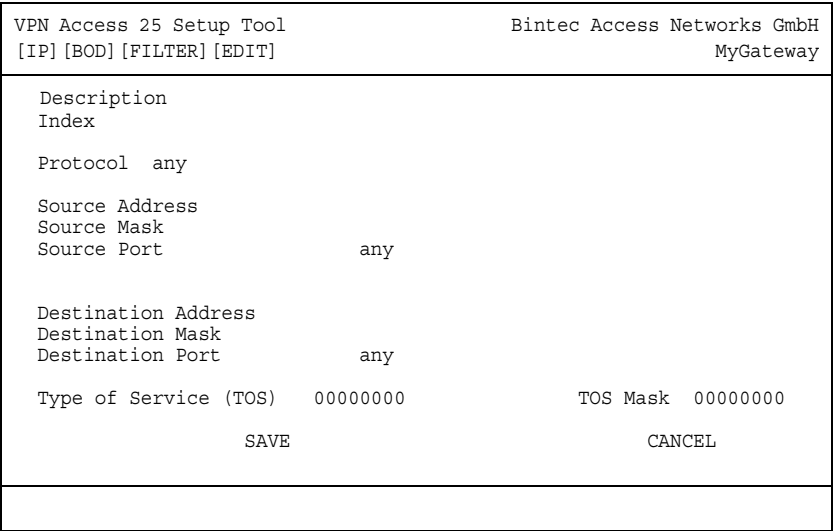

Das Menü **FILTER** ➜ **ADD/EDIT** enthält folgende Felder:

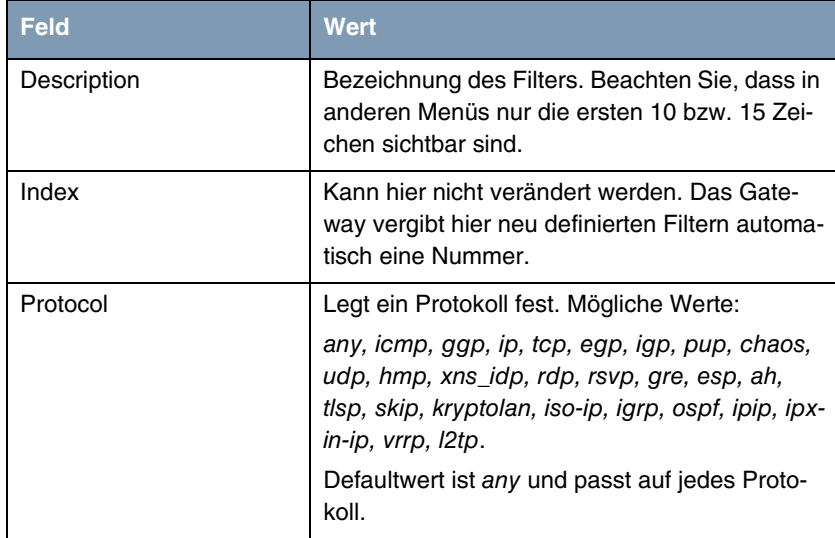

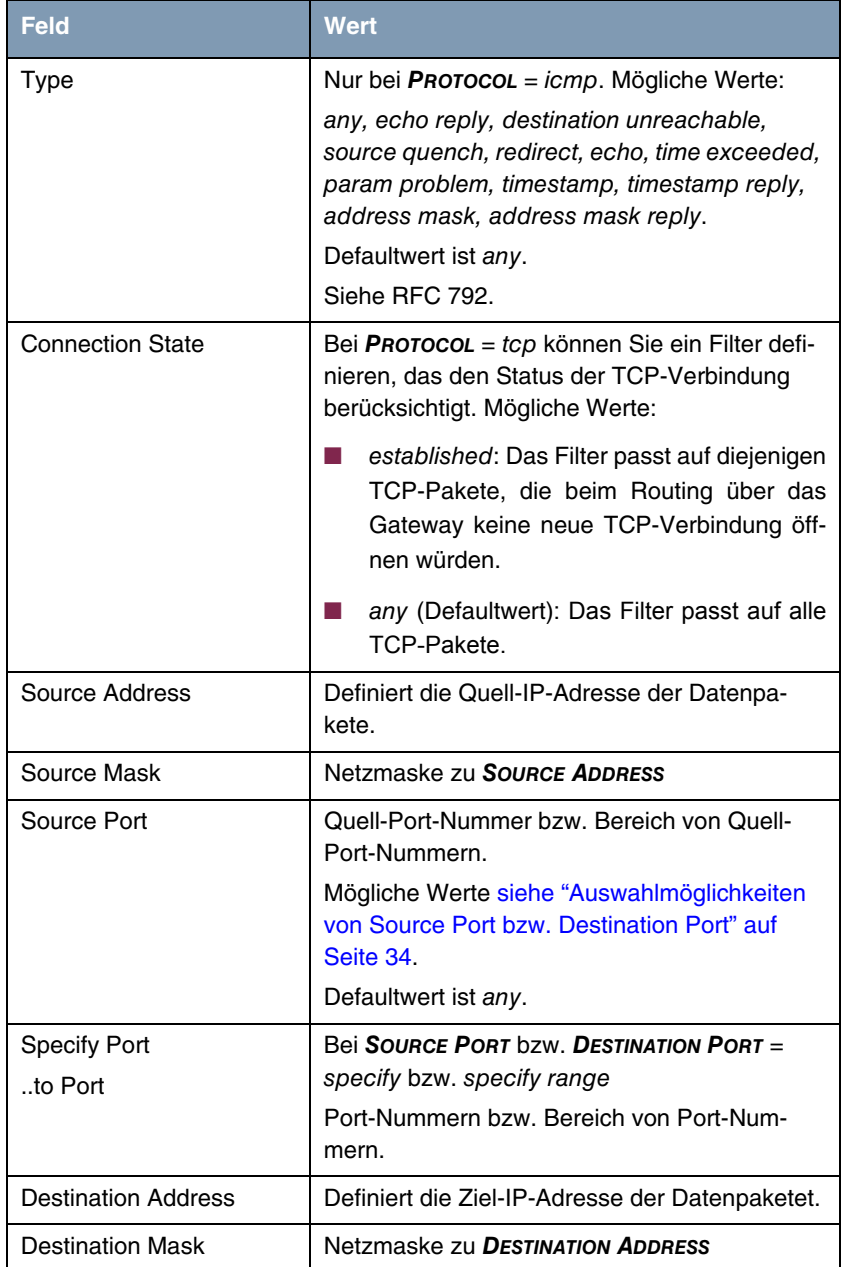

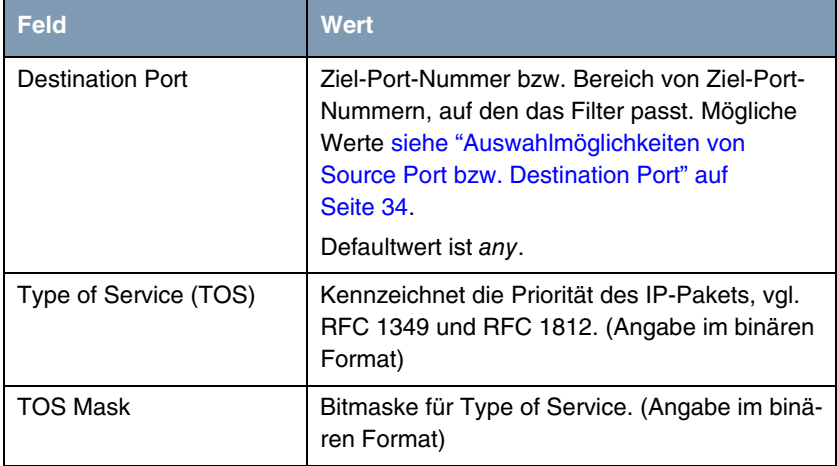

Tabelle 5-5: Felder im Menü **FILTER**

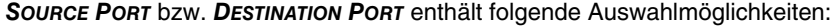

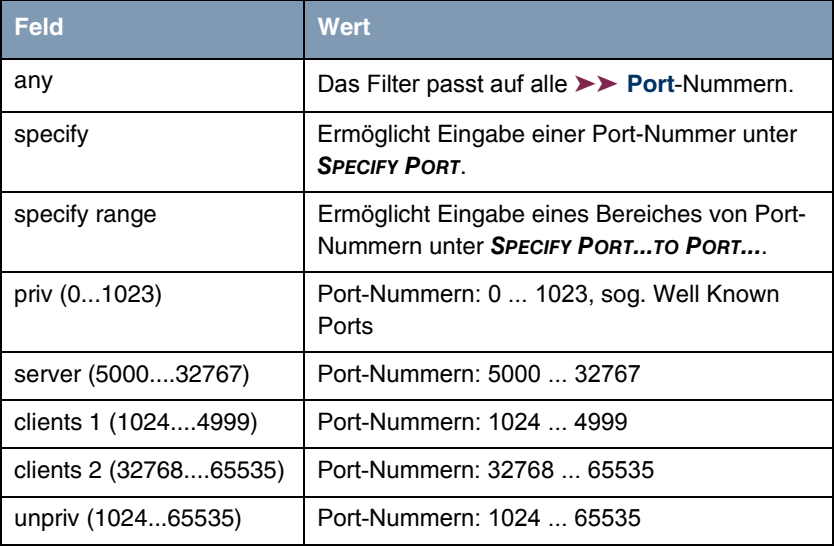

<span id="page-35-0"></span>Tabelle 5-6: Auswahlmöglichkeiten von **SOURCE PORT** bzw. **DESTINATION PORT**
### **5.2.2 Untermenü Rules for BOD**

**Im Folgenden wird das Menu RULES FOR BOD beschrieben.**

In **IP** ➜ **BANDWIDTH MANAGEMENT (LOAD BALANCING / BOD)** ➜ **IP TRIGGERED BANDWIDTH ON DEMAND (IP BOD) → RULES FOR BOD werden alle konfigurierten** Regeln aufgelistet.

Die Konfiguration erfolgt im Menü **ADD/EDIT**.

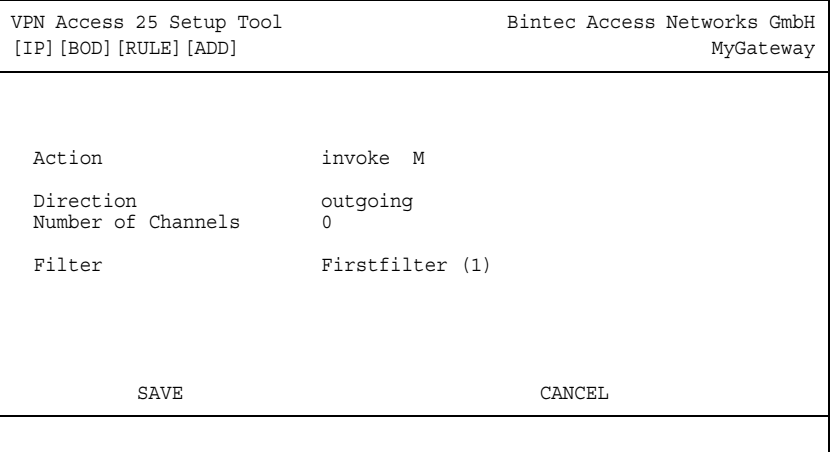

Das Menü besteht aus folgenden Feldern:

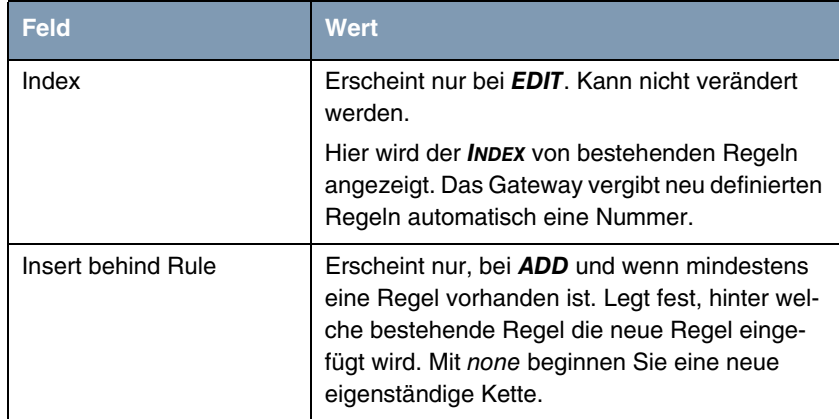

| <b>Feld</b>        | Wert                                                                                                    |
|--------------------|----------------------------------------------------------------------------------------------------|
| Action             | Legt fest, wie mit einem gefilterten Datenpaket<br>verfahren wird.                                                    |
|                    | invoke M (Defaultwert): B-Kanäle werden<br>zugeschaltet, wenn FILTER und DIRECTION<br>passen.                         |
|                    | <i>invoke !M:</i> B-Kanäle werden zugeschaltet,<br>wenn FILTER oder DIRECTION nicht passen.                           |
|                    | deny M: B-Kanäle werden nicht zuge-<br>schaltet, wenn FILTER und DIRECTION pas-<br>sen                                |
|                    | deny !M: B-Kanäle werden nicht zuge-<br>٠<br>schaltet. wenn FILTER oder DIRECTION nicht<br>passen.                    |
|                    | <i>ignore:</i> Nächste Regel anwenden.                                                                                |
| Direction          | Richtung der Datenpakete. Mögliche Werte:                                                                             |
|                    | outgoing (Defaultwert): ausgehende Da-<br>tenpakete                                                                   |
|                    | <i>incoming:</i> eingehende Datenpakete                                                                               |
|                    | both: ein- und ausgehende Datenpakete.<br>٠                                                                           |
| Number of Channels | Zahl der B-Kanäle, die zugeschaltet werden<br>sollen.                                                                 |
|                    | Defaultwert ist 0.                                                                                                    |
| Filter             | Filter, das verwendet wird.                                                                                           |
| <b>Next Rule</b>   | Erscheint nur, wenn eine bestehende Regel<br>editiert wird. Legt fest, welche Regel als näch-<br>ste angewendet wird. |

Tabelle 5-7: Felder im Menü **RULES FOR BOD**

Im Menü **IP** ➜ **BANDWIDTH MANAGEMENT (LOAD BALANCING / BOD)** ➜ **IP TRIGGERED BANDWIDTH ON DEMAND (IP BOD)** ➜ **RULES FOR BOD** ➜ **REORG** können Sie die Indizierung der Regeln neu ordnen lassen, wobei die Reihenfolge der angelegten Regeln beibehalten wird. Im Feld **INDEX OF RULE THAT GETS INDEX 1** wird diejenige Regel festgelegt, die den Rule **INDEX** 1 erhalten soll.

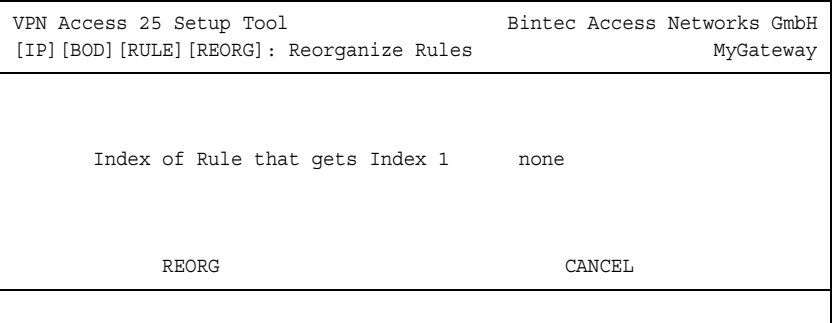

Standardmäßig wird immer die Regelkette, die mit Rule **INDEX** 1 anfängt, auf die Schnittstelle des Gateways (z. B. WAN-Partner) angewendet.

### **5.2.3 Untermenü Configure Interfaces for BOD**

**Im Folgenden wird das Menu CONFIGURE INTERFACES FOR BOD beschrieben.**

Im Menü **IP** ➜ **BANDWIDTH MANAGEMENT (LOAD BALANCING / BOD)** ➜ **IP TRIGGERED BANDWIDTH ON DEMAND (IP BOD)** ➜ **CONFIGURE INTERFACES FOR BOD** werden alle WAN Partner Interfaces aufgelistet.

In **CONFIGURE INTERFACES FOR BOD** ➜ **EDIT** ordnen Sie den ausgewählten Interfaces den Beginn einer Regelkette zu.

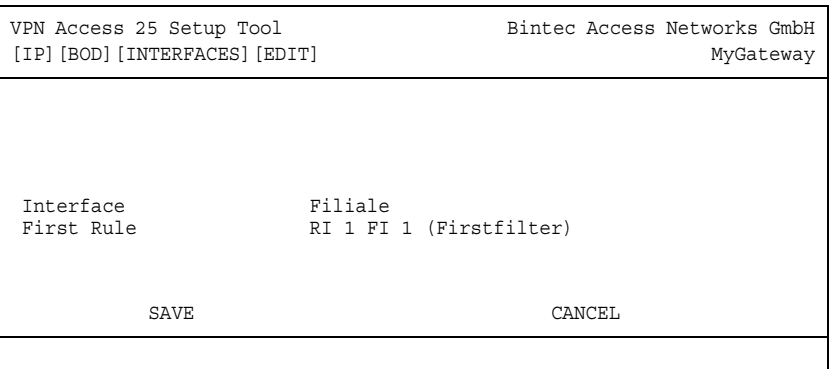

Das Menü besteht aus folgenden Feldern:

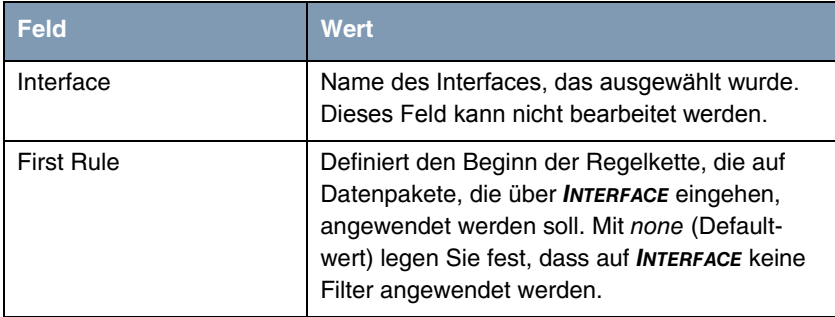

Tabelle 5-8: Felder im Menü **CONFIGURE INTERFACES FOR BOD** ➜ **EDIT**

### **6 Untermenü IP address pool WAN (PPP)**

**Im Folgenden wird das Menü IP ADDRESS POOL WAN (PPP) beschrieben.**

In **IP** ➜ **IP ADDRESS POOL WAN (PPP)** können Sie einen Pool von IP-Adressen einrichten, die das **VPN Access** Gateway als dynamischer IP-Address-Server an WAN Partner vergibt, die sich einwählen.

Hier werden alle konfigurierten IP-Adress-Pools aufgelistet. Die Konfiguration erfolgt im Menü **IP ADDRESS POOL WAN (PPP)** ➜ **ADD/EDIT.**

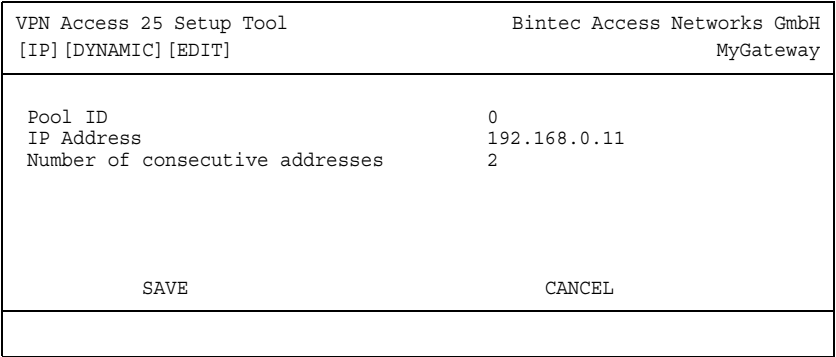

Das Menü enthält folgende Felder:

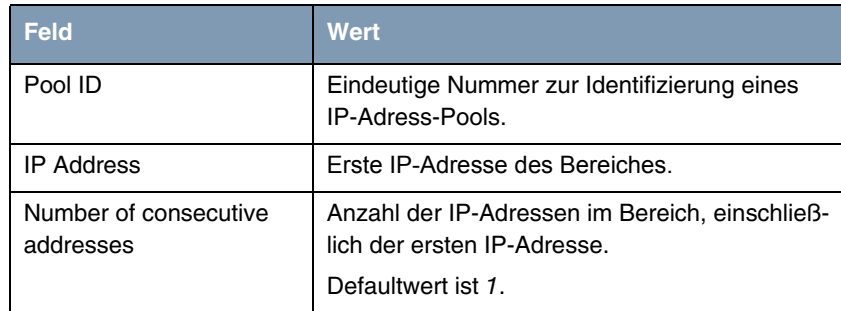

Tabelle 6-1: Felder im Menü **IP ADDRESS POOL WAN (PPP)**

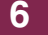

## **7 Untermenü IP address pool LAN (DHCP)**

**Im Folgenden wird das Menü IP ADDRESS POOL LAN (DHCP) beschrieben.**

In **IP** ➜ **IP ADDRESS POOL LAN (DHCP)** konfigurieren Sie das **VPN Access** Gateway als ➤➤ **DHCP**-Server (Dynamic Host Configuration Protocol).

Hier werden alle konfigurierten Interfaces und entsprechende IP-Adresspools aufgelistet. Die Konfiguration erfolgt im Menü **IP ADDRESS POOL LAN (DHCP)** ➜ **ADD/EDIT.**

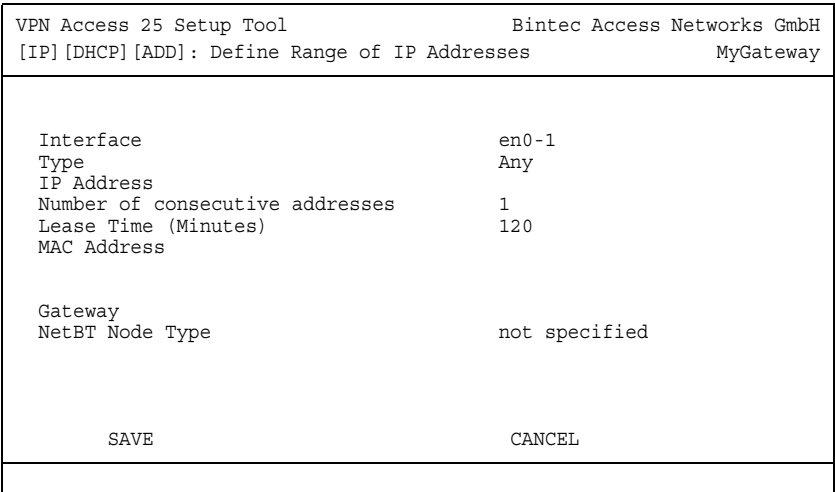

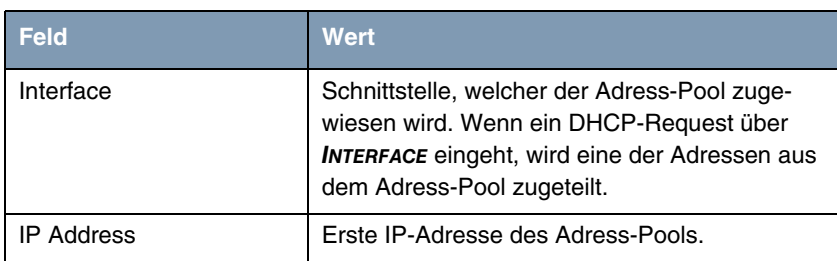

| <b>Feld</b>                        | <b>Wert</b>                                                                                                    |
|------------------------------------|----------------------------------------------------------------------------------------------------|
| Number of consecutive<br>addresses | Anzahl der IP-Adressen im Adress-Pool, ein-<br>schließlich der ersten IP-Adresse (IP ADDRESS).<br>Defaultwert ist 1.                                                                            |
| Lease Time (Minutes)               | Legt fest, wie lange eine Adresse aus dem Pool<br>einem Host zugewiesen wird. Nachdem LEASE<br>TIME (MINUTES) abgelaufen ist, kann die<br>Adresse neu vergeben werden.<br>Defaultwert ist 120.  |
| <b>MAC Address</b>                 | Nur bei NUMBER OF CONSECUTIVE ADDRESSES = $1$                                                                                                    |
|                                    | Nur dem Gerät mit MAC ADDRESS wird IP<br><b>ADDRESS Zugewiesen.</b>                                                                                                    |
| Gateway                            | Legt fest, welche IP-Adresse dem DHCP-Client<br>als Gateway übermittelt wird. Wenn hier keine<br>IP-Adresse eingetragen wird, wird die in<br><b>INTERFACE</b> definierte IP-Adresse übertragen. |
| NetBT Node Type                    | Legt fest, wie und in welcher Reihenfolge die<br>Auflösung von NetBIOS-Namen zu IP-Adres-<br>sen vom Host durchgeführt wird.<br>Mögliche Werte:                                                 |
|                                    | not specified (Defaultwert)                                                                                                    |
|                                    | <b>Broadcast Node</b>                                                                                                    |
|                                    | Point-to-Point Node                                                                                                    |
|                                    | <b>Mixed Node</b>                                                                                                    |
|                                    | <b>Hybrid Node</b>                                                                                                    |

Tabelle 7-1: Felder im Menü **IP ADDRESS POOL LAN (DHCP)**

# **8 Untermenü SNMP**

### **Im Folgenden wird das Menü SNMP beschrieben.**

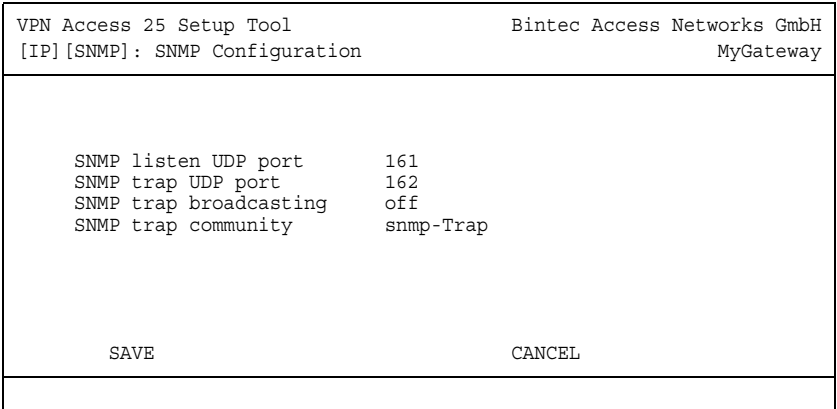

In **IP** ➜ **SNMP** können Sie grundlegende ➤➤ **SNMP**-Einstellungen ändern.

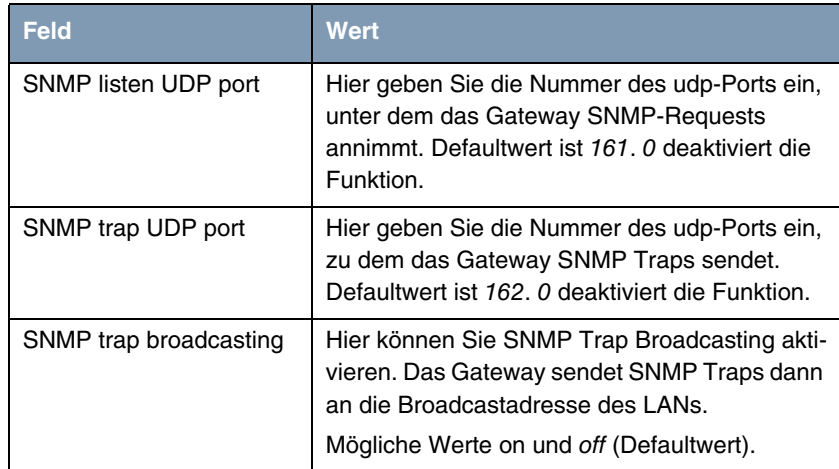

| <b>Feld</b>         | Wert                                                                                                    |
|---------------------|----------------------------------------------------------------------------------------------------|
| SNMP trap community | Hier können Sie eine SNMP Kennung einge-<br>ben. Diese muss vom SNMP-Manager mit<br>jedem SNMP Request übergeben werden,<br>damit dieser von Ihrem Gateway akzeptiert<br>wird. Defaultwert ist snmp-Trap. |

Tabelle 8-1: Felder im Menü **SNMP**

# **9 Untermenü Radius Server**

#### **Im Folgenden wird das Menü RADIUS SERVER beschrieben.**

**Client / Server** RADIUS (Remote Authentication Dial In User Service) ist ein Dienst, der es ermöglicht, Authentifizierungs- und Konfigurationsinformationen zwischen Ihrem Gateway und einem RADIUS Server auszutauschen. Der RADIUS Server verwaltet eine Datenbank mit Informationen zur Benutzerauthentifizierung, zur Konfiguration und für die statistische Erfassung von Verbindungsdaten.

RADIUS kann angewendet werden für:

- Authentifizierung
- Accounting
- Austausch von Konfigurationsdaten.

Bei einer eingehenden Verbindung sendet das Bintec Gateway einen Request mit Benutzername und Passwort an den RADIUS Server, woraufhin dieser seine Datenbank abfragt. Wenn der Benutzer gefunden wurde und authentifiziert werden kann, sendet der RADIUS Server eine entsprechende Bestätigung zum Gateway. Diese Bestätigung beinhaltet auch Parameter (sog. RADIUS Attribute), die das Gateway als WAN-Verbindungparameter verwendet.

Wenn der RADIUS Server für Accounting verwendet wird, sendet das Gateway eine Accounting-Meldung am Anfang der Verbindung und eine Meldung am Ende der Verbindung. Diese Anfangs- und Endmeldungen beinhalten zudem statistische Informationen zur Verbindung (IP-Adresse, Benutzername, Durchsatz, Kosten).

**RADIUS Pakete** Folgende Pakettypen werden zwischen RADIUS Server und Bintec Gateway (Client) versendet:

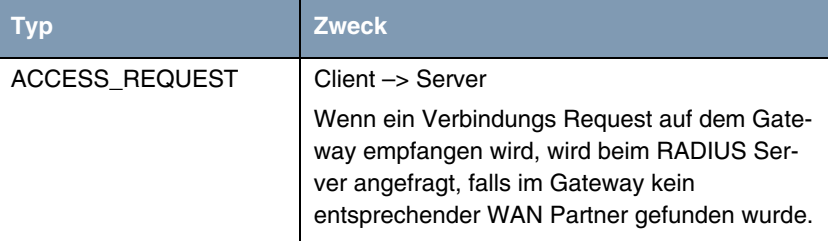

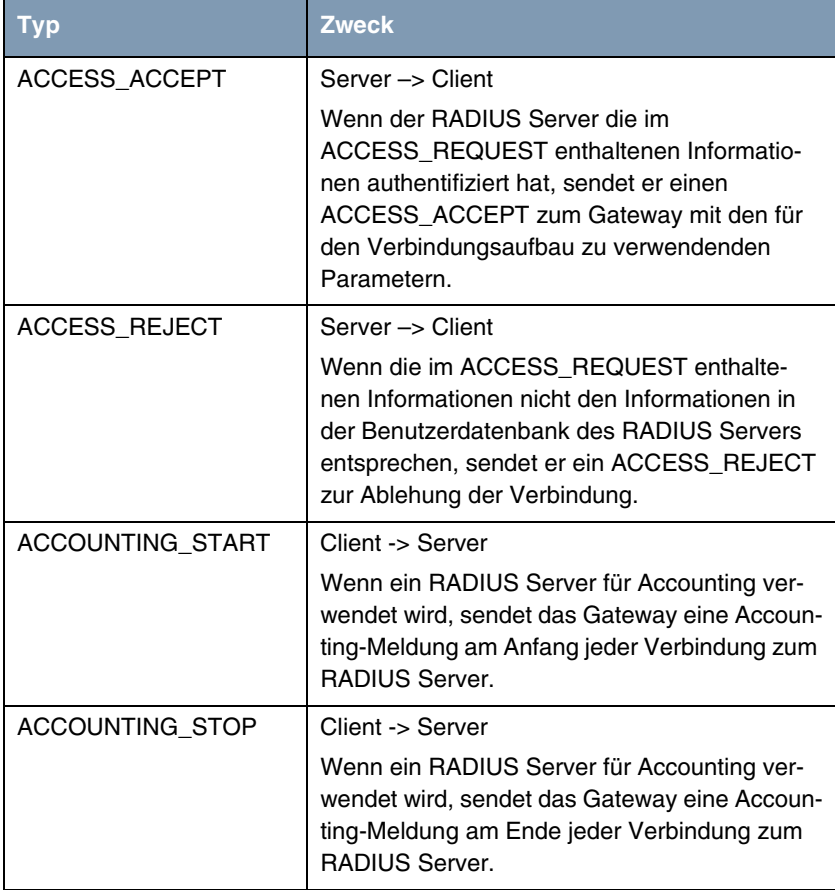

Im Menü **IP** ➜ **RADIUS SERVER** werden alle aktuell konfigurierten RADIUS Server aufgelistet.

Die Konfiguration erfolgt in **IP** ➜ **RADIUS SERVER** ➜ **ADD/EDIT**.

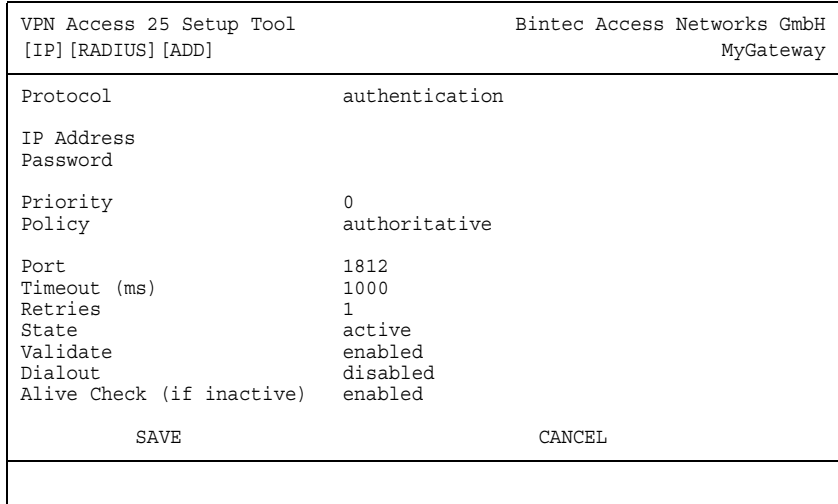

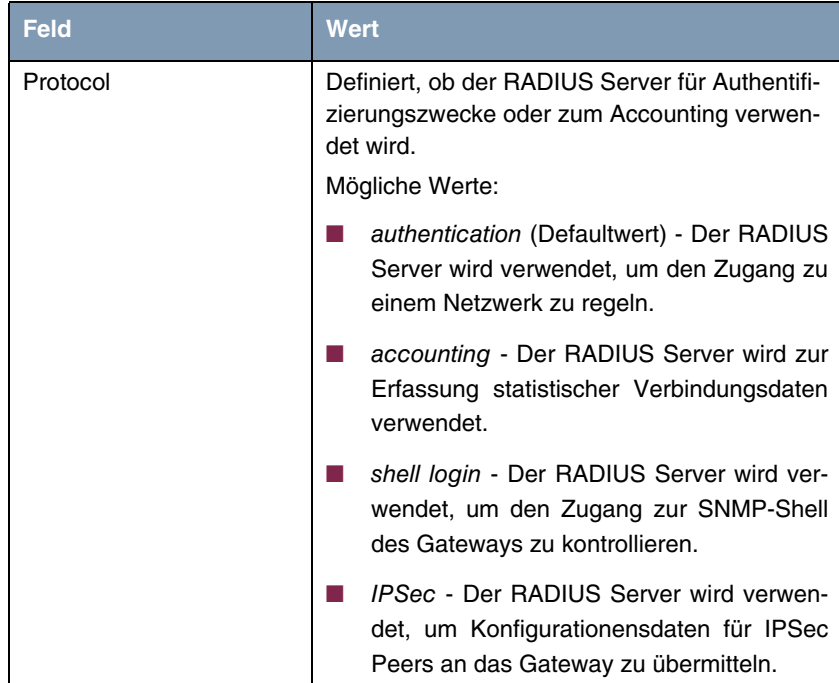

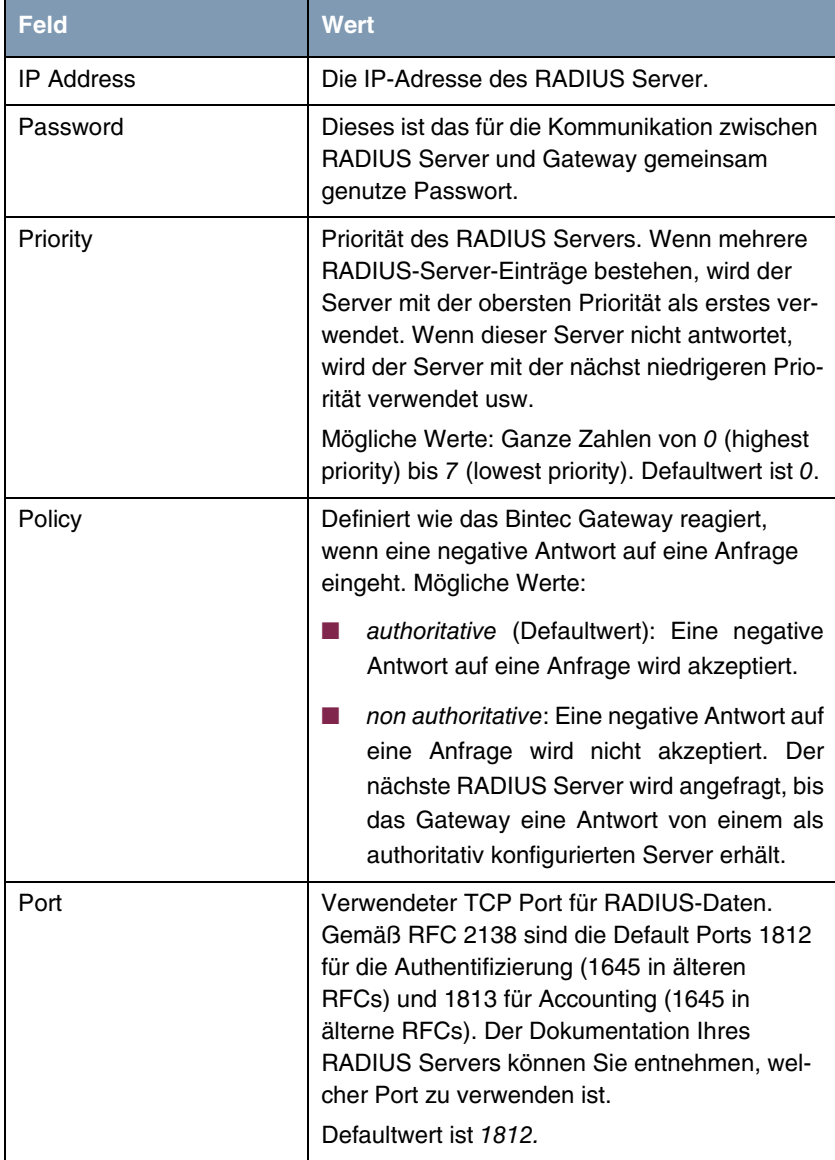

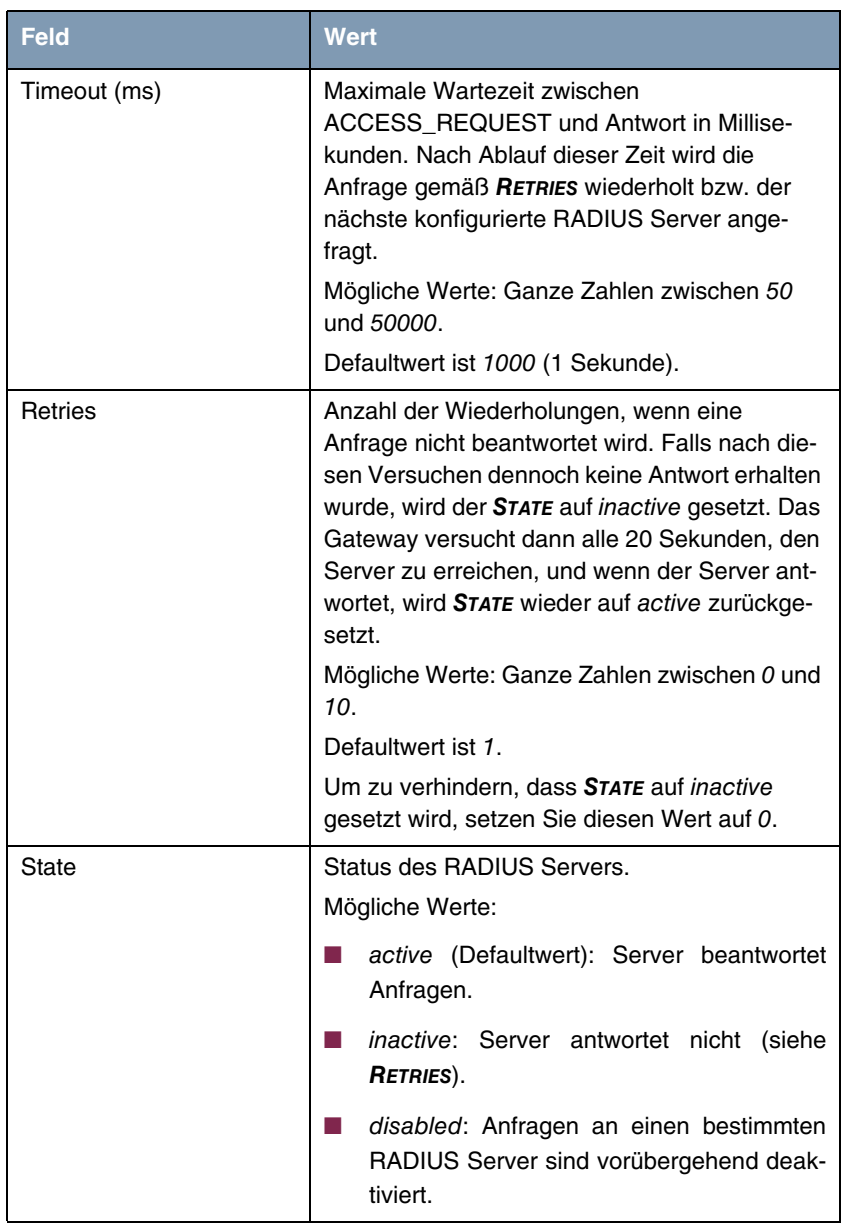

| <b>Feld</b>               | <b>Wert</b>                                                                                                    |
|---------------------------|----------------------------------------------------------------------------------------------------|
| Validate                  | Mögliche Werte:                                                                                                    |
|                           | enabled (Defaultwert): Das Gateway über-<br>prüft die Identität des RADIUS Servers an-<br>hand der MD5-Prüfsumme von Passworp.<br>Zur Sicherheit sollte diese Option aktiviert<br>werden.                                                                                                    |
|                           | disabled: Diese Option sollte nur in Sonder-<br>fällen gewählt werden.                                                                                                    |
| Dialout                   | Hier können Sie festlegen, ob das Gateway<br>vom RADIUS Server Dialout-Routen abfragt.<br>Auf diesem Weg können automatisch tempo-<br>räre Interfaces angelegt werden und das Gate-<br>way kann ausgehende Verbindungen initiieren,<br>die nicht fest konfiguriert sind.<br>Mögliche Werte: enabled, disabled (Default-<br>wert).                                                                                         |
| Alive Check (if inactive) | Hier aktivieren Sie die Überprüfung der Erreich-<br>barkeit eines RADIUS Servers im STATE<br><i>inactive.</i>                                                                                                    |
|                           | enabled (Defaultwert): Es wird regelmäßig<br>(alle 20 Sekunden) ein Alive-Check durch-<br>geführt<br>durch<br>Senden<br>eines<br>ACCESS_REQUESTs an die IP-Adresse<br>des RADIUS Servers. Bei Erreichbarkeit<br>wird STATE wieder auf active gesetzt.<br>Wenn der RADIUS Server nur über eine<br>Wählverbindung erreichbar ist, können un-<br>gewollte Kosten entstehen, wenn dieser<br>Server längere Zeit inactive ist. |
|                           | disabled: Alive Check wird nicht durchge-<br>führt.                                                                                                    |

Tabelle 9-1: Felder im Menü **RADIUS SERVER**

### **10 Untermenü DNS**

**Im Folgenden wird das Menü DNS beschrieben.**

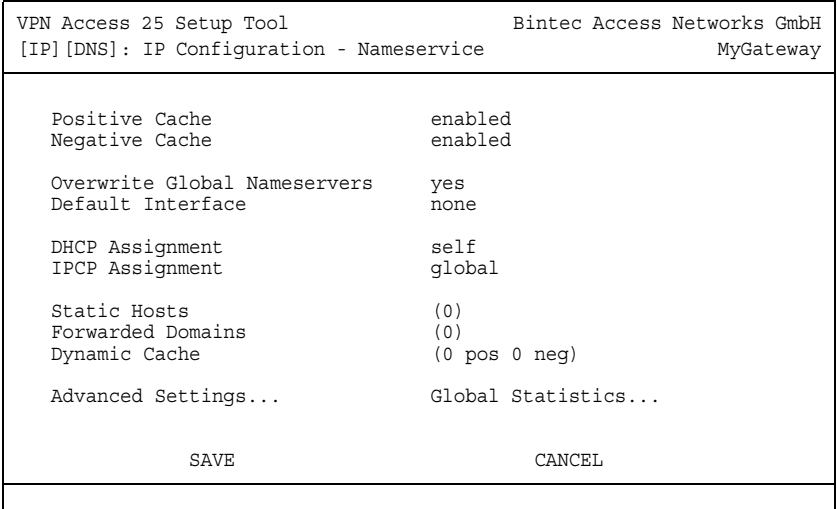

#### **Namensauflösung mit dem VPN Access Gateway**

Das Gateway bietet zur Namensauflösung folgende Möglichkeiten:

- DNS Proxy Funktion, um DNS-Anfragen, die an das Gateway gestellt werden, an einen geeigneten DNS-Server weiterzuleiten. Dieses schliesst auch spezifisches Forwarding bestimmter Domains (Forwarded Domains) ein.
- DNS Cache, um die positiven und negativen Ergebnisse von DNS-Anfragen zu speichern.
- Statische Einträge (Static Hosts), um Zuordnungen von IP-Adressen zu Namen manuell festzulegen oder zu verhindern.
- DNS-Monitoring, um einen Überblick über DNS-Anfragen auf dem Gateway zu ermöglichen.

#### **Globale Name-Server**

Unter **IP** ➜ **STATIC SETTINGS** werden die IP-Adressen von globalen Name-Servern eingetragen, die befragt werden, wenn das Gateway Anfragen nicht selbst oder durch Forwarding-Einträge beantworten kann.

Für lokale Anwendungen kann als globaler Name-Server die IP-Adresse des Gateways selbst oder die allgemeine Loopback-Adresse (127.0.0.1) eingetragen werden.

Die Adressen der globalen Name-Server kann das Gateway auch dynamisch von WAN Partnern erhalten bzw. diese ggf. an WAN Partner übermitteln:

#### **Strategie zur Namensauflösung auf dem Gateway**

Eine DNS-Anfrage wird vom Gateway folgendermaßen behandelt:

- 1. Falls möglich, wird die Anfrage aus dem statischen oder dynamischen Cache direkt beantwortet mit IP-Adresse oder negativer Antwort.
- 2. Ansonsten wird, falls ein passender Forwarding-Eintrag vorhanden ist, der entsprechende DNS-Server befragt, ggf. unter Aufbau einer kostenpflichtigen WAN-Verbindung. Falls der DNS-Server den Namen auflösen kann, wird die Information weitergeleitet und ein dynamischer Eintrag im Cache erzeugt.
- 3. Ansonsten werden, falls globale Name-Server eingetragen sind, der Primary Domain Name Server, danach der Secondary Domain Name Server befragt. Sind für lokale Anwendungen die IP-Adresse des Gateways oder die Loopback-Adresse eingetragen, werden diese hier ignoriert. Falls einer der DNS-Server den Namen auflösen kann, wird die Information weitergeleitet und ein dynamischer Eintrag im Cache erzeugt.
- 4. Ansonsten werden, falls ein WAN-Partner als Default Interface ausgewählt ist, die dazugehörigen DNS-Server befragt, ggf. unter Aufbau einer kostenpflichtigen WAN-Verbindung. Falls einer der DNS-Server den Namen auflösen kann, wird die Information weitergeleitet und ein dynamischer Eintrag im Cache erzeugt.
- 5. Ansonsten wird, wenn das Überschreiben der Adressen der globalen Name-Server zulässig ist (**OVERWRITE GLOBAL NAMESERVER** = yes), eine Verbindung zum ersten WAN-Partner ggf. kostenpflichtig aufgebaut, der so konfiguriert ist, dass DNS-Server-Adressen von DNS-Servern angefordert

werden können – soweit dies vorher noch nicht versucht wurde. Bei erfolgreicher Name-Server-Aushandlung werden diese als globale Name-Server eingetragen und stehen somit für weitere Anfragen zur Verfügung.

6. Ansonsten wird die initiale Anfrage mit Serverfehler beantwortet.

Wenn einer der DNS-Server mit "non-existent domain" antwortet, wird die initiale Anfrage sofort dementsprechend beantwortet und ein entsprechender Negativ-Eintrag in den DNS-Cache des Gateways aufgenommen.

Die Konfiguration erfolgt in **IP** ➜ **DNS**.

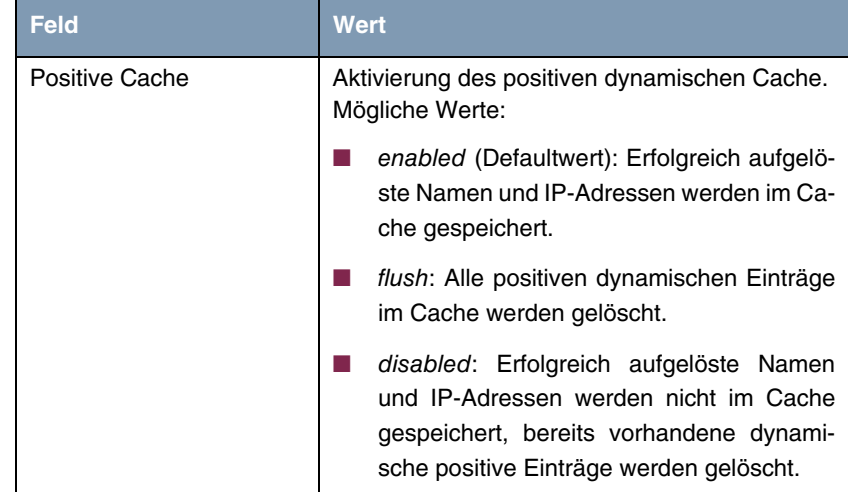

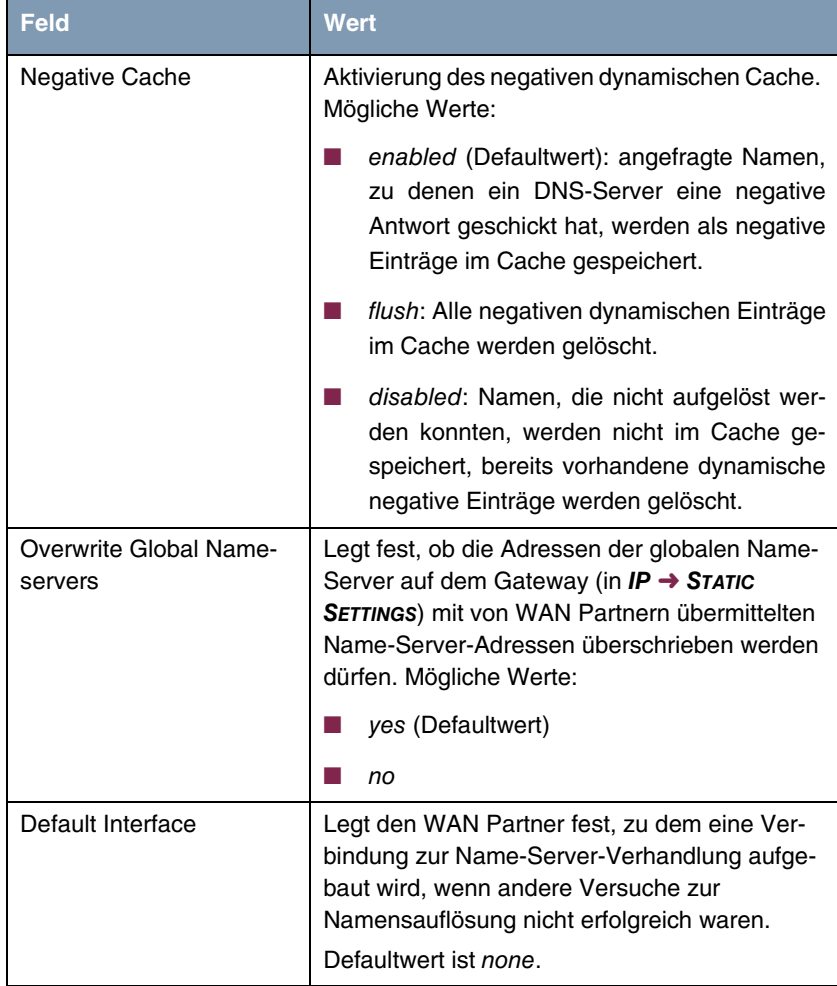

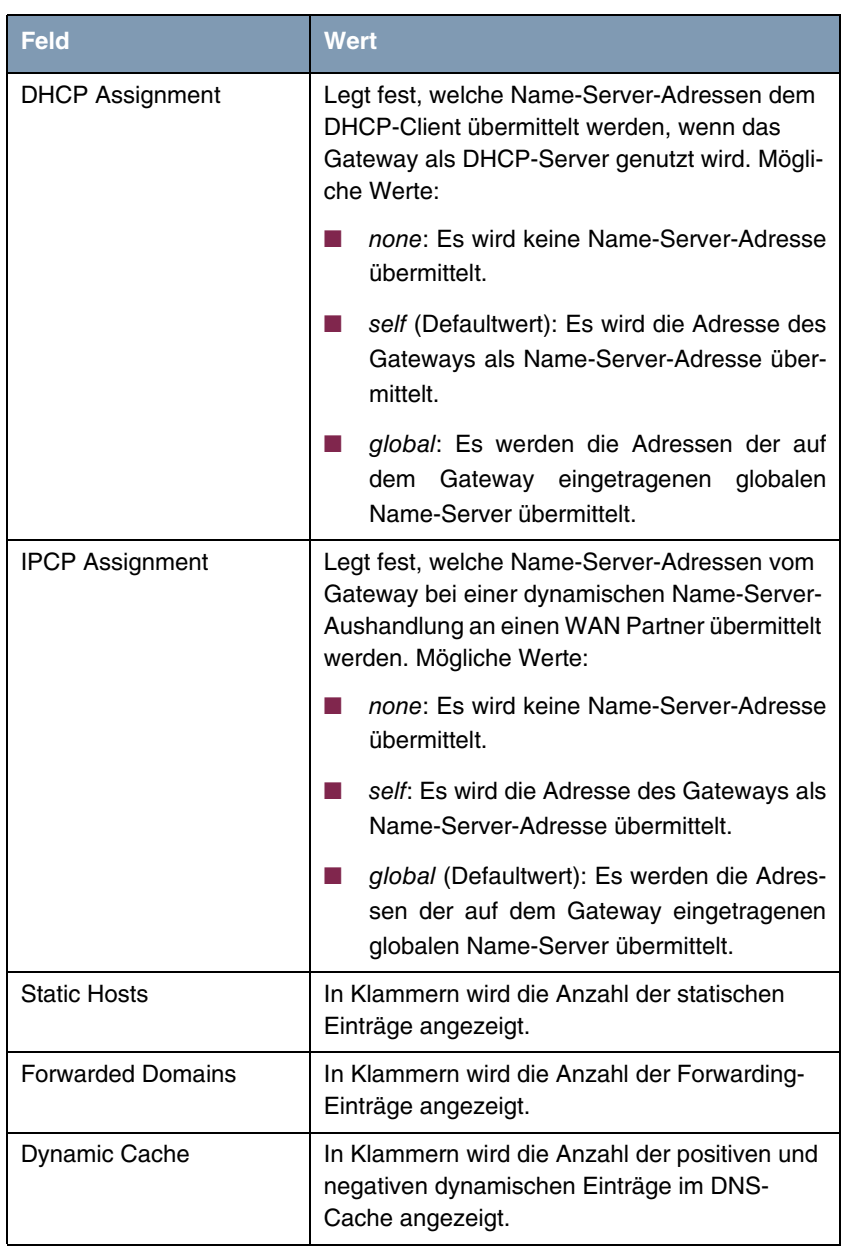

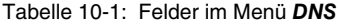

Über dieses Menü gelangen Sie in folgende Untermenüs:

- **B** STATIC HOSTS
- **FORWARDED DOMAINS**
- **E** DYNAMIC CACHE
- **E** ADVANCED SETTINGS...
- **E** GLOBAL STATISTICS...

### **10.1 Untermenü Static Hosts**

**Im Folgenden wird das Untermenü IP** ➜ **DNS** ➜ **STATIC HOSTS beschrieben.**

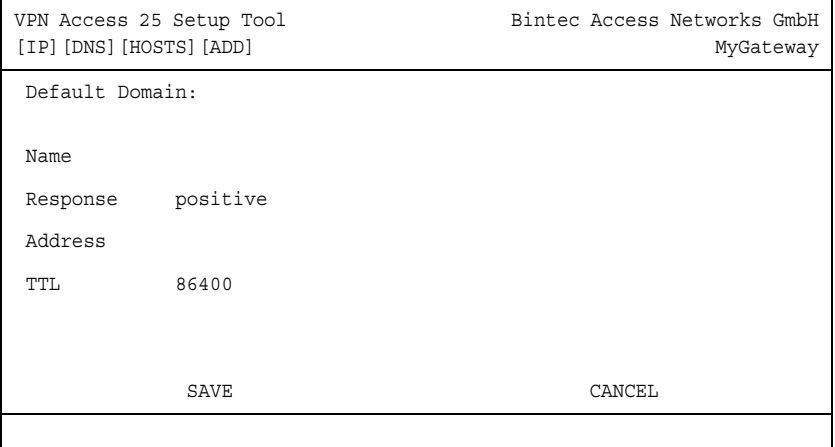

In diesem Menü wird eine Liste von bereits konfigurierten Static Hosts angezeigt. Dieses werden im Menü **STATIC HOSTS** ➜ **ADD/EDIT** hinzugefügt bzw. bearbeitet.

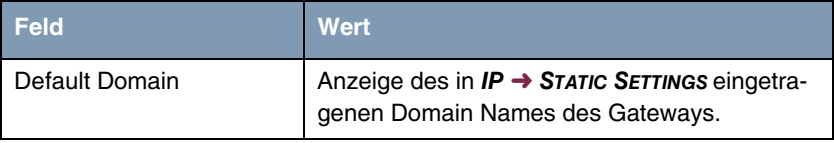

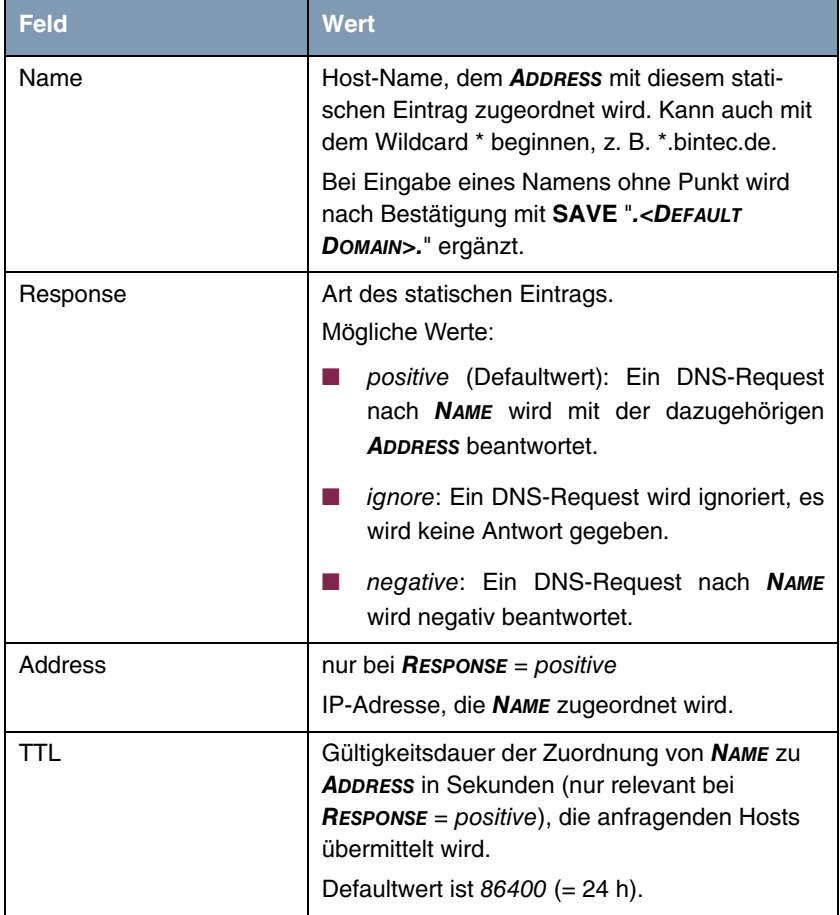

Tabelle 10-2: Felder im Menü **STATIC HOSTS**

### **10.2 Untermenü Forwarded Domains**

**Im Folgenden wird das Untermenü IP → DNS → FORWARDED DOMAINS beschrieben.**

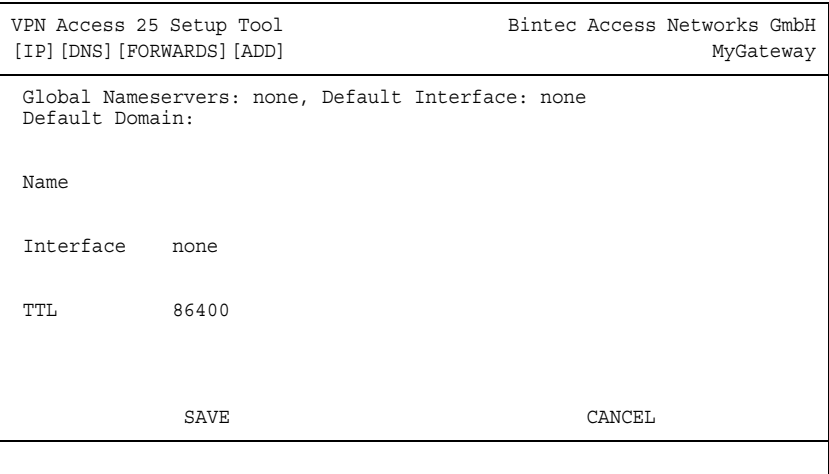

In diesem Menü wird eine Liste von bereits konfigurierten Forwarded Domains angezeigt. Dieses werden im Menü **FORWARDED DOMAINS** ➜ **ADD/EDIT** hinzugefügt bzw. bearbeitet.

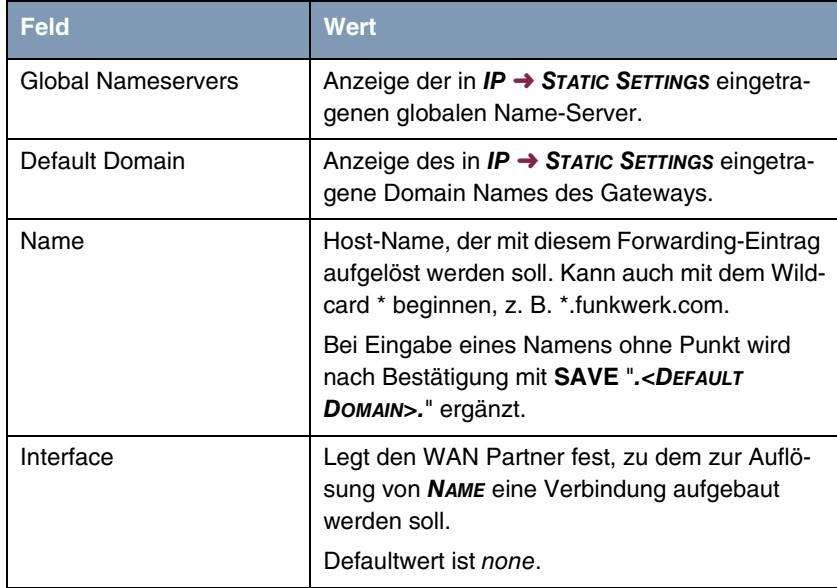

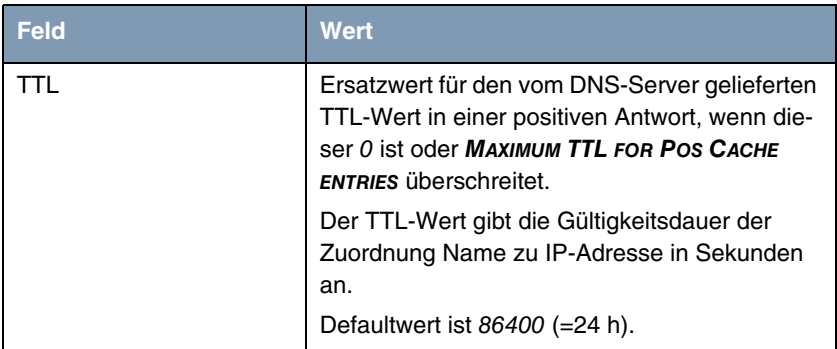

Tabelle 10-3: Felder im Menü **FORWARDED DOMAINS**

### **10.3 Untermenü Dynamic Cache**

**Im Folgenden wird das Untermenü IP → DNS → DYNAMIC CACHE beschrieben.**

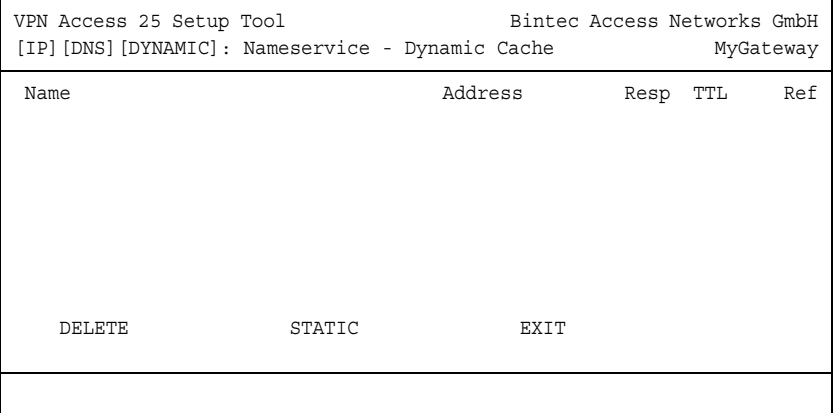

Das MENÜ IP → DNS → DYNAMIC CACHE dient der Anzeige der von DNS-Servern dynamisch gelernten DNS-Einträge. Darüber hinaus können hier dynamische Einträge in statische umgewandelt oder gelöscht werden. Die Liste enthält folgende Spalten:

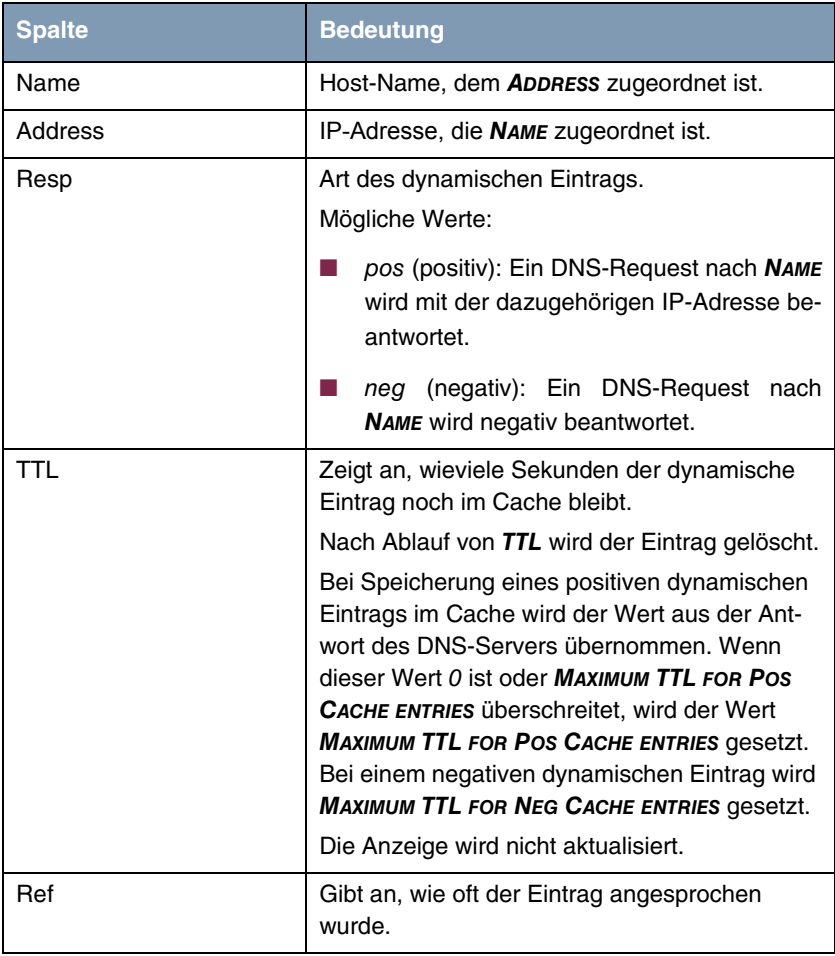

Tabelle 10-4: Felder im Menü **DYNAMIC CACHE**

Durch Markieren eines Eintrags mit der **Leertaste** und Bestätigen mit **STATIC** wird ein dynamischer Eintrag in einen statischen umgewandelt.

Der entsprechende Eintrag verschwindet damit aus **IP** ➜ **DNS** ➜ **DYNAMIC CACHE** und wird in **IP** ➜ **DNS** ➜ **STATIC HOSTS** aufgelistet. **TTL** wird dabei übernommen.

### **10.4 Untermenü Advanced Settings**

**Im Folgenden wird das Untermenü IP** ➜ **DNS** ➜ **ADVANCED SETTINGS beschrieben.**

VPN Access 25 Setup Tool Bintec Access Networks GmbH [IP][DNS][ADVANCED]: Nameservice - Advanced Settings MyGateway Maximum Number of DNS Records 100 Maximum TTL for Pos Cache entries 86400 Maximum TTL for Neg Cache Entries 86400 SAVE CANCEL

Das Menü enthält folgende Felder:

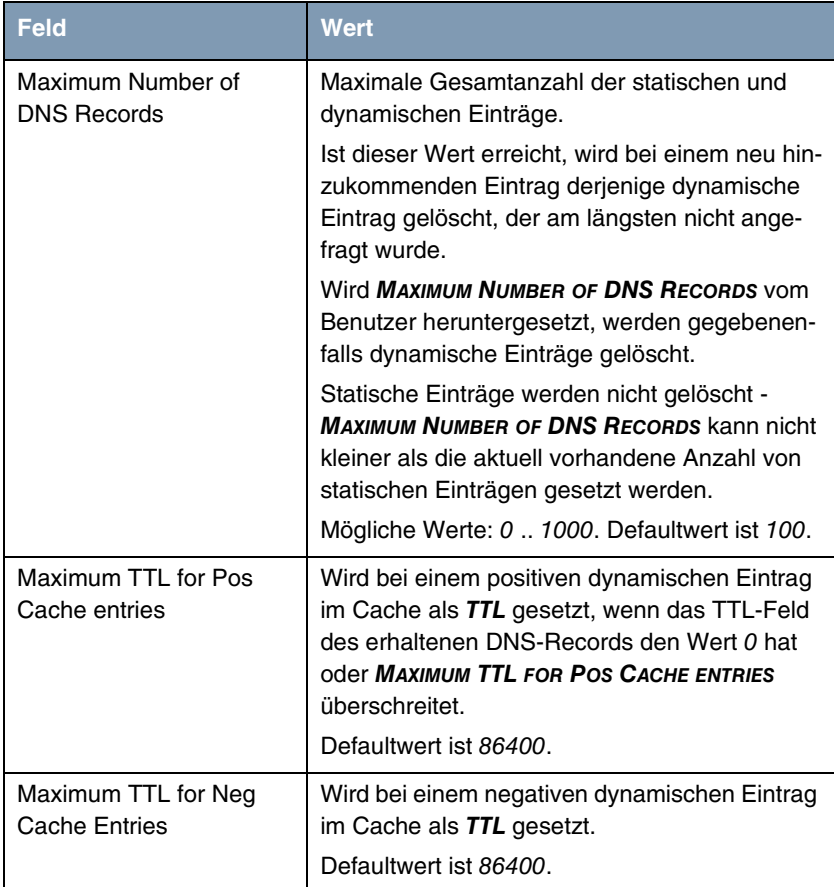

Tabelle 10-5: Felder im Menü **ADVANCED SETTINGS...**

### **10.5 Untermenü Global Statistics**

**Im Folgenden wird das Untermenü IP** ➜ **DNS** ➜ **GLOBAL STATISTICS beschrieben.**

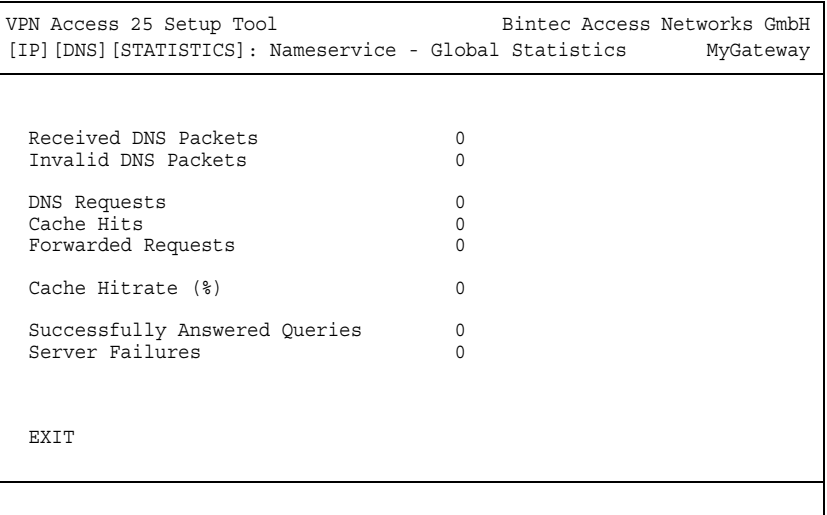

Das enthält folgende Angaben (das Menü wird jede Sekunde aktualisiert):

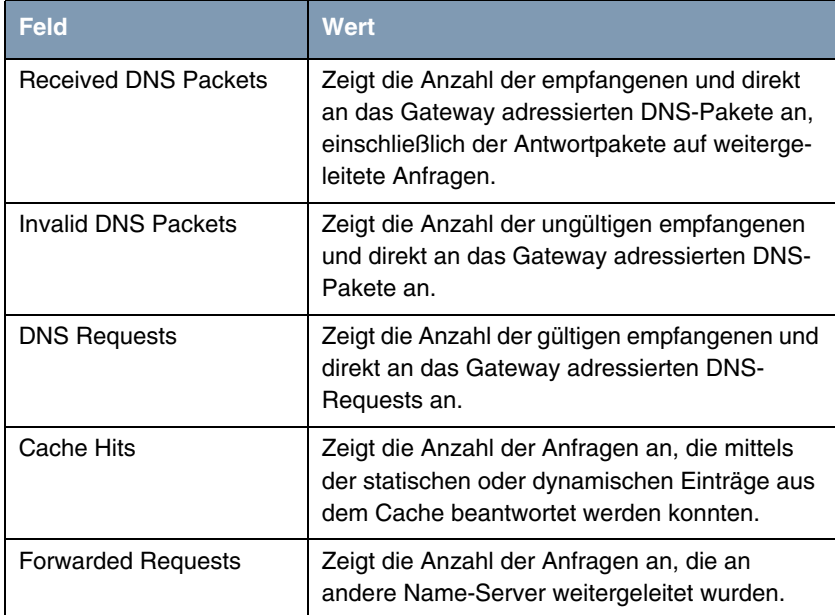

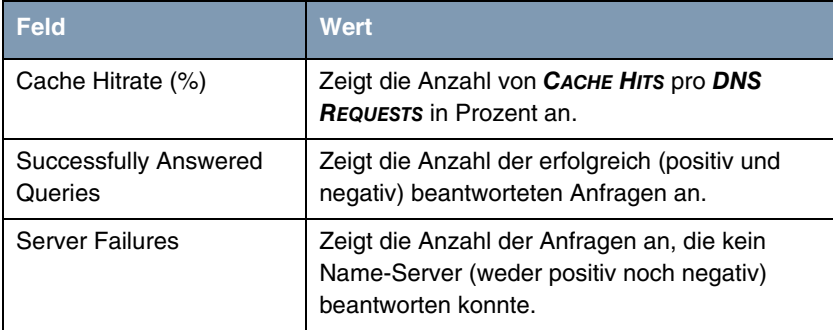

Tabelle 10-6: Felder im Menü **GLOBAL STATISTICS...**

# **11 Untermenü DynDNS**

#### **Im Folgenden wird das Menü DYNDNS beschrieben.**

Die Nutzung dynamischer IP-Adressen hat den Nachteil, dass ein Host im Netz nicht mehr aufgefunden werden kann, sobald sich seine IP-Adresse geändert hat. Dynamic DNS sorgt dafür, dass Ihr Gateway auch nach einem Wechsel der IP-Adresse noch erreichbar ist.

**11**

Folgende Schritte sind zur Einrichtung notwendig:

- Registrierung eines Host-Namens bei einem DynDNS-Provider
- **Konfiguration des Gateways**
- **Registrierung** Bei der Registrierung des Host-Namens legen Sie einen individuellen Benutzernamen für den DynDNS-Dienst fest, z. B. dyn\_client. Dazu bieten die Service Provider unterschiedliche Domainnamen an, so dass sich ein eindeutiger Host-Name für Ihr Gateway ergibt, z. B. dyn client.provider.com. Der DynDNS-Provider übernimmt es für Sie, alle DNS-Anfragen bezüglich des Hosts dyn client. provider.com mit der dynamischen IP-Adresse Ihres Gateways zu beantworten.

Damit der Provider stets über die aktuelle IP-Adresse Ihres Gateways informiert ist, kontaktiert das Gateway beim Aufbau einer neuen Verbindung den Provider und propagiert seine derzeitige IP-Adresse.

**Konfiguration des Gateways** Die Konfiguration erfolgt in **IP** ➜ **DYNDNS**. Im ersten Menüfenster finden Sie eine Aufstellung der bereits konfigurierten Einträge zur Nutzung von DynDNS-Services.

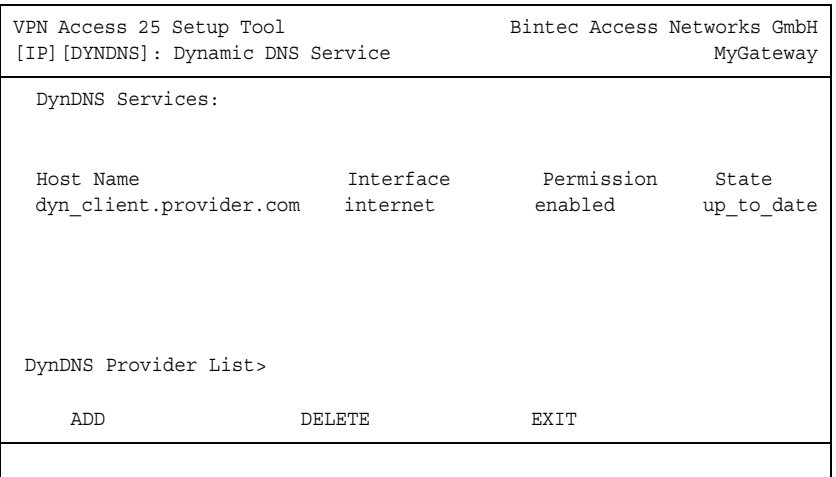

Darüber hinaus gelangen Sie von hier in das Untermenü **IP** ➜ **DYNDNS** ➜ **DYNDNS PROVIDER LIST**.

Im Menü **IP** ➜ **DYNDNS** ➜ **ADD/EDIT** können Sie eine Namensauflösung über einen DynDNS-Provider konfigurieren bzw. eine bestehende Konfiguration ändern:

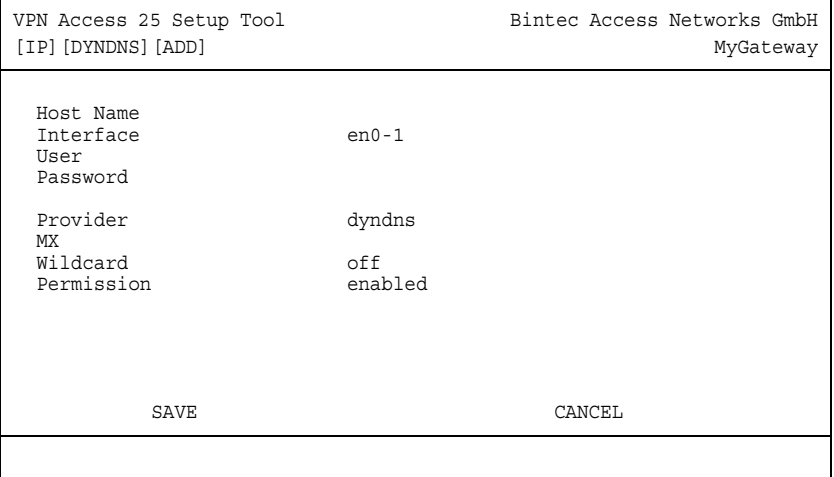

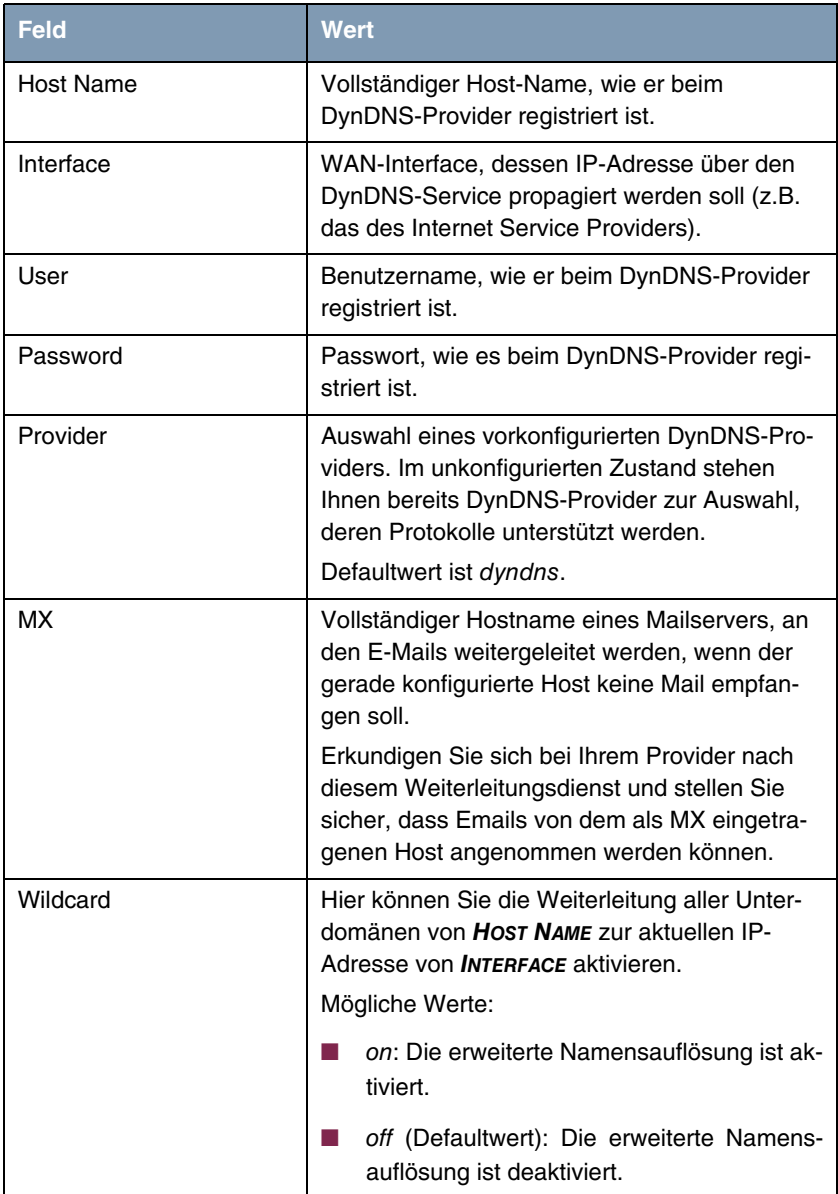

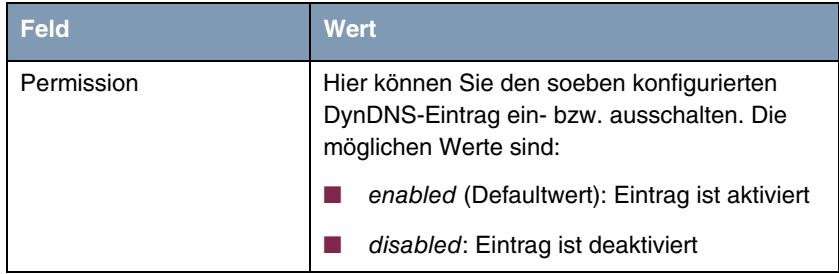

Tabelle 11-1: Felder im Menü **DYNDNS**

Im Menü **IP** ➜ **DYNDNS** ➜ **DYNDNS PROVIDER LIST** wird eine Liste der vorkonfigurierten Provider angezeigt. Die voreingestellten Provider können Sie nicht editieren und auch nicht löschen.

Die Konfiguration neuer Provider erfolgt im Menü **IP** ➜ **DYNDNS** ➜ **DYNDNS PROVIDER LIST** ➜ **ADD/EDIT**.

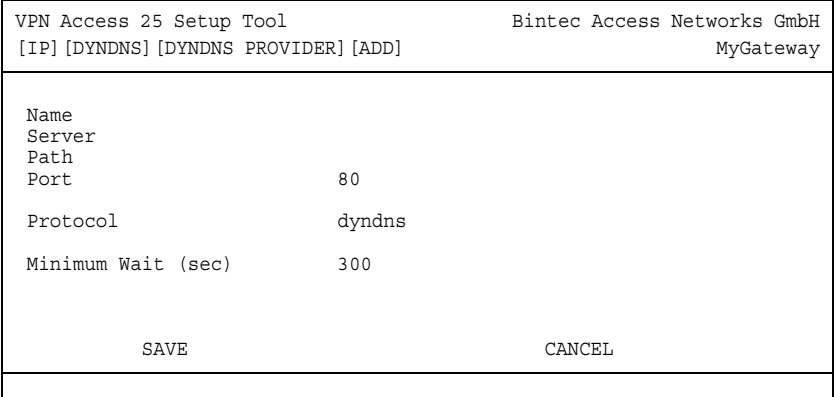

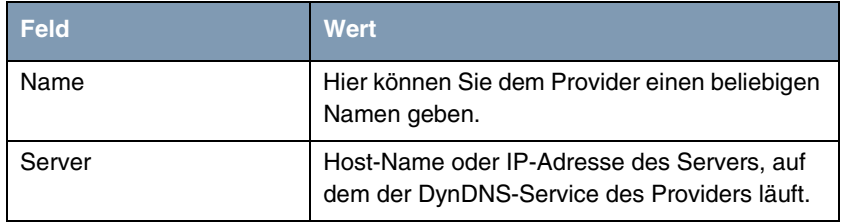

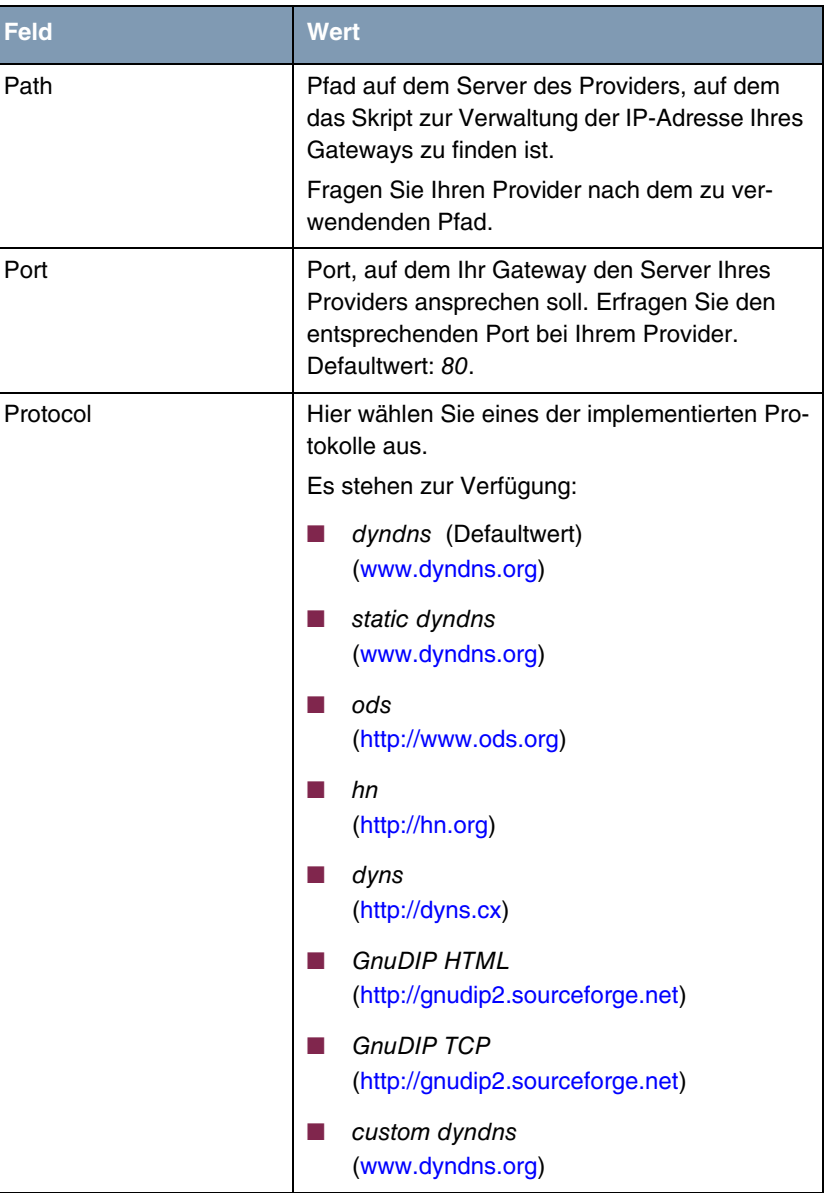

ſ

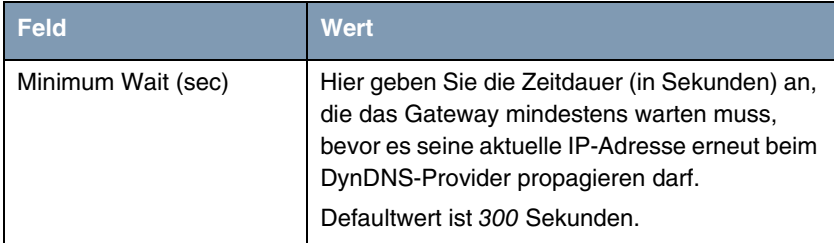

Tabelle 11-2: Felder im Menü **DYNDNS PROVIDER LIST** ➜ **ADD/EDIT**
# <span id="page-72-0"></span>**12 Untermenü Routing protocols**

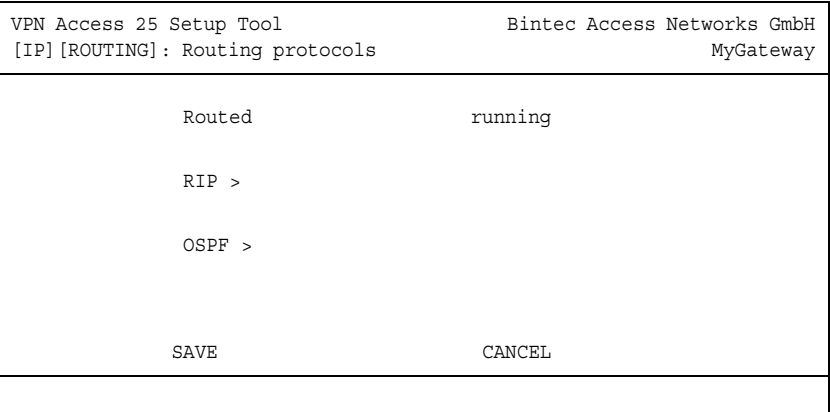

**Im Folgenden wird das Menü ROUTING PROTOCOLS beschrieben.**

Die Inhalte der Routing Tabelle eines Gateways können statisch konfiguriert werden. Ein Gateway kann optional auch seine Routing Tabellen dynamisch aktualisieren, indem es Informationen mit anderen Gateways austauscht. Dieser Informationsaustausch wird in einem Routing-Protokoll spezifiziert.

Routing Protokolle erlauben dem Gateway, sich dynamisch an sich ändernde Netzwerkbedingungen anzupassen und schnell die beste Routinglösung in komplexen Netzwerken zu finden. Die am häufigsten verwendeten Routing-Protokolle sind **RIP** und **OSPF**. Diese werden in den folgenden Kapiteln kurz erläutert.

Im Menü **IP** findet sich das Untermenü **ROUTING PROTOCOLS**. Dieses zeigt den Status des Routing-Daemon (**ROUTED**) an und ermöglicht seine Aktivierung bzw. Deaktivierung (mit **ROUTED** = running bzw. stopped).

Die möglichen Zustände des Routing-Daemons sind:

- running: aktiviert RIP (abhängig von der interface-spezifischen RIP-Konfiguration) und OSPF.
- stopped: deaktiviert RIP (abhängig von der interface-spezifischen RIP-Konfiguration) und OSPF.

**12**

Darüber hinaus ermöglicht das Menü **IP** ➜ **ROUTING PROTOCOLS** den Zugriff auf die Untermenüs **RIP** und **OSPF**.

Der Einsatz der Routing-Protokolle wird global im Menü **IP** ➜ **ROUTING PROTOCOLS → ROUTED** aktiviert. RIP wird zudem auf dem jeweiligen Interface durch Auswahl der entsprechenden Protokollversion in **RIP SEND** bzw. **RIP RECEIVE** aktiviert.

## **12.1 Untermenü RIP**

**Im Folgenden wird das Menü RIP beschrieben.**

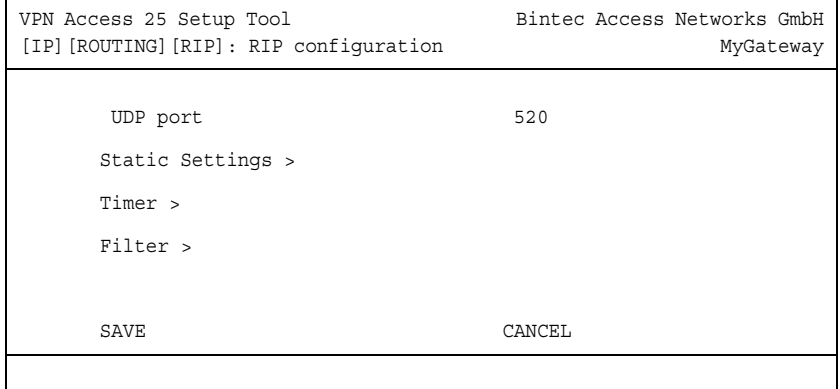

Im Menü **IP** ➜ **ROUTING PROTOCOLS** ➜ **RIP** werden globale RIP-Einstellungen vorgenommen. Die Aktivierung von RIP erfolgt interface-spezifisch in den **IP** ➜ **ADVANCED SETTINGS** des jeweiligen Interface-Menüs.

Mit RIP (Routing Information Protocol) tauscht ein Gateway Routing Informationen mit anderen Gateways aus. Ungefähr alle 30 Sekunden sendet ein Gateway Meldungen zu entfernten Netzwerken, wobei es Informationen aus seiner eigenen aktuellen Routing-Tabelle verwendet. Dabei wird immer die gesamte Routing-Tabelle ausgetauscht. Mit Triggered RIP findet nur ein Austausch statt, wenn sich Routing Informationen geändert haben. In diesem Fall werden nur die geänderten Informationen versendet.

Durch Beobachtung der Informationen, die von anderen Gateways verschickt werden, werden neue Routen und kürzere Wege für bestehende Routen in der Routing-Tabelle gespeichert. Da Zwischenrouten zwischen Netzwerken unerreichbar werden können, entfernt RIP Routen, die älter als 5 Minuten sind (d.h Routen, die in den letzten 300 Sekunden nicht verifiziert wurden). Mit Triggered RIP gelernte Routen werden jedoch nicht gelöscht.

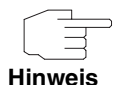

Die Einstellungsmöglichkeit des **UDP-PORT**s, der für das Senden und Empfangen von RIP-Updates verwendet wird, ist lediglich für Testzwecke von Bedeutung. Eine Veränderung der Einstellung kann dazu führen, dass das Gateway auf einem Port sendet und lauscht, auf dem keine weiteren Gateways reagieren. Der Defaultwert 520 sollte eingestellt bleiben.

Vom Menü **IP** ➜ **ROUTING PROTOCOLS** ➜ **RIP** gelangen Sie in drei weitere Untermenüs, in denen Sie die Art und Weise, in der RIP-Updates gehandhabt werden, genau festlegen können:

- **STATIC SETTINGS**
- **TIMER**
- **FILTER**.

### **12.1.1 Untermenü Static Settings**

**Im Folgenden wird das Menü STATIC SETTINGS beschrieben.**

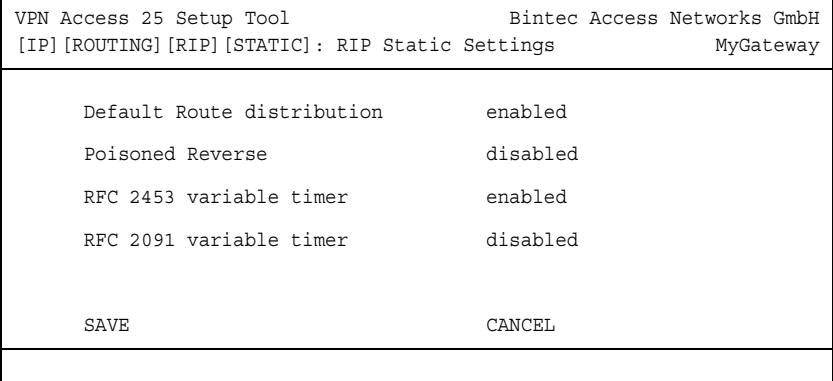

Im Menü **IP** ➜ **ROUTING PROTOCOLS** ➜ **RIP** ➜ **STATIC SETTINGS** konfigurieren Sie grundlegende Parameter des RIP. Es enthält folgende Felder:

<span id="page-75-2"></span><span id="page-75-1"></span><span id="page-75-0"></span>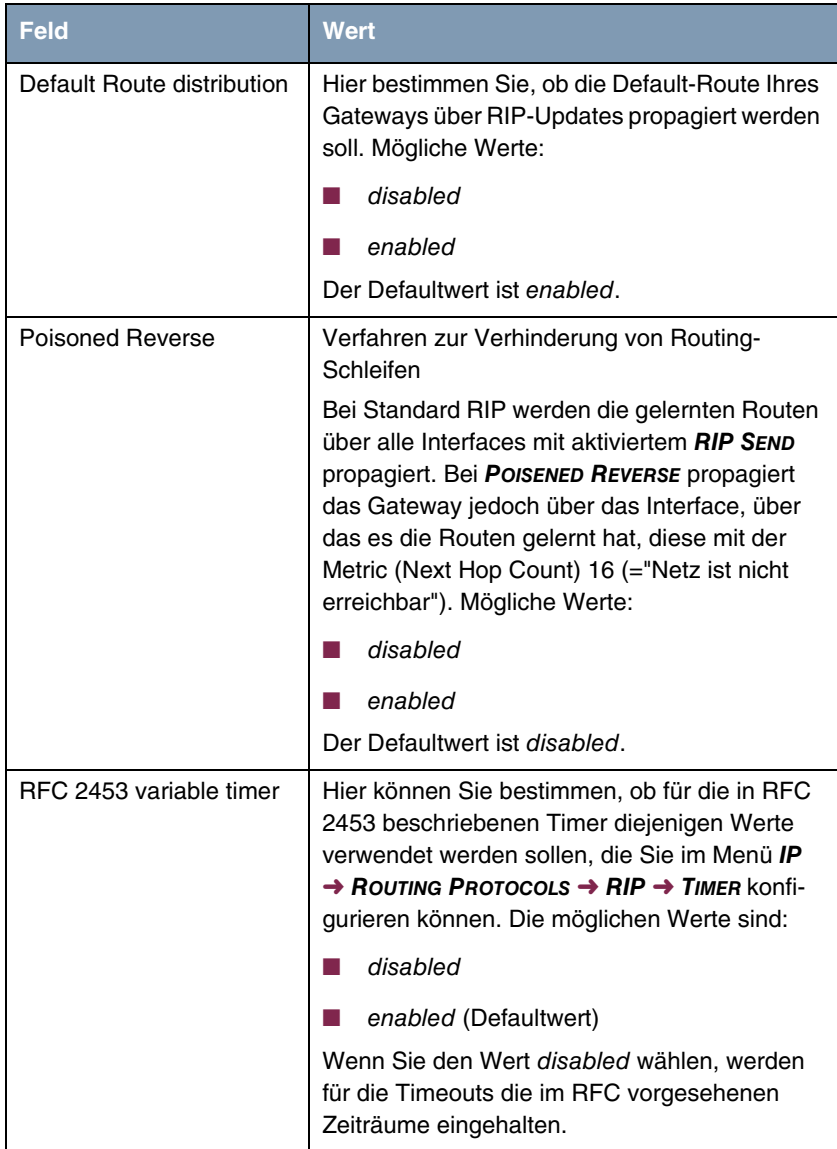

<span id="page-76-0"></span>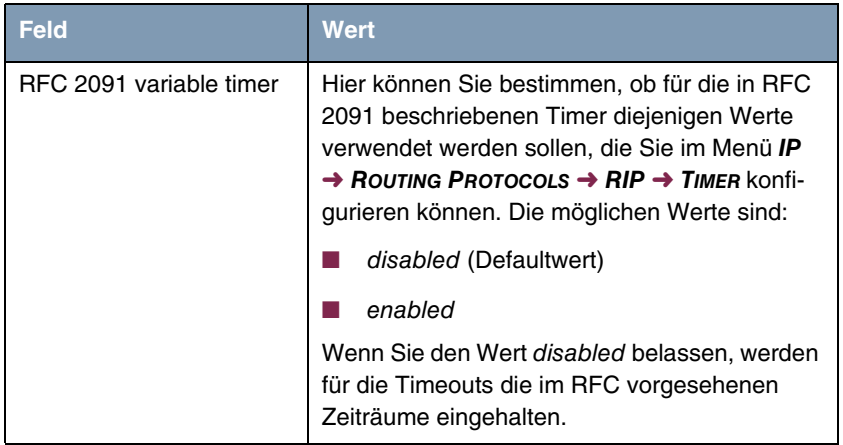

Tabelle 12-1: Felder im Menü **STATIC SETTINGS**

Die Timer, die im Menü **STATIC SETTINGS** aktiviert werden können, werden im Menü **IP** ➜ **ROUTING PROTOCOLS** ➜ **RIP** ➜ **TIMER** konfiguriert.

### **12.1.2 Untermenü Timer**

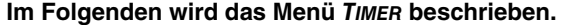

```
VPN Access 25 Setup Tool Bintec Access Networks GmbH
[IP][ROUTING][RIP][TIMER]: RIP timer configuration MyGateway
     Timer for RIP V2 (RFC 2453)
      ---------------------------
      Update Timer 30
     Route Timeout 180<br>Garbage Collection Timer 120
     Garbage Collection Timer
      Timer for Triggered RIP (RFC 2091)
      ----------------------------------
 Hold down timer 120
 Retransmission timer 5
SAVE CANCEL
```
In diesem Menü können Sie die Timer konfigurieren, die von RFC 2091 und RFC 2453 für die unterschiedlichen Ereignisse innerhalb der Lifetime einer Route vorgesehen sind.

Das Menü gliedert sich in die Felder zur Konfiguration des **RIP-V2-TIMERS (RFC 2453)** und des **TRIGGERED-RIP-TIMERS (RFC 2091)**.

Das Menü **TIMER** enthält folgende Felder (alle Timer werden in Sekunden angegeben):

<span id="page-77-3"></span><span id="page-77-2"></span><span id="page-77-1"></span><span id="page-77-0"></span>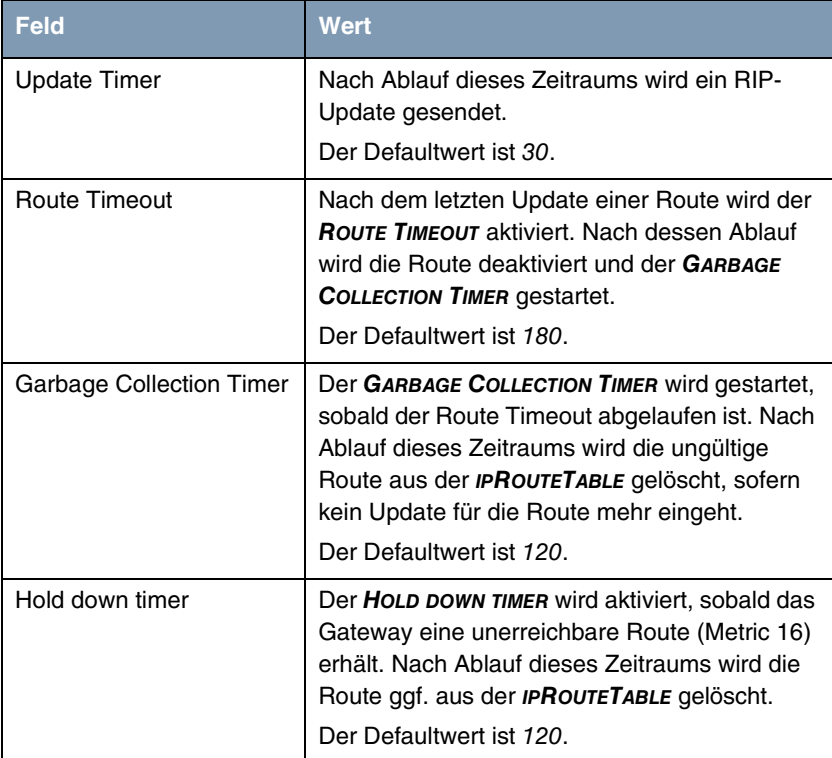

<span id="page-78-0"></span>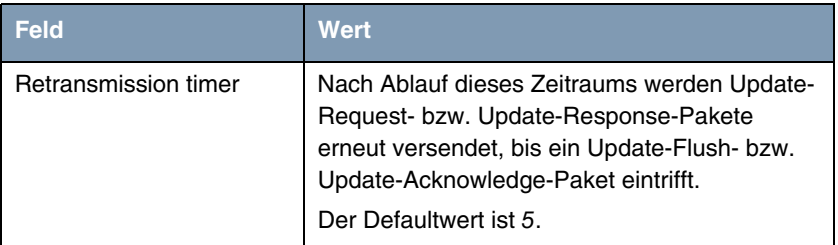

Tabelle 12-2: Felder im Menü **TIMER**

### **12.1.3 Untermenü Filter**

#### **Im Folgenden wird das Menü FILTER beschrieben.**

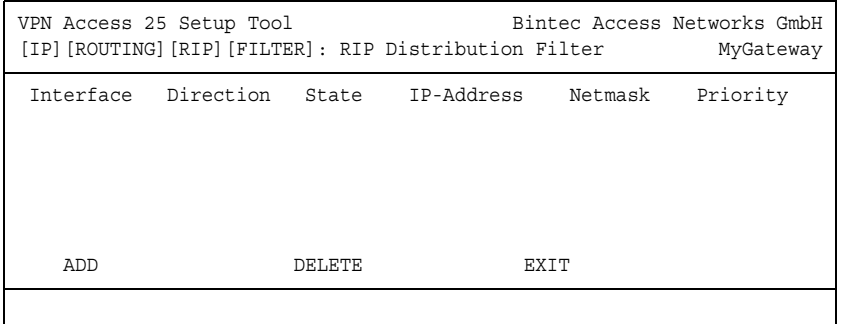

Im Menü **IP** ➜ **ROUTING PROTOCOLS** ➜ **RIP** ➜ **FILTER** können Sie exakt festlegen, welche Routen exportiert oder importiert werden sollen oder nicht.

Hierbei können Sie nach folgenden Strategien vorgehen:

- Sie deaktivieren den Import bzw. Export bestimmter Routen explizit. Der Import bzw. Export aller anderen Routen, die nicht aufgeführt werden, bleibt erlaubt.
- Sie aktivieren den Import bzw. Export bestimmter Routen explizit. Dann müssen Sie den Import bzw. Export aller anderen Routen auch explizit deaktivieren. Dieses erreichen Sie mittels eines Filters für **IP-ADDRESS** = kein Eintrag (dies entspricht der IP-Adresse 0.0.0.0) mit **NETMASK** = kein Eintrag (dies entspricht der Netzmaske 0.0.0.0) und **DISTRIBUTION** = disabled. Da-

mit dieses Filter als letztes angewendet wird, muss ihm die niedrigste Priorität zugewiesen werden.

Ein Filter für eine Default-Route konfigurieren Sie mit folgenden Werten:

■ **IP-ADDRESS** = keine Eintrag (dies entspricht der IP-Adresse 0.0.0.0) mit **NETMASK** = 255.255.255.255.

Im ersten Menüfenster sehen Sie eine Auflistung der bereits konfigurierten Filter.

Die angezeigten Felder entsprechen den im Untermenü **ADD/EDIT** konfigurierbaren Optionen. Unter **STATE** wird der für die Variable **DISTRIBUTION** konfigurierte Wert angezeigt.

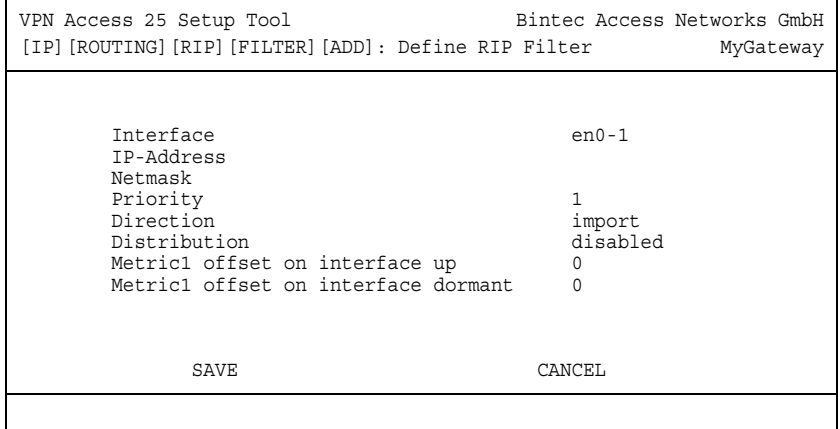

Das Menü **FILTER** ➜ **ADD/EDIT** enthält folgende Felder:

<span id="page-79-0"></span>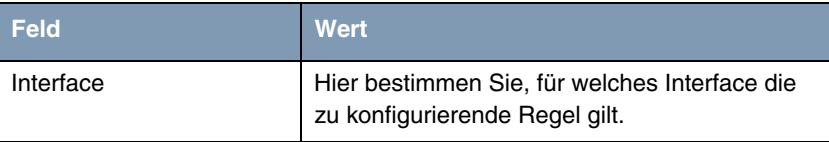

<span id="page-80-3"></span><span id="page-80-2"></span><span id="page-80-1"></span><span id="page-80-0"></span>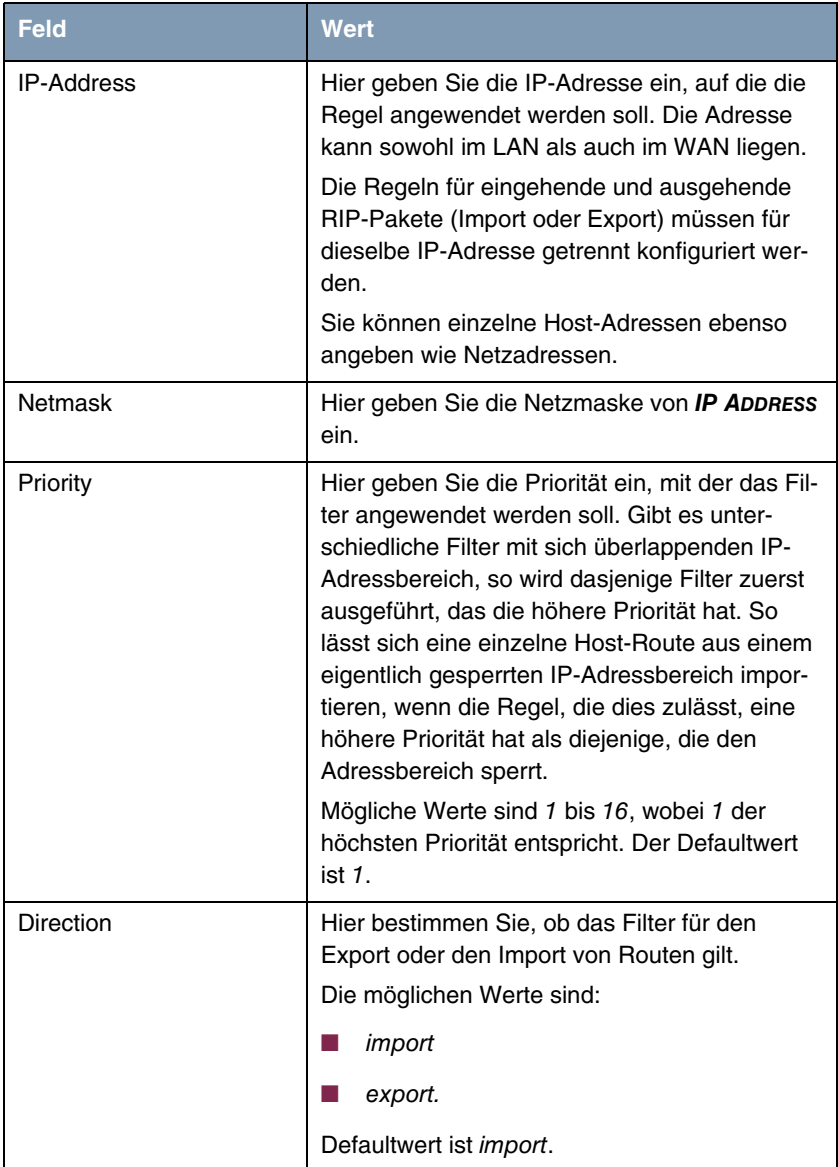

<span id="page-81-2"></span><span id="page-81-0"></span>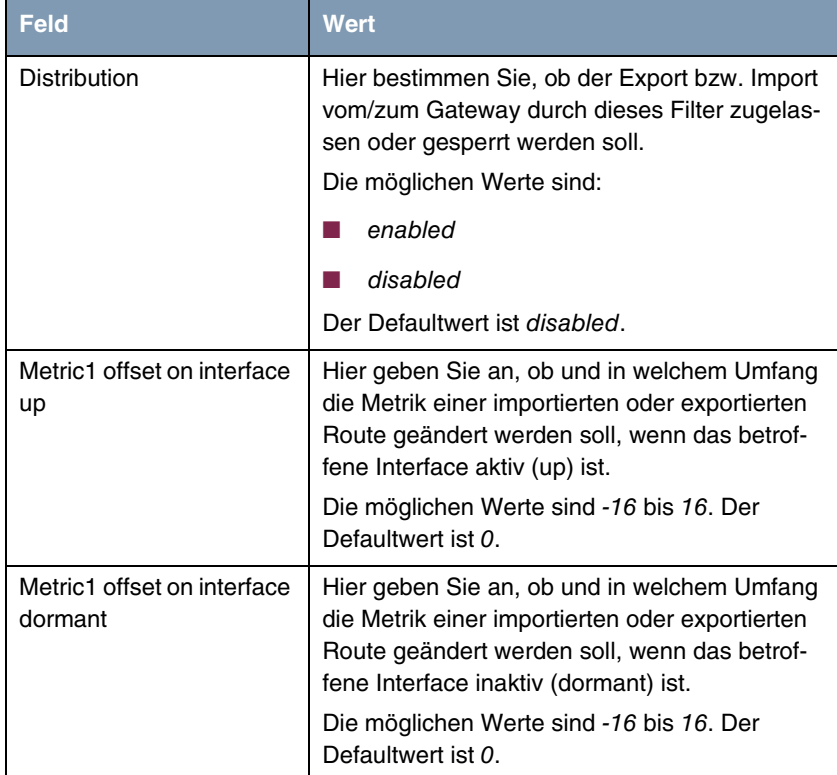

<span id="page-81-1"></span>Tabelle 12-3: Felder im Menü **FILTER**

## **12.2 Untermenü OSPF**

**Im Folgenden wird das Menü OSPF beschrieben.**

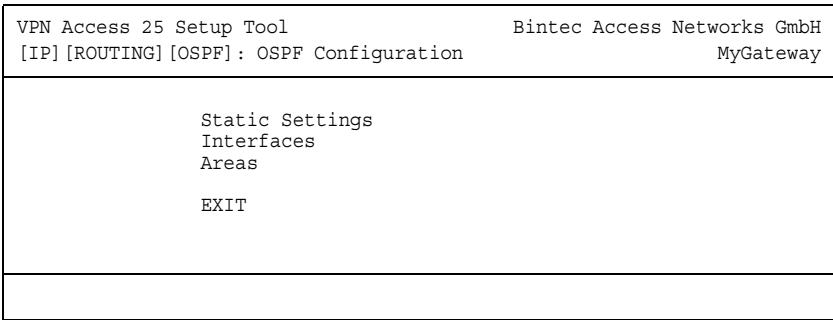

Im Menü **IP** ➜ **ROUTING PROTOCOLS** ➜ **OSPF** werden im Unterschied zu RIP alle globalen und interface-spezifischen OSPF-Einstellungen vorgenommen.

OSPF (Open Shortest Path First) ist ein Routing Protokoll, das häufig in größeren Netzwerken als Alternative zu RIP angewendet wird. Es wurde ursprünglich dazu entwickelt, einige Einschränkungen des RIP zu umgehen (wenn es in größeren Netzwerken verwendet wird).

Einige Probleme (mit RIP), die OSPF umgeht sind:

■ Verringerte Netzwerklast

Nach einer kurzen Initialisierungsphase werden Routing Informationen nicht wie mit RIP periodisch übertragen, sondern nur geänderte Routing Informationen.

■ Authentifizierung

Zur Erhöhung der Sicherheit beim Austausch von Routing Informationen kann eine Gateway-Authentifizierung konfiguriert werden.

- Routing Traffic Kontrolle Um den Traffic, der durch Austausch von Routing Informationen entsteht, zu begrenzen, können Gateways zu Areas zusammengefasst werden.
- Verbindungskosten Im Unterschied zu RIP wird für die Kalkulation der Verbindungskosten nicht die Anzahl der Next Hops berücksichtigt, sondern die Bandbreite des jeweiligen Transportmediums.
- Keine Einschränkung der Hop-Anzahl Die Einschränkung der maximalen Hop-Anzahl 16 bei RIP besteht für OSPF nicht.

Obwohl das OSPF-Protokoll wesentlich komplexer ist als RIP, ist das Grundkonzept dasselbe, d.h. auch OSPF ermittelt zur Weiterleitung der Pakete den jeweils besten Weg.

- **Autonomous System** OSPF ist ein Interior Gateway Protocol, das verwendet wird um Routing Informationen innerhalb eines autonomen Systems (Autonomous System, AS) zu verteilen. Durch Fluten werden Link State Updates zwischen den Gateways ausgetauscht. Jede Änderung der Routing Informationen wird an alle Gateways im Netzwerk weitergegeben. OSPF-Bereiche (Areas) werden definiert, um die Anzahl an Link State Updates einzugrenzen. Alle Gateways einer Area haben eine übereinstimmende Link State Datenbank.
- **Area Border Routers** Eine Area ist interface-spezifisch. Gateways, deren Interfaces zu mehreren Areas gehören und diese an den Backbone anbinden werden Area Border Router (ABR) genannt. ABRs enthalten daher die Informationen der Backbone Area und aller angebunden Areas. Ein Gateway, dessen Interfaces alle in einer Area eingebunden sind, werden Internal Router (IR) genannt.
	- **Link State Pakete** Man unterscheidet drei Arten von Link State Paketen: Router Links geben den Status der Interfaces eines Gateways an, die zu einer bestimmt Area gehören. Summary Links werden vom ABR generiert und definiert, wie die Informationen zur Erreichbarkeit im Netzwerk zwischen Areas ausgetauscht werden. In der Regel werden alle Informationen in die Backbone-Area gesendet, welche dann die Informationen an die anderen Areas weiterleitet. Network Links werden vom Designated Router (DS) innerhalb eines Segments verschickt und propagieren alle Gateways, die an ein bestimmtes Multi-Access Segment wie Ethernet, Token Ring und FDDI (auch NBMA) angebunden sind. External Links weisen auf Netzwerke ausserhalb des AS. Diese Netzwerke werden in das OSPF mittels Redistribution eingebunden. Ein Autonomous System Border Router (ASBR) hat in diesem Falle die Aufgabe, diese externen Routen in das AS einzubinden.
	- **Authentifizierung** Zur Erhöhung der Sicherheit ist es möglich, die OSPF Pakete authentifizieren zu lassen, so dass die Gateways mittels vorgegebener Passwörter an Routing Domänen teilnehmen können.
		- **Backbone Area** In grösseren Netzwerken wird empfohlen, mehrere Areas zu definieren. Wenn mehr als eine Area angelegt wird, muss eine dieser Areas die Area ID 0.0.0.0 besitzen, die die Backbone Area definiert. Diese muss zentraler Punkt aller Areas sein, d.h. alle Areas müssen physikalisch mit der Backbone Area verbunden

sein. In seltenen Fällen können Gateways nicht direkt physikalisch an die Backbone Area angebunden werden. Dann müssen virtuelle Links eingerichtet werden.

- **Virtuelle Links** Der Verwendungszweck von Virtuellen Links ist die Anbindung von Areas, bei denen keine physikalische Anbindung an den Backbone möglich ist und das Aufrechterhalten der Verbindung des Backbone im Falle eines Ausfalls der 0.0.0.0 Area.
- **Summary Links** Summarizing wird die Konsolidierung verschiedener Routen zu einem einzigen Advertisment (Summary Link) genannt. Dieses geschieht in der Regel an den Area-Grenzen durch den ABR.
	- **Stub Area** Im OSPF können bestimmte Areas als sogenannte Stub Areas definiert werden. Dadurch wird verhindert, dass externe Netzwerke, wie z.B. solche, die aus anderen Protokollen durch Redistribution in OSPF propagiert werden, in die Stub Area hinein propagiert werden. Das Routing solcher Areas nach aussen hin wird mit einer Default Route propagiert. Die Konfiguration einer Stub Area reduziert die Datenbankgrösse innerhalb der Area und verringert die Grösse an benötigtem Speicherplatz auf den Gateways, die in die Area eingebunden sind.

Über das Menü **IP** ➜ **OSPF** gelangt man in folgende Untermenüs:

- **ENDING SETTINGS**
- **INTERFACES**
- **AREAS**.

#### **12.2.1 Untermenü Static Settings**

**Im Folgenden wird das Menü STATIC SETTINGS beschrieben.**

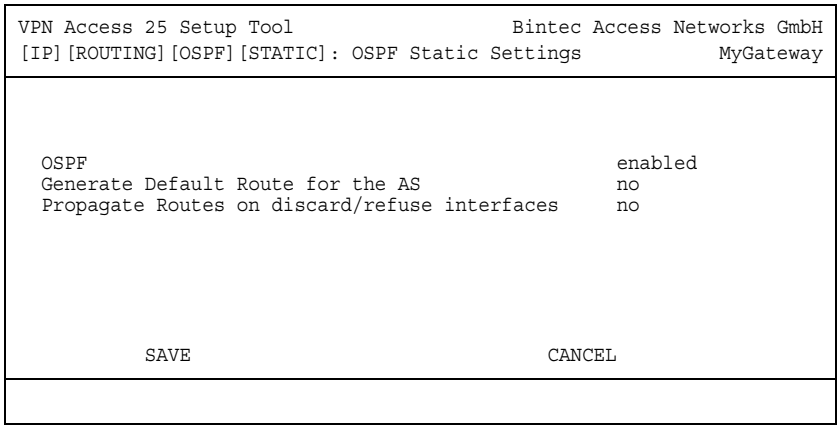

Das Menü **IP** ➜ **ROUTING PROTOCOLS** ➜ **OSPF** ➜ **STATIC SETTINGS** beinhaltet globale OSPF Parameter. Hier wird OSPF auf dem Gateway aktiviert.

Das Menü **STATIC SETTINGS** enthält folgende Felder:

<span id="page-85-1"></span><span id="page-85-0"></span>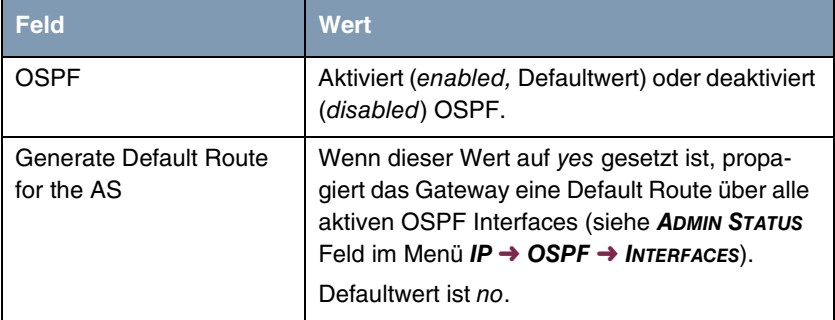

<span id="page-86-0"></span>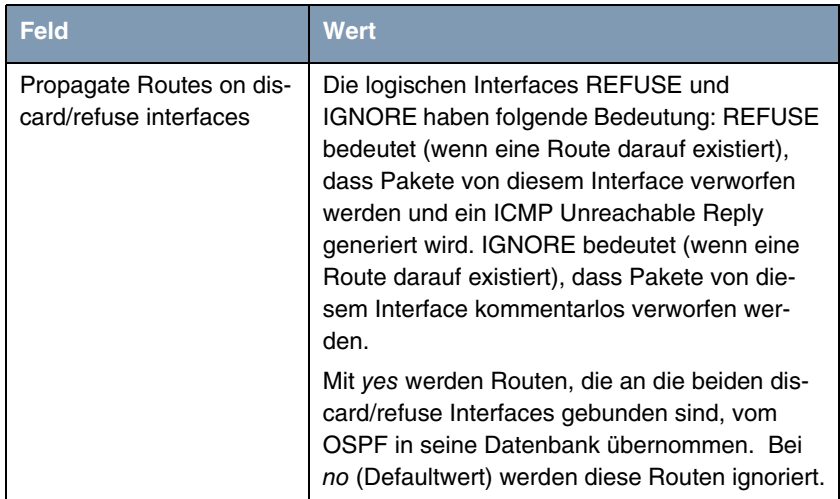

Tabelle 12-4: Felder im Menü **STATIC SETTINGS**

### **12.2.2 Untermenü Interfaces**

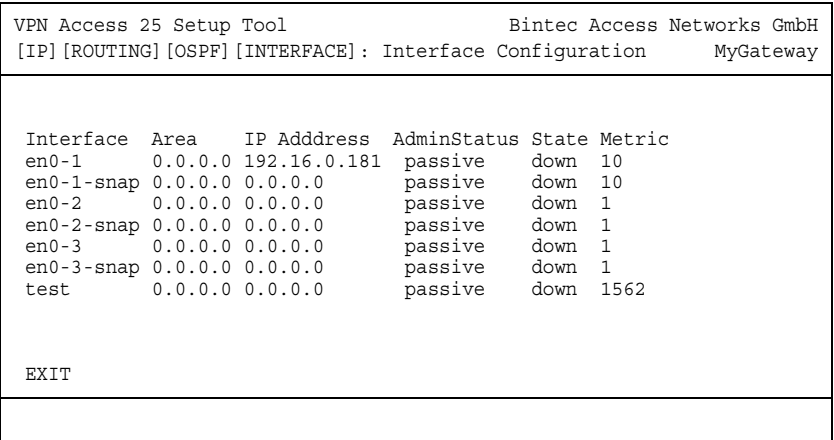

**Im Folgenden wird das Menü INTERFACES beschrieben.**

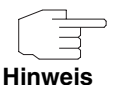

Wenn Ihre Interfaces nicht nur der Backbone Area 0.0.0.0 zugewiesen werden sollen, müssen Sie zunächst in IP → ROUTING PROTOCOLS → OSPF → AREAS → **ADD** weitere OSPF-Bereiche (Areas) definieren.

Hier werden alle OSPF-fähigen Gateway-Interfaces aufgelistet und alle interface-spezifischen Einstellungen vorgenommen.

Die Konfiguration erfolgt in **ADD/EDIT**.

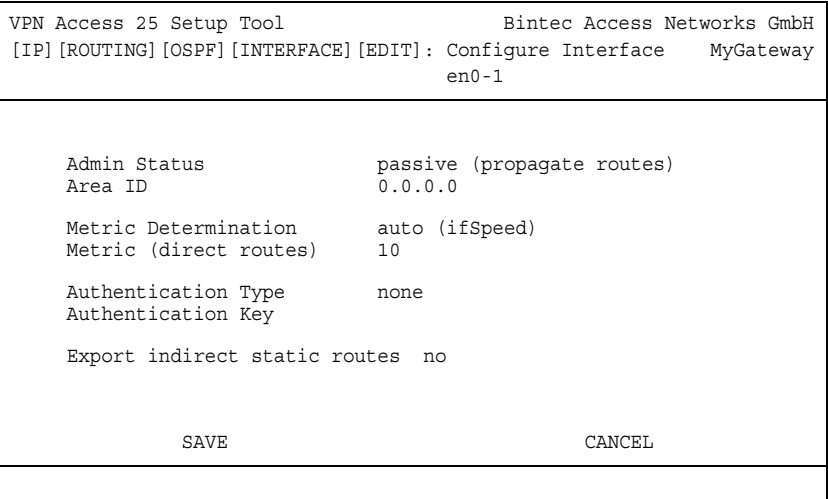

Das Menü enthält folgende Felder:

<span id="page-88-2"></span><span id="page-88-1"></span><span id="page-88-0"></span>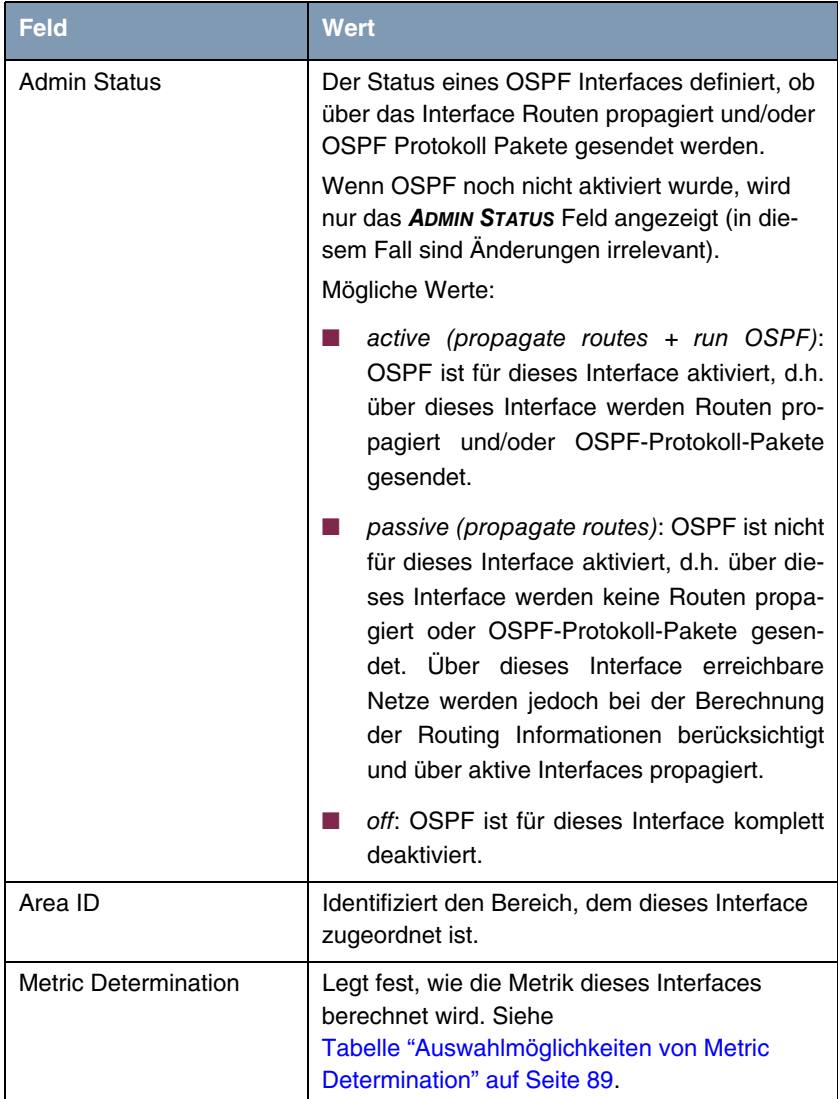

<span id="page-89-3"></span><span id="page-89-1"></span>

| <b>Feld</b>                        | <b>Wert</b>                                                                                                    |
|------------------------------------|----------------------------------------------------------------------------------------------------|
| Metric (direct routes)             | Gibt den Basismetrikwert an. Die tatsächlich für<br>eine Route verwendete Metrik beruht auf einem<br>Base Metric Value, der sich aus der Bandbreite<br>des Interfaces errechnet:                                                                                                    |
|                                    | $BMV = 100.000.000 / Bandbreite in bps$                                                                                                    |
|                                    | Das ergibt z. B. 1 für 100Mbit-Ethernet oder<br>1562 für Dialup ISDN Interfaces (1 B-Channel).<br>Dieser Wert wird dann je nach gewählter<br>METRIC DETERMINATION ggf. angepasst. Wenn<br>Sie für METRIC DETERMINATION den Wert fixed<br>gewählt haben, können Sie hier den Wert für<br>die Metrik eingeben.                                  |
| <b>Authentication Type</b>         | Die Art der Authentifizierung, die angewendet<br>wird, wenn OSPF Pakete über dieses OSPF<br>Interface verschickt (oder eingehende geprüft)<br>werden. Legt fest, wie der Schlüssel im Feld<br><b>AUTHENTICATION KEY Verwendet wird.</b>                                                                                                    |
|                                    | Standardmäßig ist der Wert auf none gesetzt.<br>Bei simple wird der Schlüssel als Textfolge in<br>jedem Paket verschickt. Bei md5 wird der<br>Schlüssel verwendet, um einen Hash zu erstel-<br>len, der in jedem Paket mitgeschickt wird.<br>Defaultwert ist none.                                                                            |
| <b>Authentication Key</b>          | Eine Textfolge, die in Verbindung mit dem defi-<br>nierten AUTHENTICATION TYPE verwendet wird.                                                                                                    |
| Export indirect static rou-<br>tes | Wenn dieser Wert auf no (Default) gesetzt ist,<br>werden nur direkte Routen (d.h. Routen zu<br>direkt über dieses Interface erreichbaren Net-<br>zen) über aktive OSPF Interfaces propagiert<br>(siehe ADMIN STATUS Feld). Wenn der Wert auf<br>yes gesetzt ist, werden auch indirekte statische<br>Routen über aktive Interfaces propagiert. |

<span id="page-89-2"></span><span id="page-89-0"></span>Tabelle 12-5: Felder im Menü **INTERFACES**

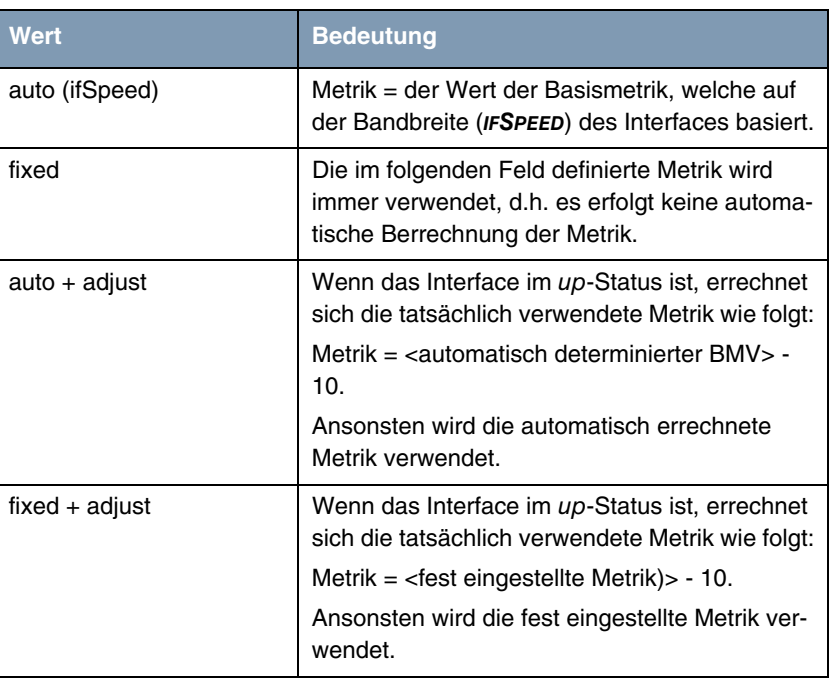

<span id="page-90-1"></span>**METRIC DETERMINATION** enthält folgende Auswahlmöglichkeiten:

<span id="page-90-0"></span>Tabelle 12-6: Auswahlmöglichkeiten von **METRIC DETERMINATION**

### **12.2.3 Untermenü Areas**

#### **Im Folgenden wird das Menü AREAS beschrieben.**

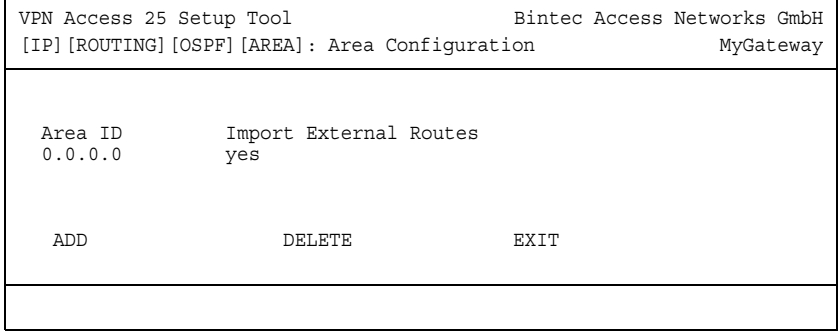

Bevor das Gateway-Interface einem Bereich zugeordnet werden kann, müssen zunächst OSPF-Bereiche definiert werden.

Eine Ausnahme bildet der Backbone Bereich, der automatisch beim Booten generiert wird, und auf den alle Interfacezuweisungen per Default gesetzt werden, die nicht ausdrücklich einer anderen Area zugewiesen sind.

Das Menü **IP** ➜ **ROUTING PROTOCOLS** ➜ **OSPF** ➜ **AREAS** enthält eine Liste aller konfigurierten OSPF-Bereiche (**AREAS**). Die Konfiguration erfolgt in **ADD/EDIT**.

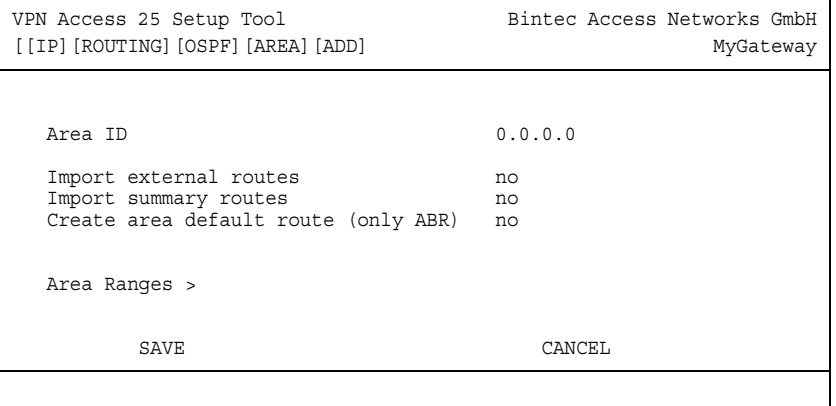

Das Menü **AREAS** ➜ **ADD/EDIT** besteht aus folgenden Feldern:

<span id="page-91-1"></span><span id="page-91-0"></span>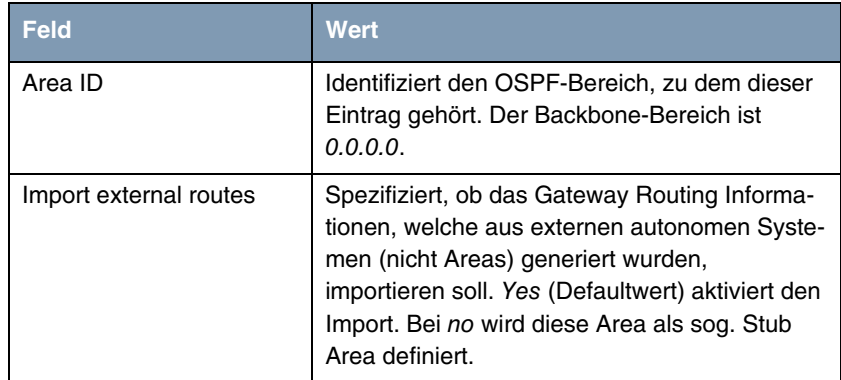

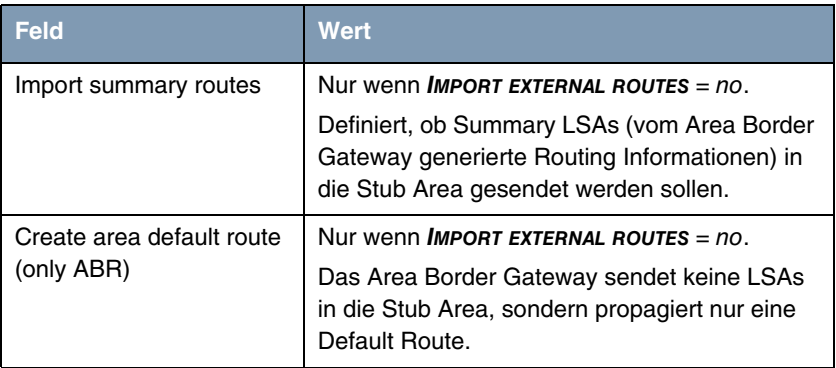

Tabelle 12-7: Felder im Menü **AREAS**

#### **Untermenü AREA RANGES**

Die Optionen dieses Untermenüs sind nur für die Konfiguration des Area Border Gateways anzuwenden. Hier können Sie Netzwerkrouten zusammenfassen zu einem Gesamtsubnetz. Dieses Gesamtsubnetz wird anstelle der eigentlich gelernten Subnetze propagiert.

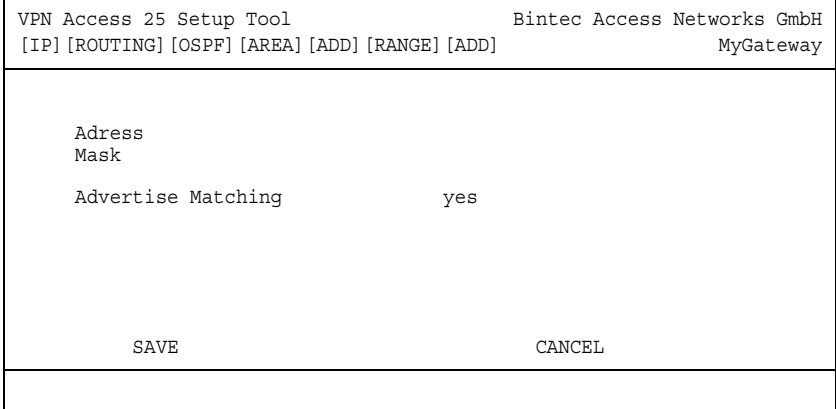

Die Konfiguration erfolgt in **ADD/EDIT**.

<span id="page-93-2"></span>Das Menü besteht aus folgenden Feldern:

<span id="page-93-3"></span><span id="page-93-1"></span><span id="page-93-0"></span>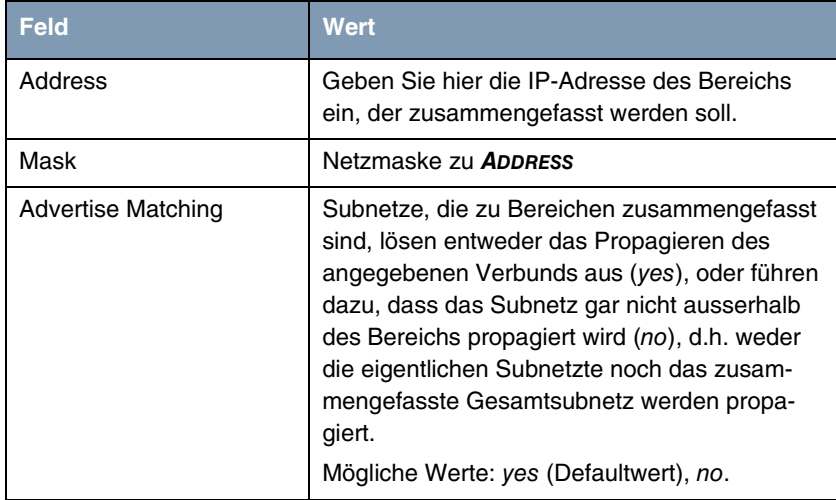

Tabelle 12-8: Felder im Menü **AREA RANGE**

# **Index: IP**

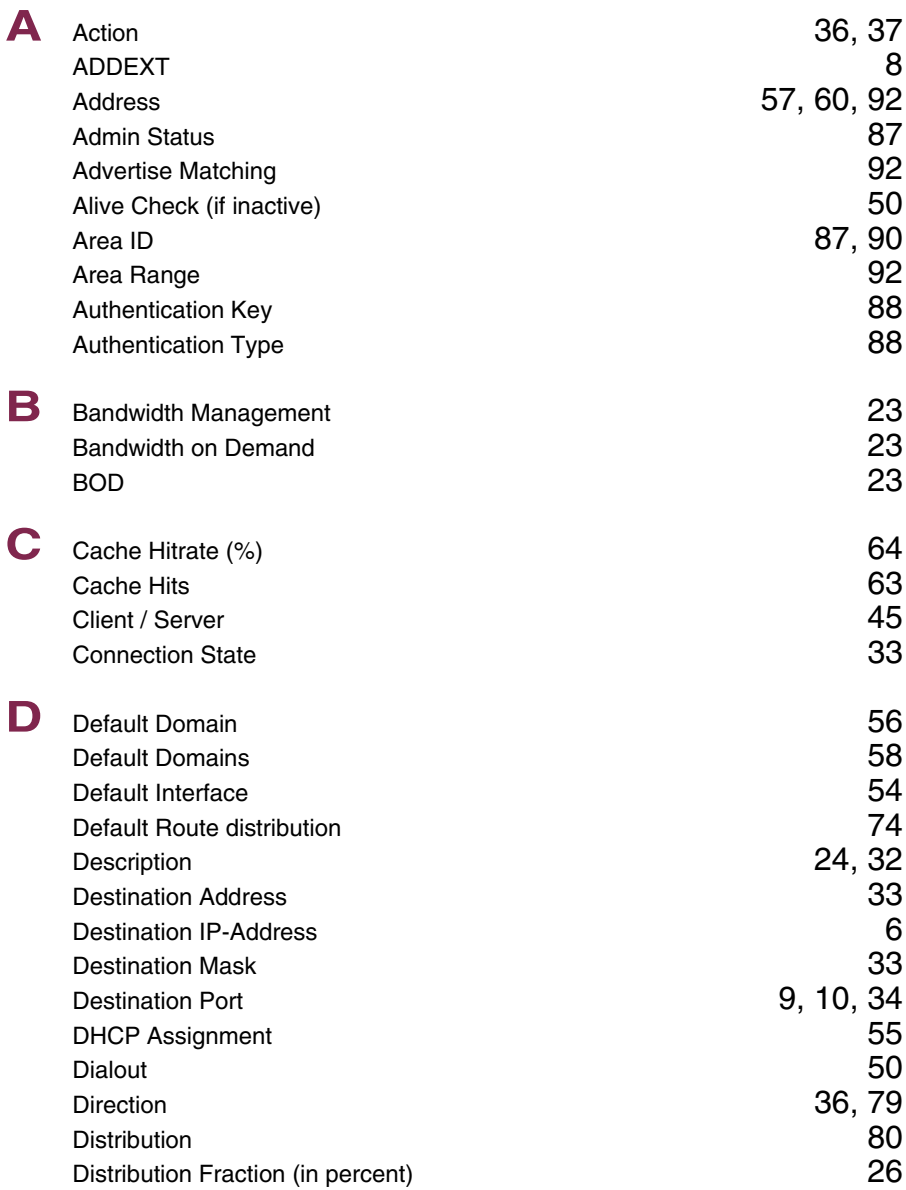

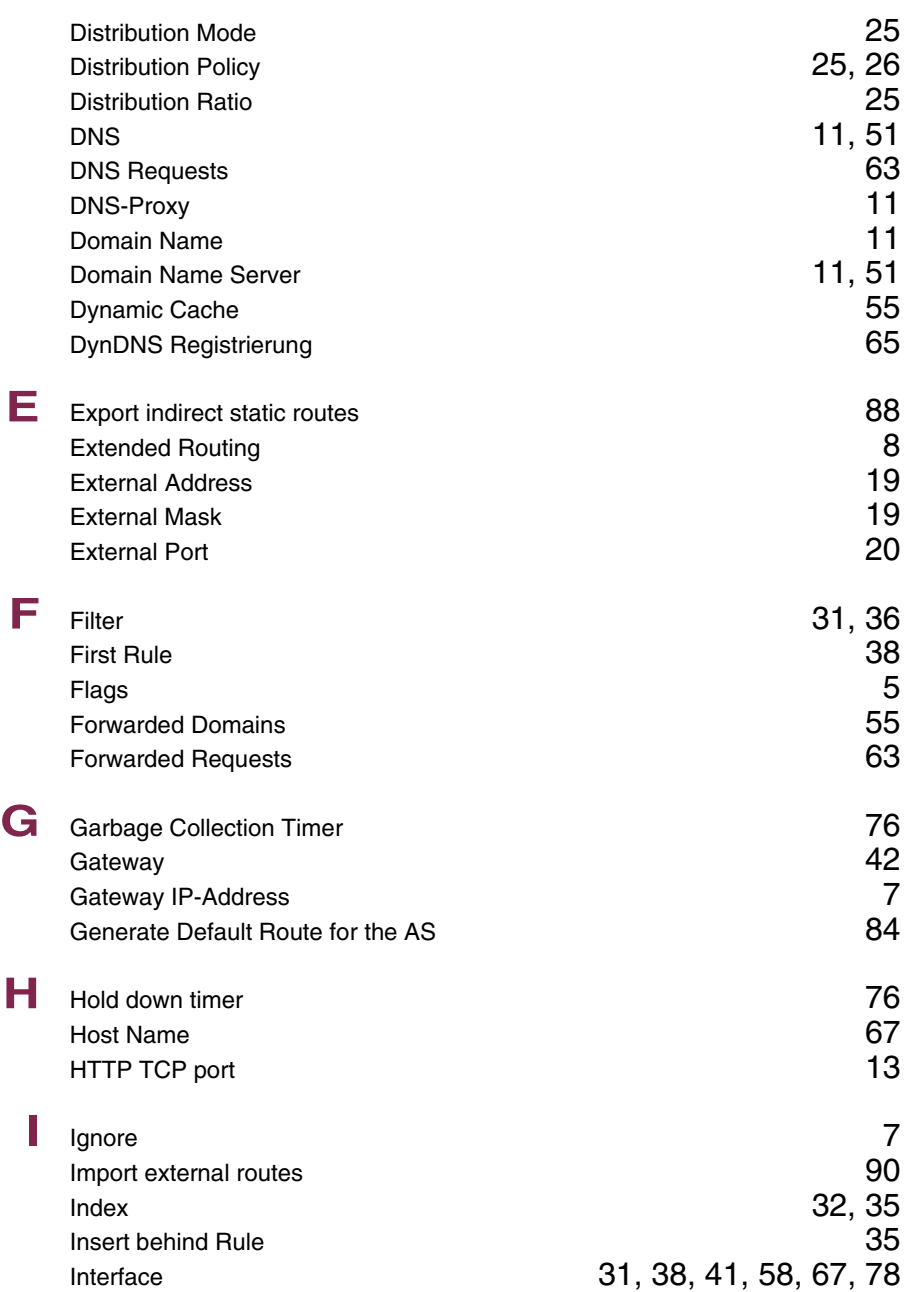

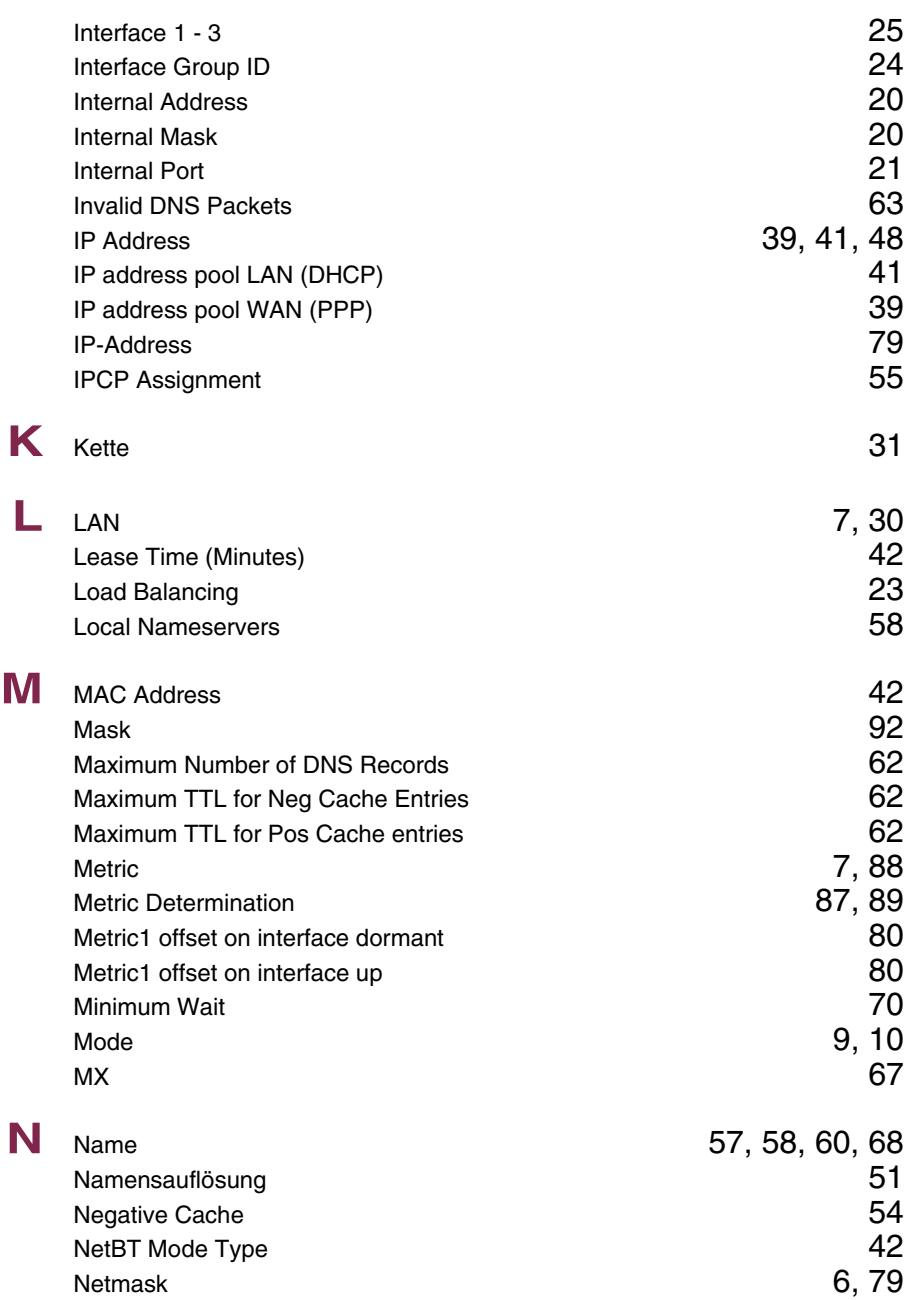

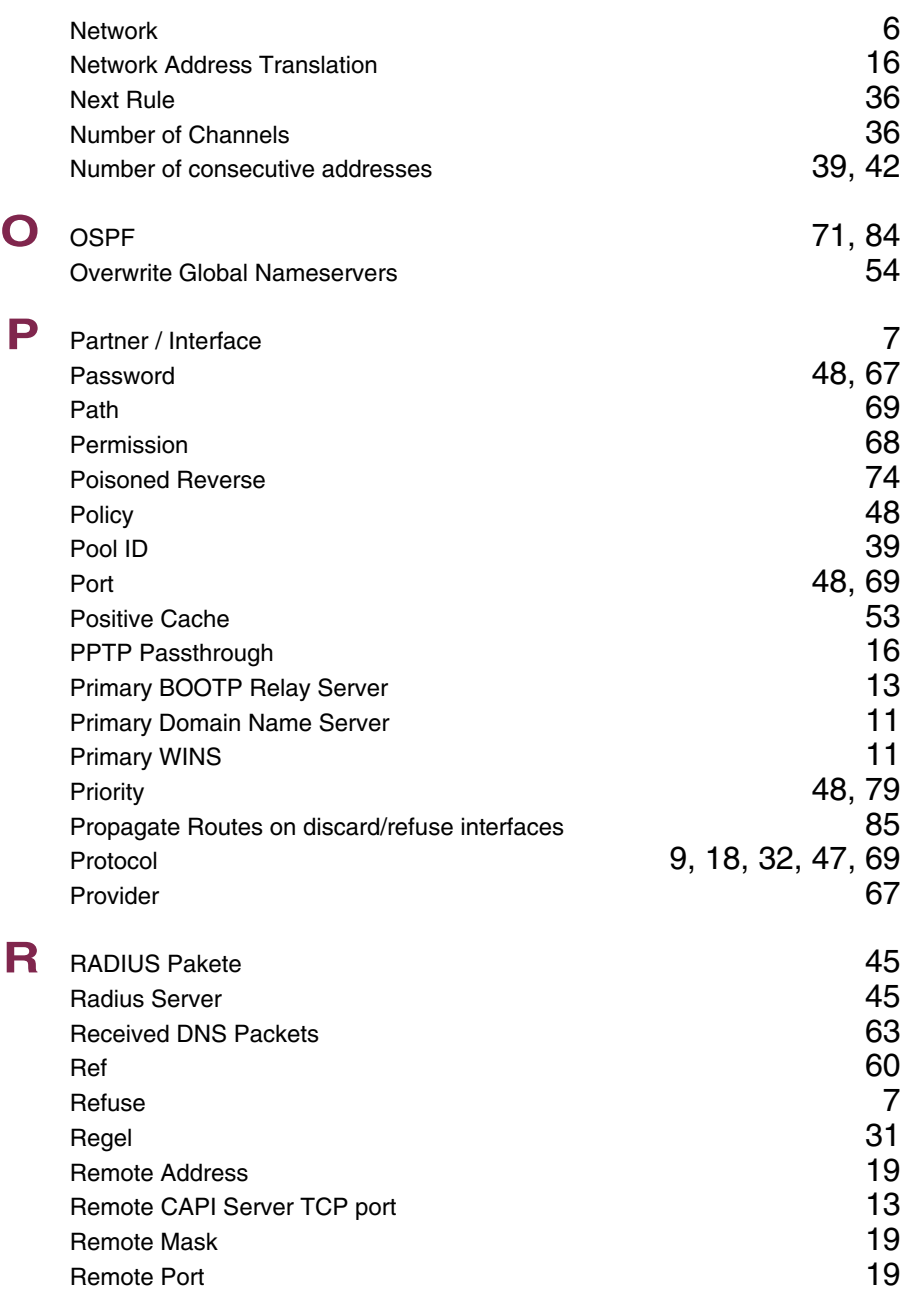

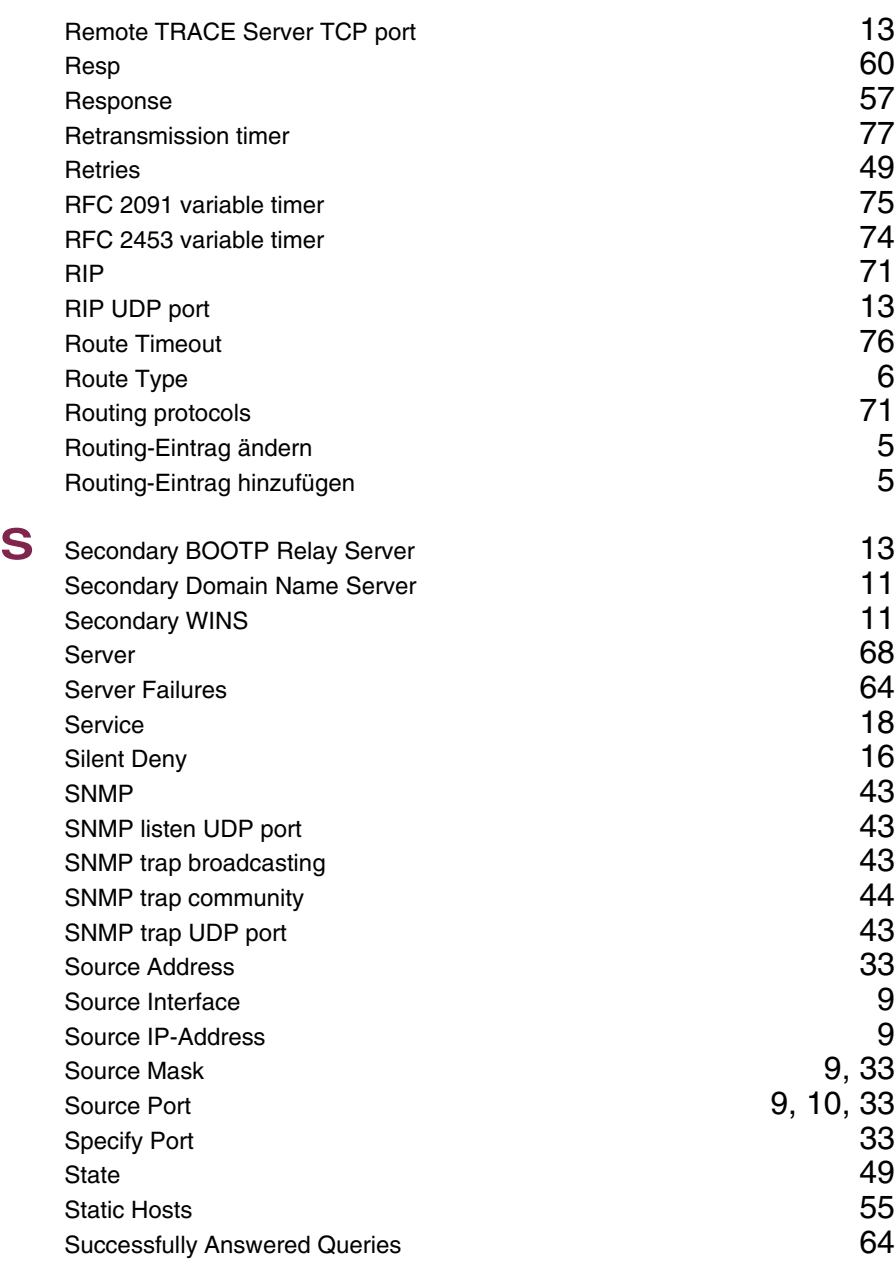

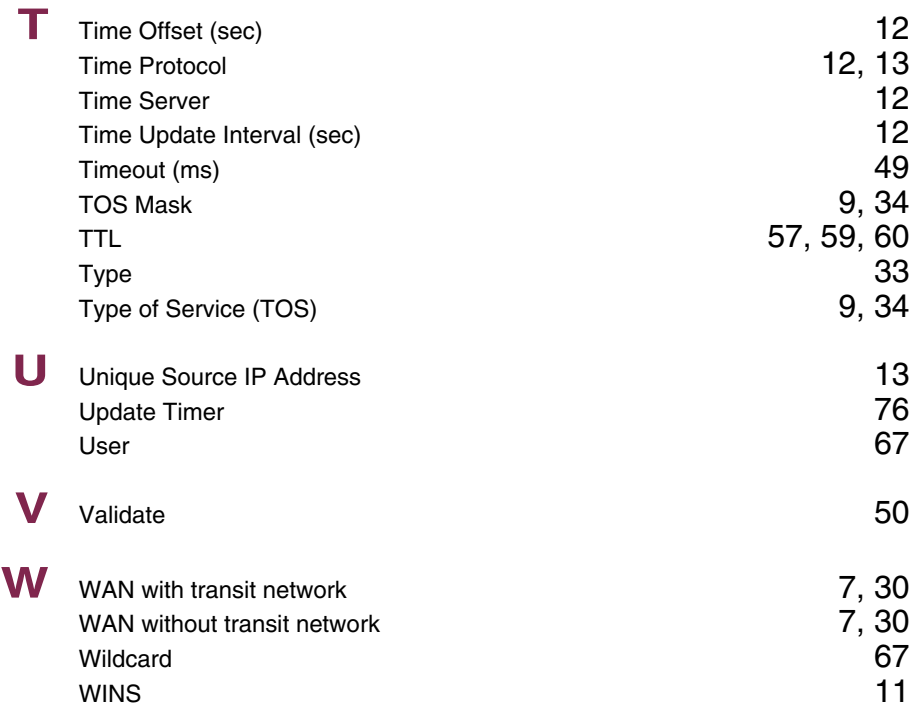